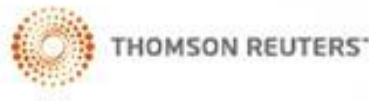

ĬЦ

 $\overline{\phantom{a}}$ 

Z

Ζ

# **ENDNOTE®**

Collect. Collaborate. Create. From Anywhere.

### مديريت اطلاعات و اسناد پژوهشي با : **ENDNOTE®**

تهيه و تنظيم: زهرا دهقان Email:dehghanz@yahoo.com

نرمافزارمدیریتمرجع

## (Reference Management Software=RMS)

- نرم افزارهای مدیریت منابع از مهمترین ابزارهای مورد نیاز برای پژوهشگران می باشد، این نرم افزارها به پژوهشگران اجازه جمع آوری، مدیریت و حتی انتشار اطالعات کتابشناختی یک مقاله یا تحقیق را می دهد.
	- یکی از کارکردهای اساسی یک نرم افزار مدیریت منابع، ذخیره و سازماندهی یک لیست کتابشناختی منابع در یک کتابخانه شخصی می باشد.
- وقتی یک استناد ثبت شده ، می توان بارها و بارها در کتابشناسی تولید استفاده کرد، مانند فهرستی از منابع در کتاب، مقاالت و مطالب علمی.
- به غیر از مدیریت منابع، نرم افزار مدیریت همچنین کاربران را به جستجوی منابع از کتابخانه های آنالین قادر می سازد.
	- افزایش تعداد منابعی که به صورت الکترونیکی می توان جستجو کرد، باعث اهمیت موضوع مدیریت منابع و مآخذ شده است.
- در هر مرحله ای از تحقیقات استناد به منبع، به عنوان بخشی از ادبیات جستجو الزم است. اگر پژوهشگر خیلی سازمان یافته در مورد منابع عمل نکرده باشد، پیگیری منابع می تواند بسیار وقت گیر و پیچیده باشد.
- اغلب اوقات، امکان از دست دادن و یا حتی فراموش کردن برخی از منابعی که محقق بخش حیاتی از اطالعاتش را از آن به دست آورده است، وجود دارد. نرم افزارهای مدیریت منابع، برای کمک به وظیفه ثبت و استفاده از منابع به شکلی بسیار ساده ایجاد شده اند.

## ویژگیهای کلیدی این نرمافز ارها

- • شامل یک بانک از منابع هستند که گاهی کتابخانه نامیده می شود.
- • می توانید منابع را از انواع گوناگون و مختلفی از فرمت ها و شکل ها منتقل کنید.
	- • همزمان با این که شما در حال نوشتن هستید، قابل به کارگیری هستند.
- • قابلیت ایجاد و تولید اطالعات کتاب شناختی و فهرست منابع مطالعه شده را بر اساس سبک های مختلف منبع دهی و با هدف چاپ یا واگذاری دارا می باشند.
	- • می توانید رکوردهای مورد نظر را از فرمت پی. دی. اف جستجو کرده و منتقل کنید.
		- **ایجاد پایگاه داده منابع**
- با استفاده از این نرم افزارها می توان یک پایگاه داده بزرگ و یا چندین پایگاه داده کوچک مجزا برای کار تحقیقات شخصی داشته باشید. این نرمافزارها به محققان اجازه میدهند که سبکهای مختلف منبعدهی را که در پژوهشهاي قبلی از آن استفاده کرده اند، ذخیره کنند.
- هر رکوردی می تواند اطالعات مجزایی داشته باشد که به آن متصل است. این اطالعات، مواردی فراتر از اطالعات کتاب شناختی منابع است. اطالعاتی شامل: کلیدواژه ها، خالصه ها، لینک به نشاني وب سایت منبع مورد نظر و لینک به متن کامل فایل یا مقاله مورد نظر با فرمت پی. دی. اف و نیز تصاویر مرتبط.
- پژوهشگران همچنین می توانند اطالعات بیشتری را به این منابع اضافه کنند؛ مواردی مانند این که این کپی از منبع را از کجا تهیه کردهاند و یا اینکه این منبع را از کجا امانت گرفتهاند. همه این اطلاعات اضافهشده سبب خواهد شد که پایگاه داده برای استفاده کاربران با معناتر، دوستانه تر و مفیدتر باشد.
	- عالوه بر این، این اطالعات در داخل پایگاه داده قابل جستجو هم خواهند بود.

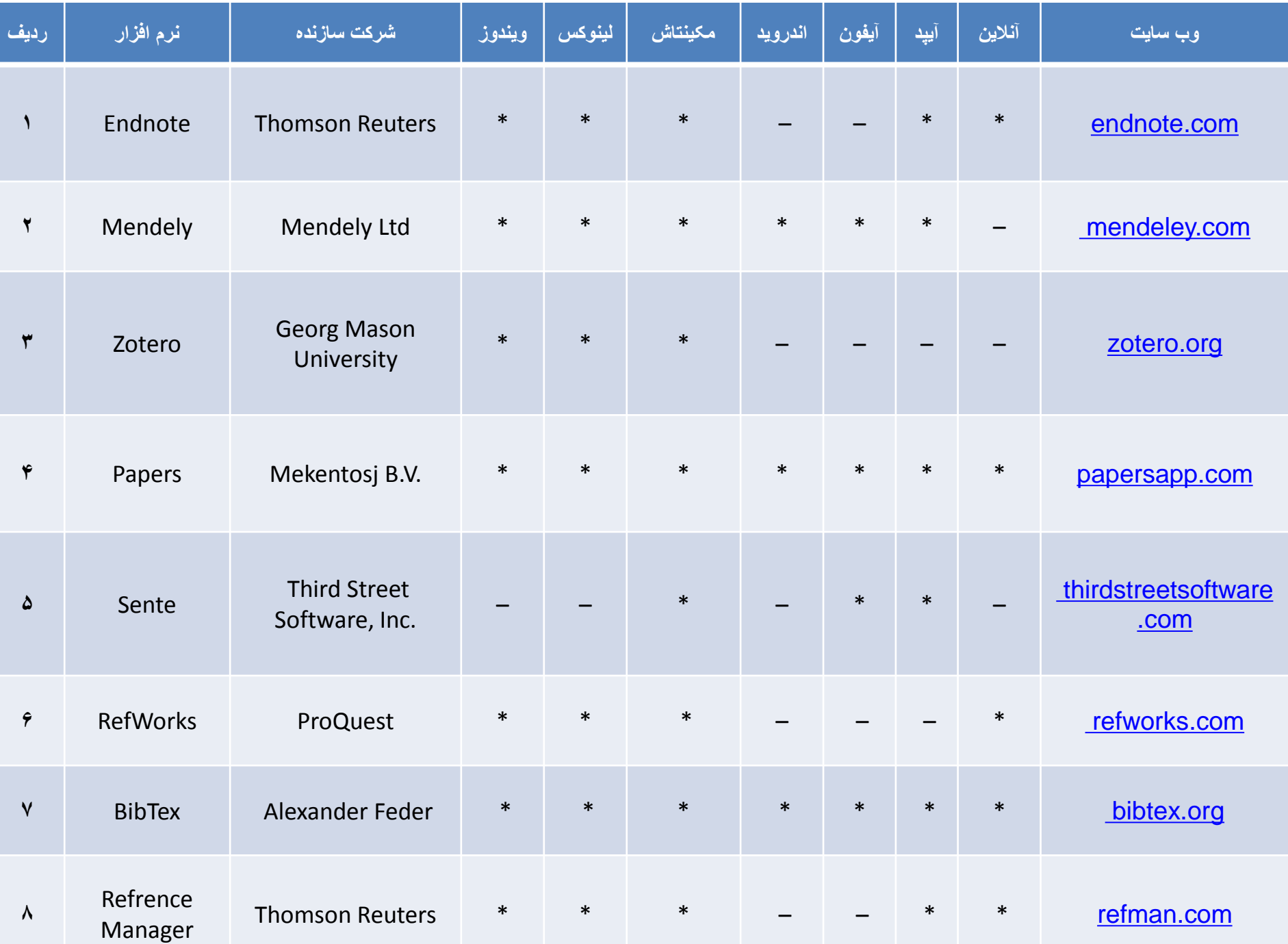

## ویژگیهایاندنوت:

- ویژگی های اندنوت:
- - جستجوی بانک های اطالعاتی کتابنامه ها در اینترنت؛
- - سازماندهی مآخذ، تصاویر، pdfها و سایر فایل ها در یک بانک اطالعاتی؛
- - انتخاب انواع مختلف مآخذ از میان 47 نوع مختلف که هر یک دارای 54 فیلد داده های کتاب شناسی می باشند. برای هر مآخذ می توان لینکی برای تصاویر و فایل pdfنیز تعریف نمود؛
	- - مشاهده کتابنامه و فهرست تصاویر همزمان با اضافه نمودن آن ها به متون؛
		- - قابلیت اتصال مستقیم به منابع اطالعاتی نظیر pubmed؛
			- -گروه بندی دستي و خودكار مآخذ بر اساس موضوع؛
			- - یافتن خودکار متن کامل مقاالت در صورت وجود؛
			- - سازماندهی و یا اتصال تا 45 فایل برای هر مآخذ؛
- - پیش نمایش مآخذ در بیش از 3300 سبک کتاب شناسی از نشریات معتبر )ابوذر رمضانی، ابوالفضل رمضانی، و مختاری اسکی .)1390
	- این نرم افزار، رایگان نیست؛ اما در ایران نسخه های مختلف آن به راحتی یافت می شود و بدون مشکل می توان از آن استفاده کرد.
- یادگیری این نرمافزار در ابتدا ممکن است کمی پیچیده و گیج کننده باشد؛ اما مسلماً ارزش یادگرفتن را دارد. شهرت نرمافزار و عمومیت آن تا حدی است که بسیاری از پایگاه ها و کتابخانه ها در فرمت خروجی اطالعات خود بخشی را نیز به این نرم افزار اختصاص دادهاند. اتصال به پایگاههای علمی مختلف از جمله Google Scholarو پشتیبانی از سبک های بسیار متنوع ارجاعدهی، کار را برای بسیاری از کاربران راحت کرده است (کامفیروزی، 1391).
	- گفتني است كه اندنوت دو نسخه دارد:
	- نسخه تحت وب این نرم افزار با عنوان اندنوت وب، در دسترس کاربران پرتال شرکت تامسون رویترز قرار دارد.
- اما در نسخه نرم افزاری کاربران می توانند هنگام جستجو، اطالعات کتاب شناختی و چکیده مقاالت بازیابی شده و حتی پیوند به اصل مقالات را در این نرمافزار ذخیره، سازماندهی و بازیابی کنند (ابوذر رمضانی، ابوالفضل رمضانی، و مختاری اسکی، 1390).

سامانه منبع یاب

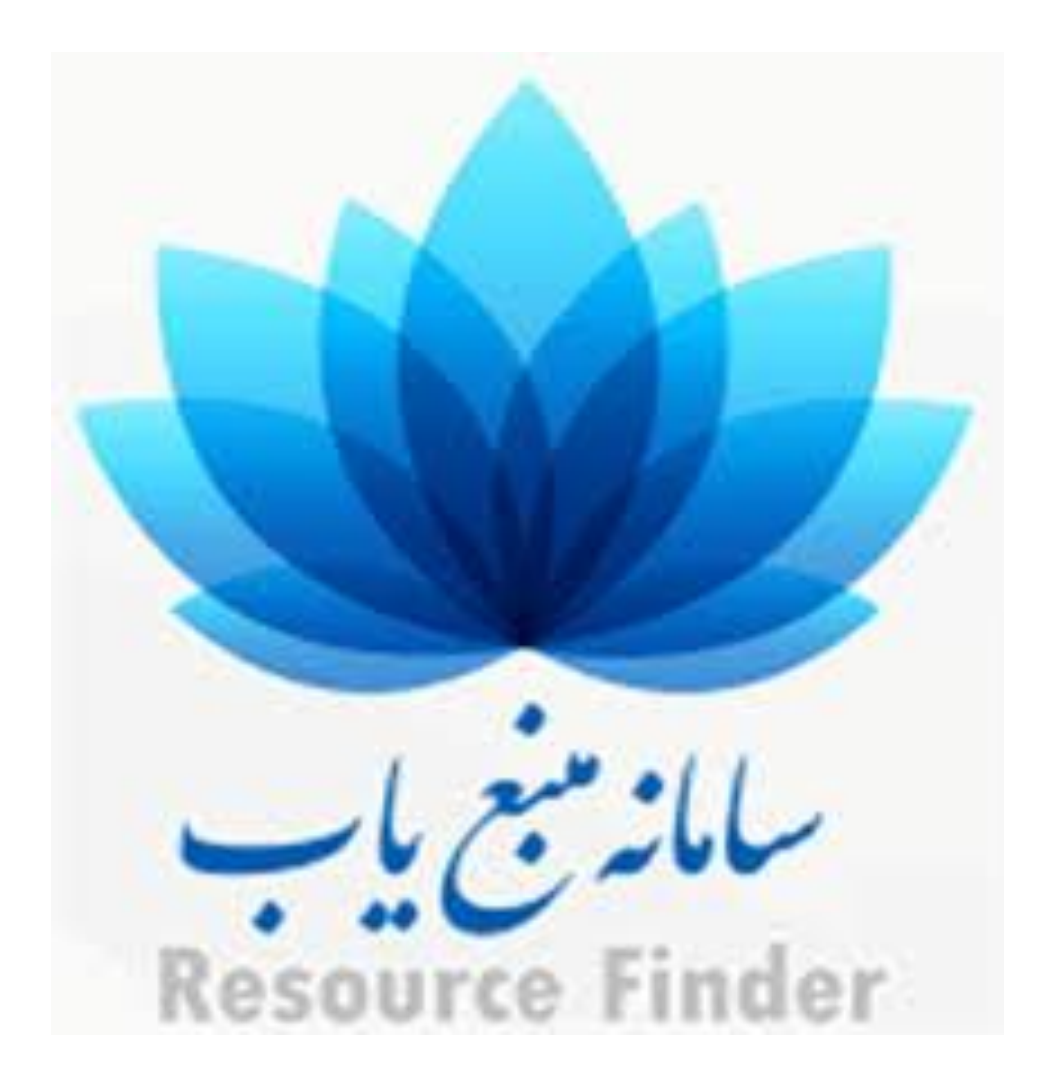

# منابع الکترونیکی دانشگاه

سامانه منبع ياب وزارت بهداشت درمان و آموزش پزشکی

#### **Databases**

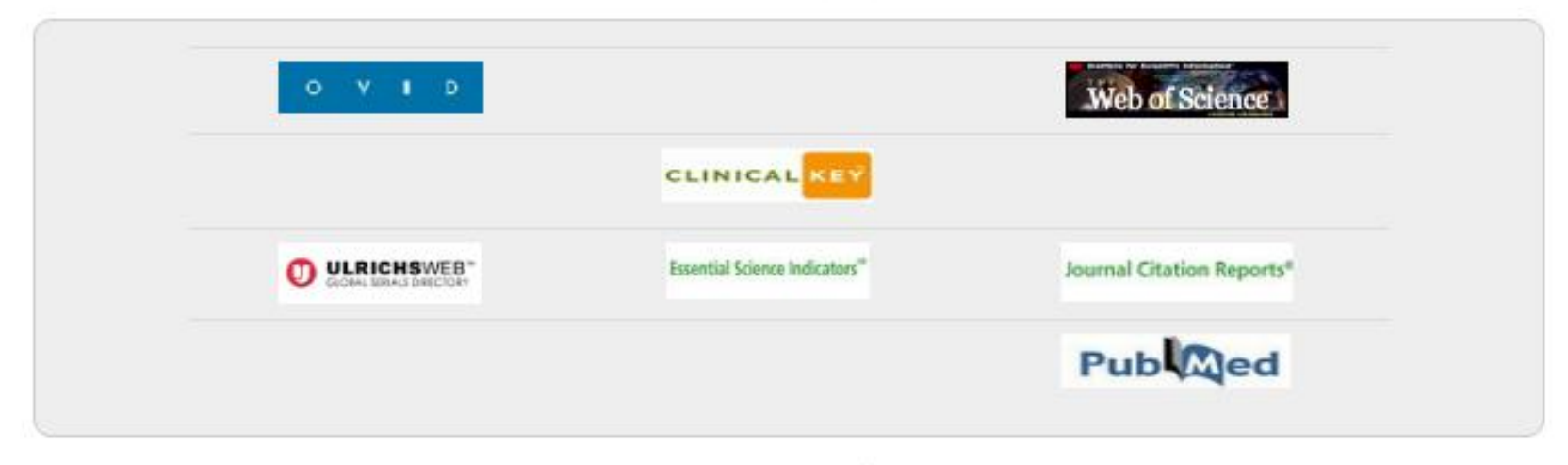

#### E.Journals

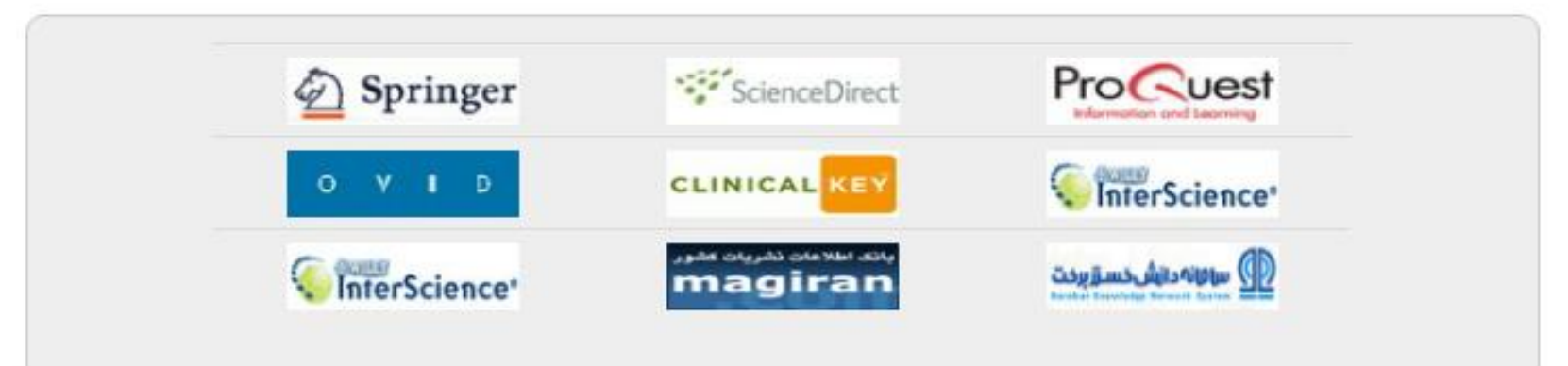

- **استناددهی** ارجاع به منابع مورد استفاده در شكل گيري اثر، هم باعث اعتباربخشي به اثر تأليفي يا تحقيقي مي شود و هم جلوه اي از امانت داري مؤلّف را به نمايش مي گذارد.
	- **انواع استناد**
	- **استناد برون متنی:**
- در این نوع استناد، سند مورد ارجاع در جایی خارج از متن، اعم از پایین صفحه، پایان فصل، یا انتهای متن درج می شود و در متن تنها نشانه و نمادی که معموال عدد )در بعضی شیوه ها مانند شیکاگو از عالمت \* استفاده می شود( است سند مورد نظر را مشخص می کند. هدف از استناد برون متني، ذكر منبع و در صورت لزوم اشاره به صفحه يا صفحههاي دقيق مورد استفاده در متن اصلی پژوهش (پایاننامه، مقاله، گزارش و ...) است. با توجه به این كه مشخّصات كامل هر يك از منابع مورد استفاده در بخش فهرست منابع آورده خواهد شد. ) مثل: ونكور، شیكاگو(
- **ستناد درون متنی:** اطّلاعات تكميلي در خصوص هر يك از استنادهاي درون متني را مي توان از بخش فهرست منابع به دست آورد. فهرست منابع مورد استفاده در پایان نامه، بلافاصله پس از متن اصلي قرار مي گيرد. با توجه به اين كه در استناد درونمتني، تنها به ذكر اطّلاعات محدودي از منابع مورد استناد اكتفا مي شود، در بخش فهرست منابع، درج اطّلاعات كتابشناختي توصيفي اين منابع، به شكلي مفصلتر مورد نظر قرار ميگيرد. ( مثل: هاروارد، انجمن زبان أمريكا)

## **انواع استناد**

**استناد برون متنی: استناد درون متنی:**

-خانم نسبت به آقایان در فضای مجازی بیشتر احساس حضور اجتماعی مـی کننـد و ایـن احساس حضور باعث ماندگاري پيشتر آنها مي شود (رووايي ٢٠٠٣٠). – خانمها به طور معنی داری انگیزش درونی بیشتر نسبت به آقایان دارند، همچنین خانمهما به طور معنىداري از معدل ديپلم بالاتري برخوردارند (نيكولز، ٢٠٠٨). - احتمال افت افراد با سبک پادگیری شنیداری بیشتر است، میانگین نمره خانمها در مقیاس یادگیری شنیداری کمتر بوده است؛ ۲۳۸۹ در برابر ۲۴.۵۲ برای آقایان. هر چنـد تفـاوت میانگین ها در پژوهش هارل (۲۰۰۶) معنیدار نبوده اما شنیداری بودن سبک یـادگیری، آقایـان نسبت به خانمها را می نوان به عنوان فرضیه مطرح کرد. – برای معدود مواردی که به بر تری آقابان رسیدهاند، فرضیههای زیر مطرح شده است:

در مطالعه حاضر همانند مطالعه بحراني(١٣) مشخص شد دختران انگیزه تحصیلی (نمره کل و انگیزه درونی) بالاتری نسبت به پسران داشتند. همانطوری که راجرز و همکاران در مطالعه خود اعلام کردند ٦٦ درصد از دختران در مقابل ٤٩ درصد از پسران موفق به اخذ نمره قبولی شدند و تفاوت جنسیتی در زمینه دانشآموختگان دوره متوسطه مشهود است. ایشان معتقدند که دختران بیشتر به یادگیری توجه دارند و سعی میکنند فهم خود را در کاري که انجام ميدهند توسعه دهند. از سوي ديگر، پسران تمایل دارند که بهتر از دیگران به نظر بیایند(١٧).

- **کاربرد استناددهی:**
- باعث اعتباربخشی به اثر تالیفی و تحقیقی می شود.
- جلوه ای از امانت داری مولف را به تصویر می کشد و درواقع نمادی از اخالق پژوهش است.
- فهرست منابع مورد استناد، راهکار مناسبی برای هدایت مخاطبان به سرچشمه اصلی اندیشه ها، یافته ها و داده های ارائه شده در متن است.
- به آساني در دسترس قرار دارند و به اعتبار داده ها آسیبي نمي رسانند .
- مطالعه استنادي یا تحلیل استنادي از جمله كاربردهاي استناد است كه رابطهی میان مدرك استناد كننده و مدرك استناد شده را بررسي ميكند و به مطالعه قواعد حاكم بر این رابطه مي پردازد.

#### مقدمه

- نرم افزار EndNoteمحصول شرکت Reuters Thomsonاست که برای سازماندهی و مدیریت اطالعات طراحی شده است. عالوه بر این یک ابزار جستجوی پیوسته است که با استفاده از آن می توان پایگاه های کتا بشناختی پیوسته را جستجو و منابع را مستقیم به کتا بخانه آن وارد کرد. استفاده از این ابزار می توان کتابخانه شخصی ساخته و نتایج جستجوها را برای همیشه در آن ذخیره کرد. نرم افزار EndNoteابزاری برای ایجاد کتا بشناسی نیز هست. با استفاده از این ابزار میتوان همزمان با نوشتن متن علمی استناد کرد. تهیه فهرست منابع برای نگارش مقاله، پایان و ... با قابلیت ثبت 46 نوع مدرك، براساس 4500 سبك نگارش کتابشناختی مي باشد.
- پايگاهي جهت ذخير و سازماندهي منابع مورد استفاده در نوشتن مقاالت، پايان نامه ها و ك تابها مي باشد. نرم افزار Endnote قادر است مدارک ذخير شده در پايگاه را در فرمهاي مختلف و مورد نياز در واژه پرداز wordواردنمايد.

### ايكون **Endnote** پنجره زير را ببينيم .

### ■ پس از نصب برنامه با كليك روي آ  $\mathbf{r}$

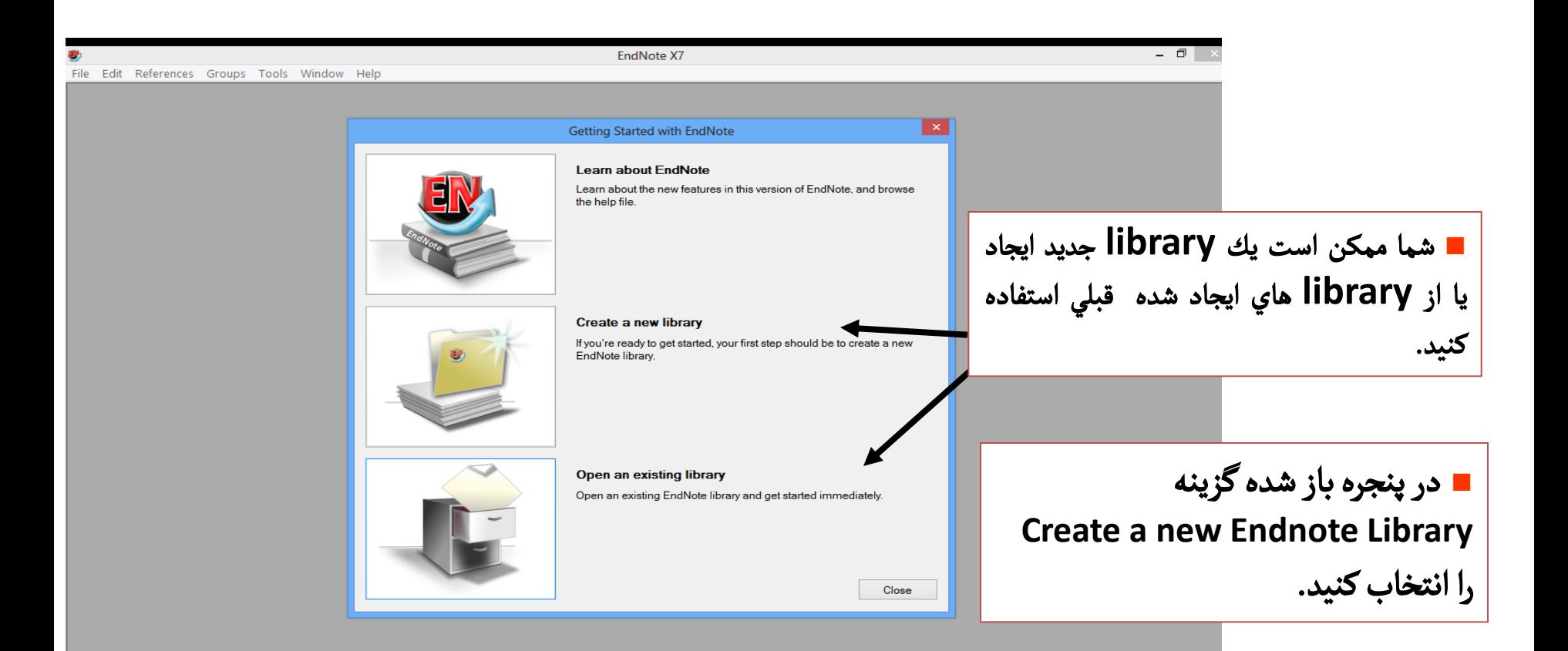

### library چیست؟

يك LIBRARY دربرنامه Endnote مانند يك كشودر يك درايو کامپيوتر مي باشد .درهر كشو)در اينجا LIBRARY )مي توانيدتعداد زيادي file يا referenceرا ذخيره نماييد. هر رفرنس داراي مشخصات کتابشناختي مورد نياز در يک مدرک مورد ارجاع مانند نام نويسند،عنوان،تاريخ و سايرمواردمي باشد.

محدوديتي در تعداد LIBRARY کهميتوانيدايجادکنيدوجودندارد.

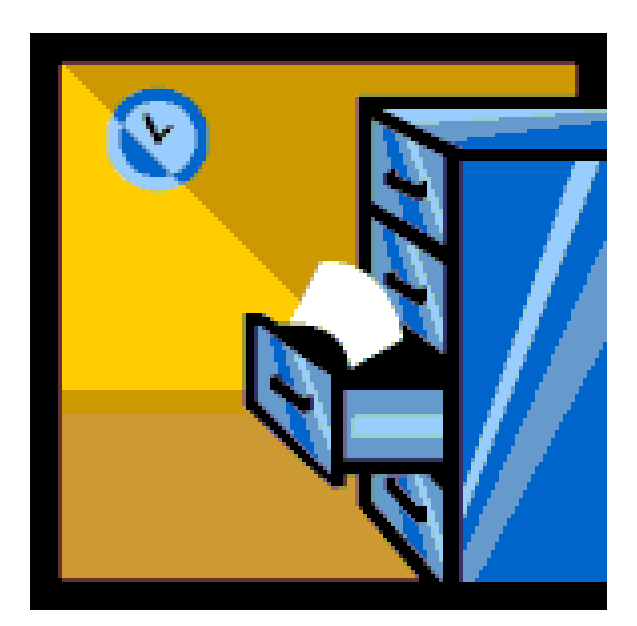

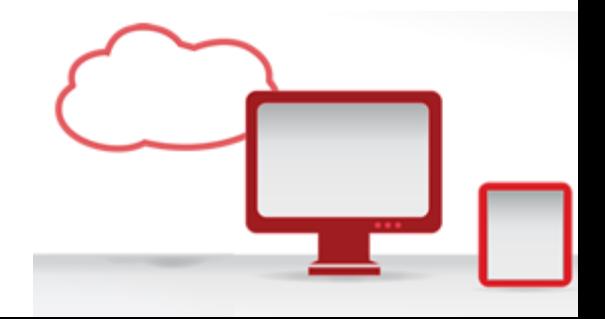

### ایجاد یك library جدید در Endnote

■ پس از انتخاب آ پس از انتخاب آيتم create new library و كليك ok پنجره اي شبيه پنجره زير را مشاهده خواهيد كرد:

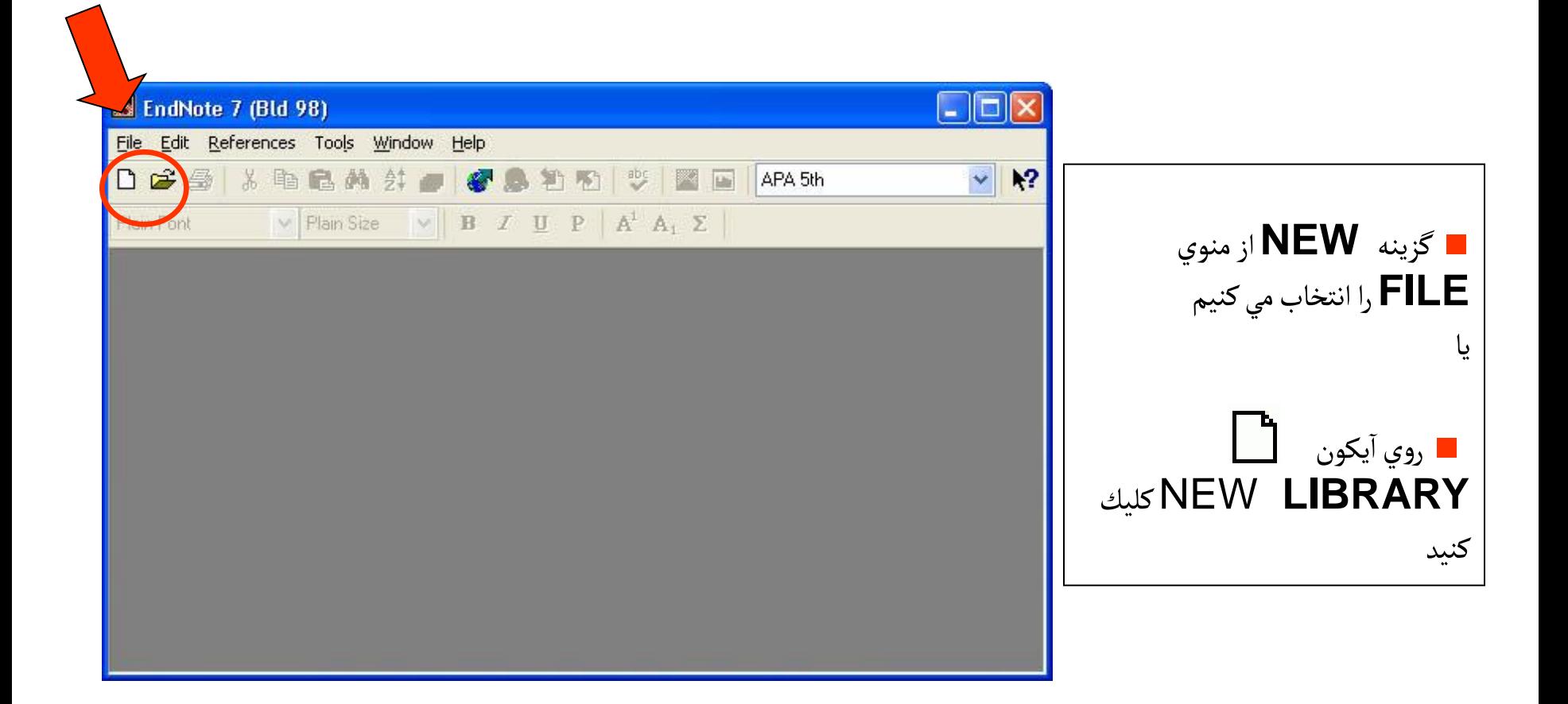

■ جائي را دركامپيوتر خود جهت ذخيره **library Endnote New**انتخاب نمائيد.

■به **LIBRAR**Y خود يك نام بدهيد. براي مثال: project

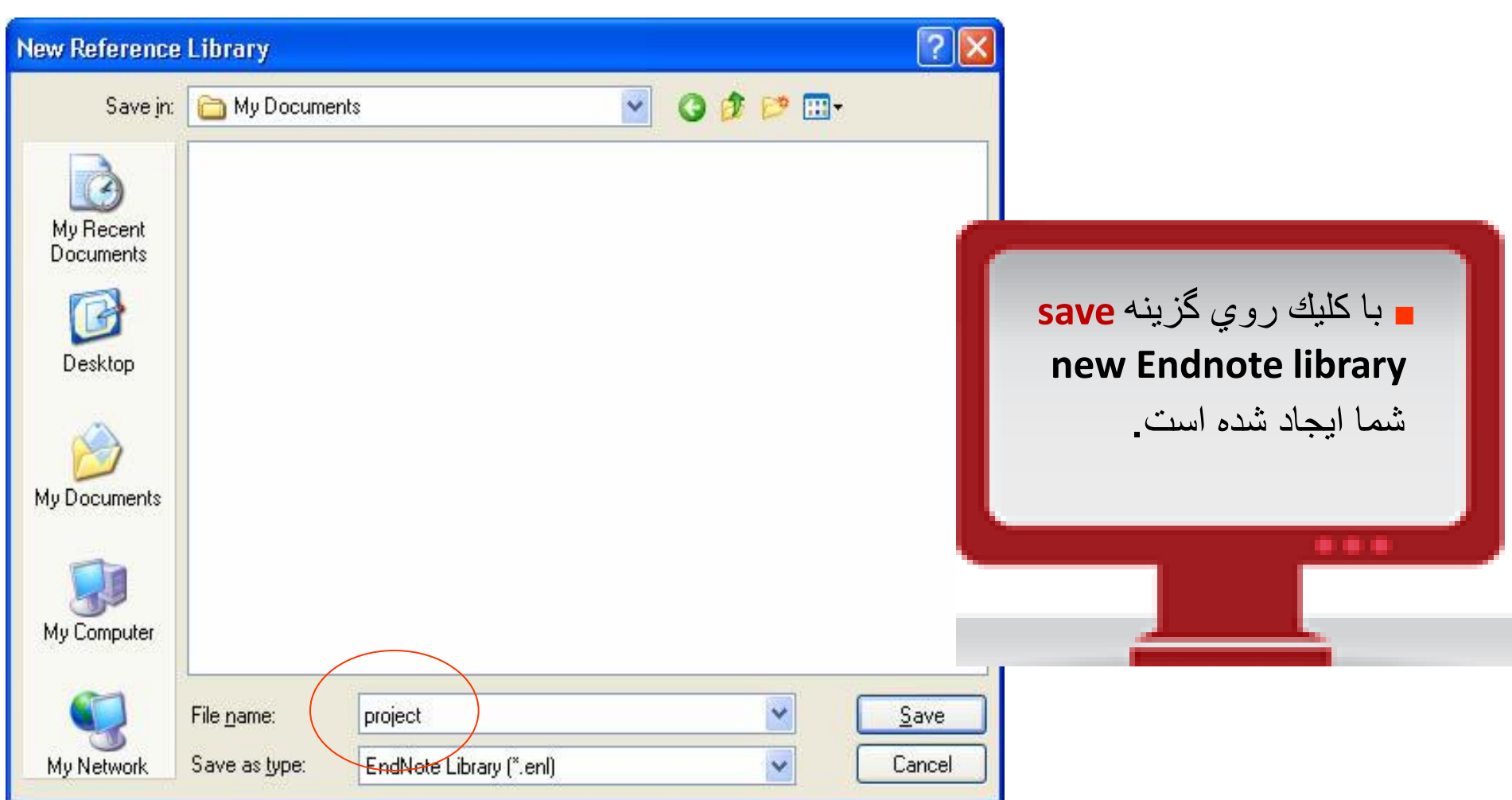

■ شما با يك صفحه خا لي، در اينجا، با نام اختصاص داده شده Project روبرو خواهيد بود.

■ حاال برنامه براي وارد کردن Reference هاي ماده است  $\mathbf{r}$ شما آماده است.

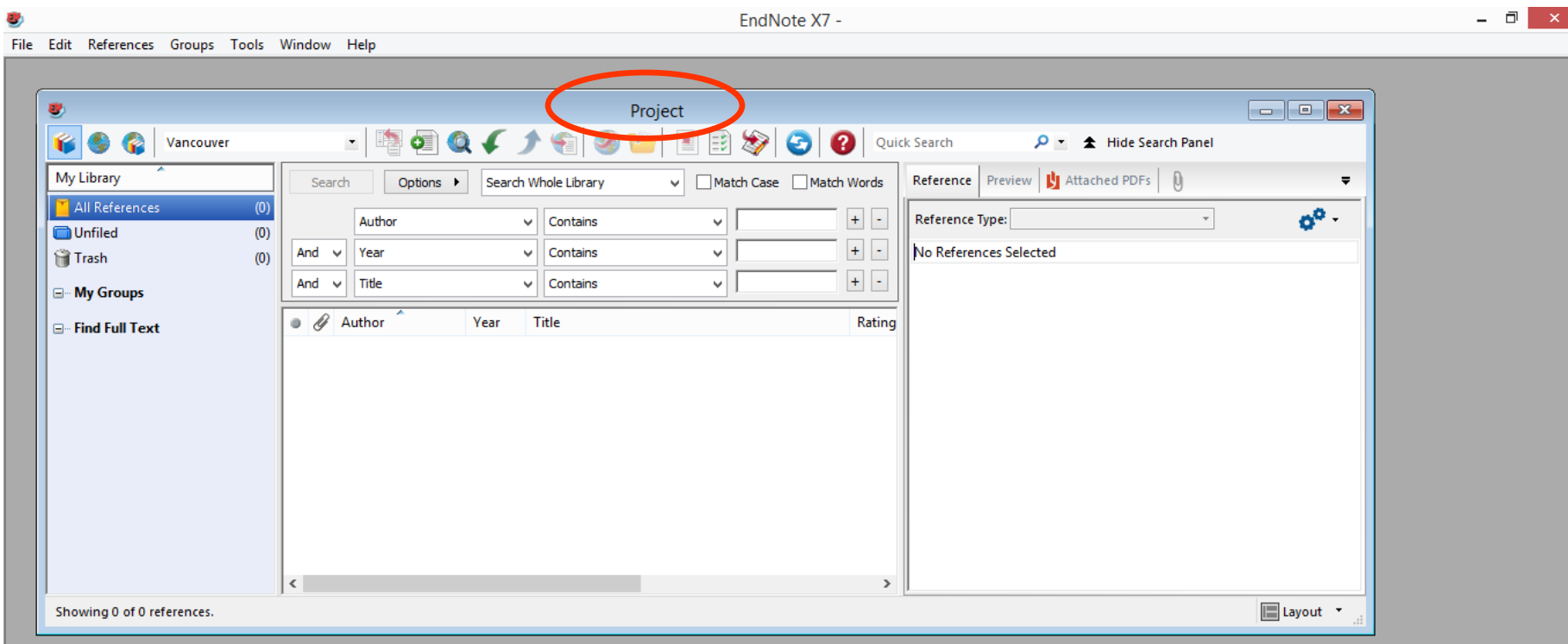

 $E$ 

僭

EQ

⊟

e

مراحل كلي كار در Endnote

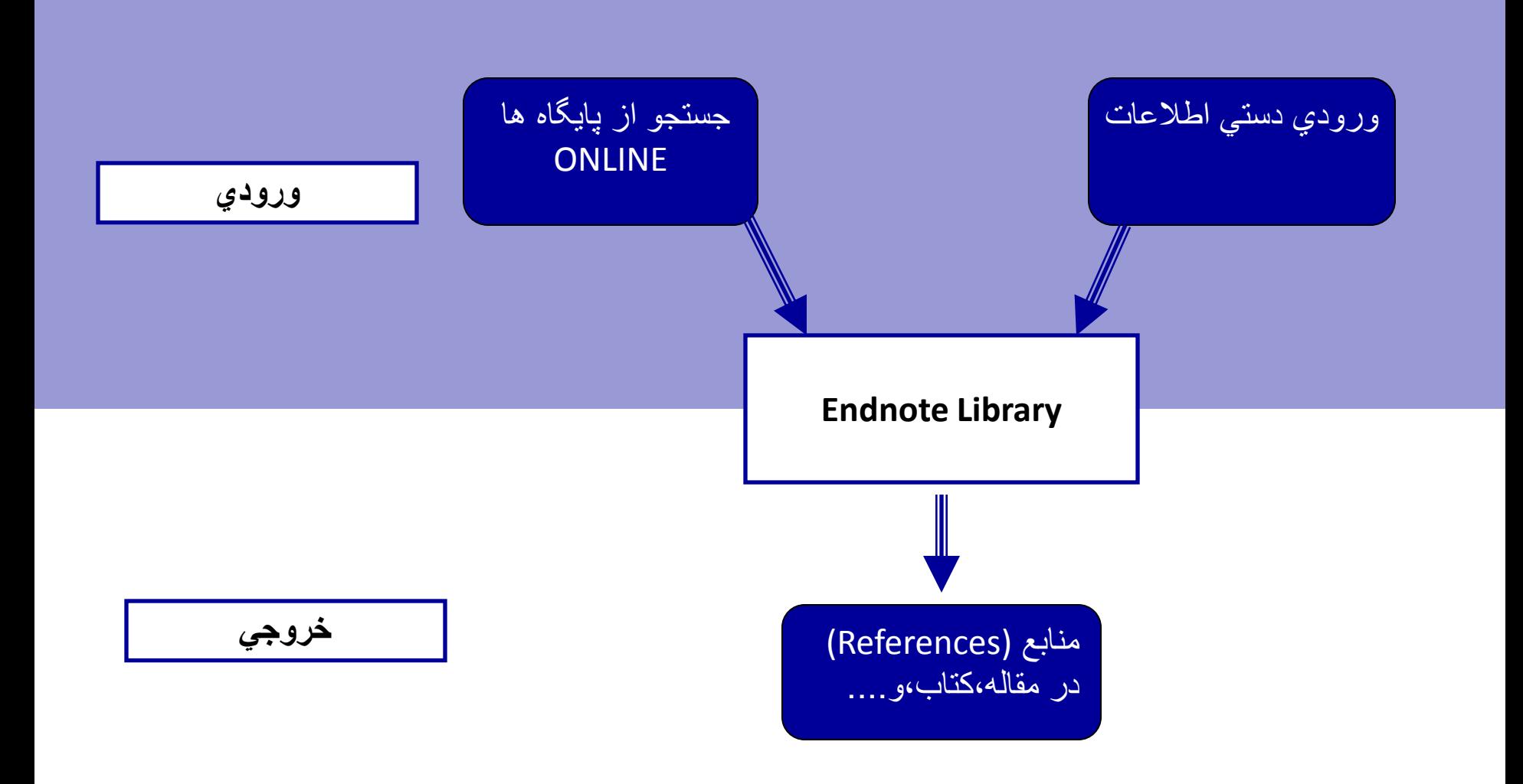

واردكردن اطالعات بصورت دستي

- **•** روي آ ايك نمايبد New Reference كليك نمايبد
- يا از منوي **Reference** آيتم New Reference را براي ورود منابع انتخاب كنيد.

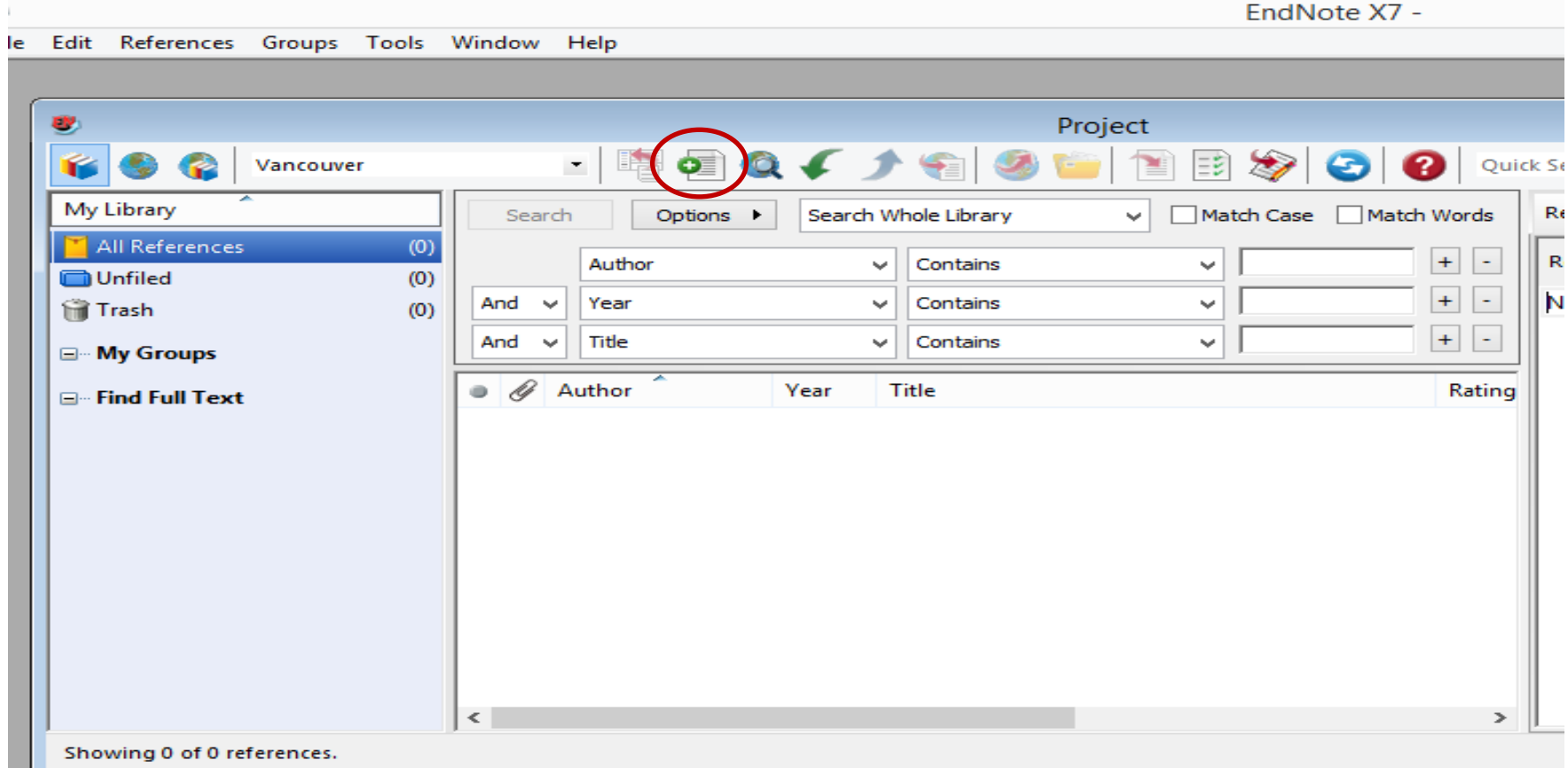

### پنجره **New References ظاهر مي گردد قبل ازورود References** مطمئن شوید نوع رفرنس (Reference Type) خود را صحیح انتخاب کردهاید.نوع رفرنس بطور پيش فرض در برنامه Article Journalمي باشد.

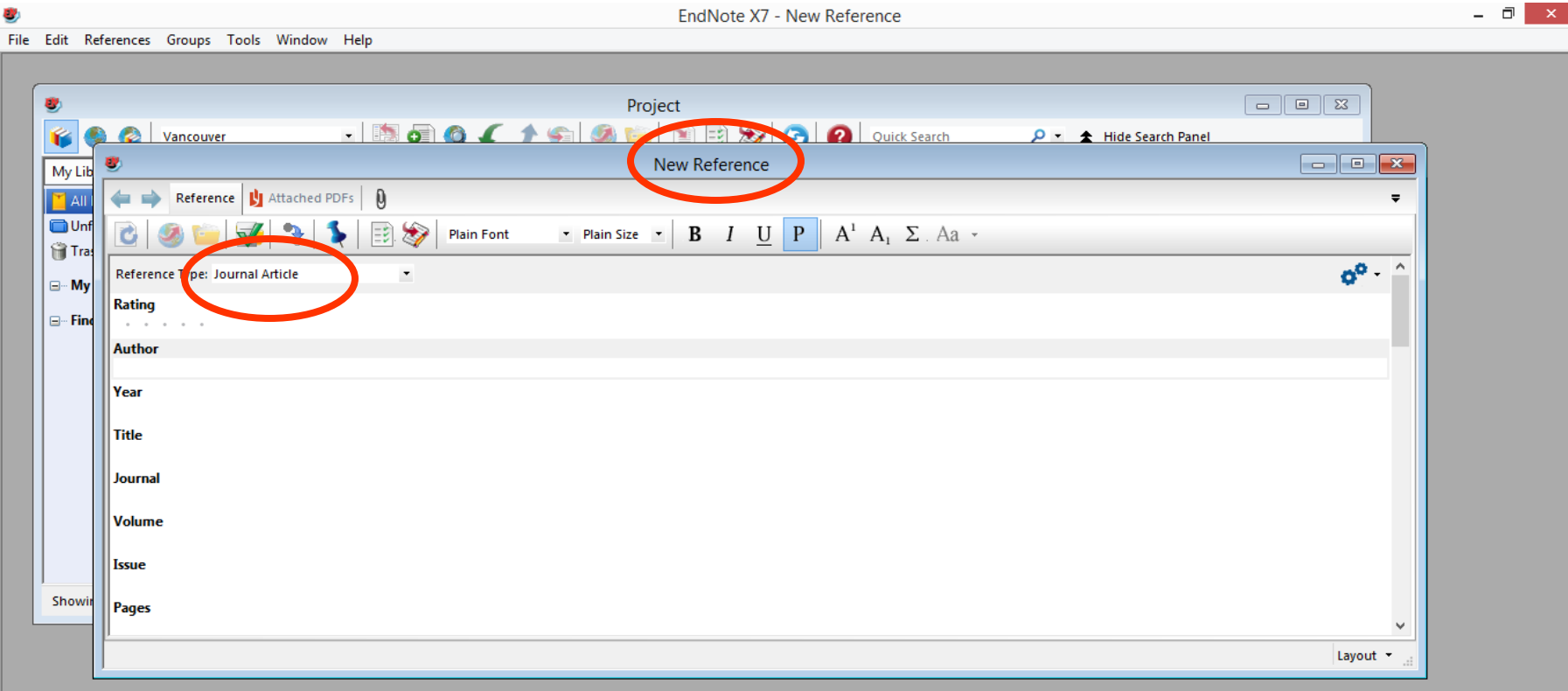

些

#### با باز نمودن کشوي قرار داده شده در روبروي  $\overline{1}$ ايتم **Types Reference** و مشاهده ليست ظاهر شده نوع رفرنس موردنظر خودرا انتخاب نمائيد.

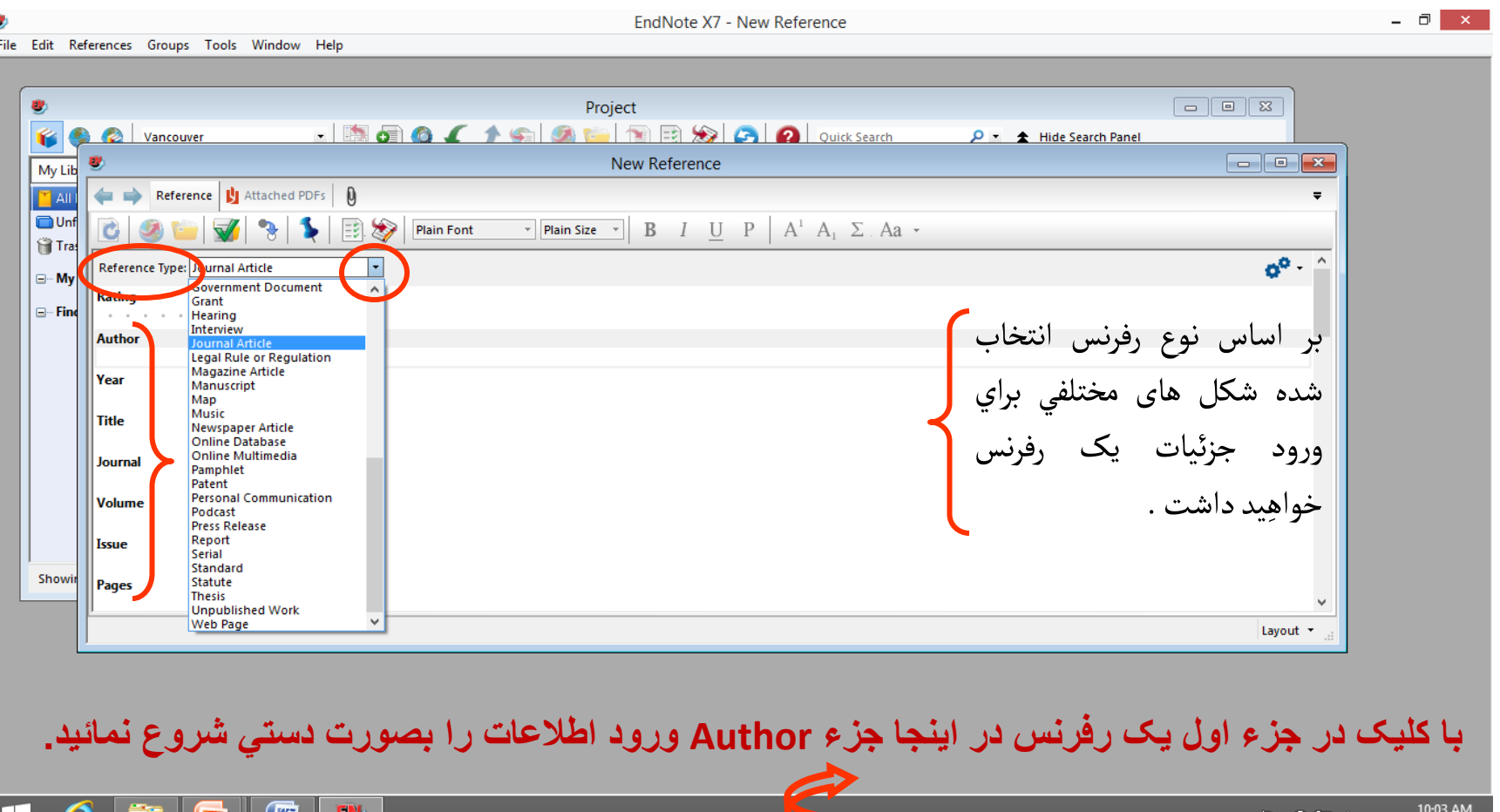

 $\sim$   $\sqrt{2}$   $\left[\frac{1}{2}$   $\frac{1}{2}$   $\frac{1}{2}$   $\sqrt{4}$   $\sqrt{9}$  ENG

 $11/1/2014$ 

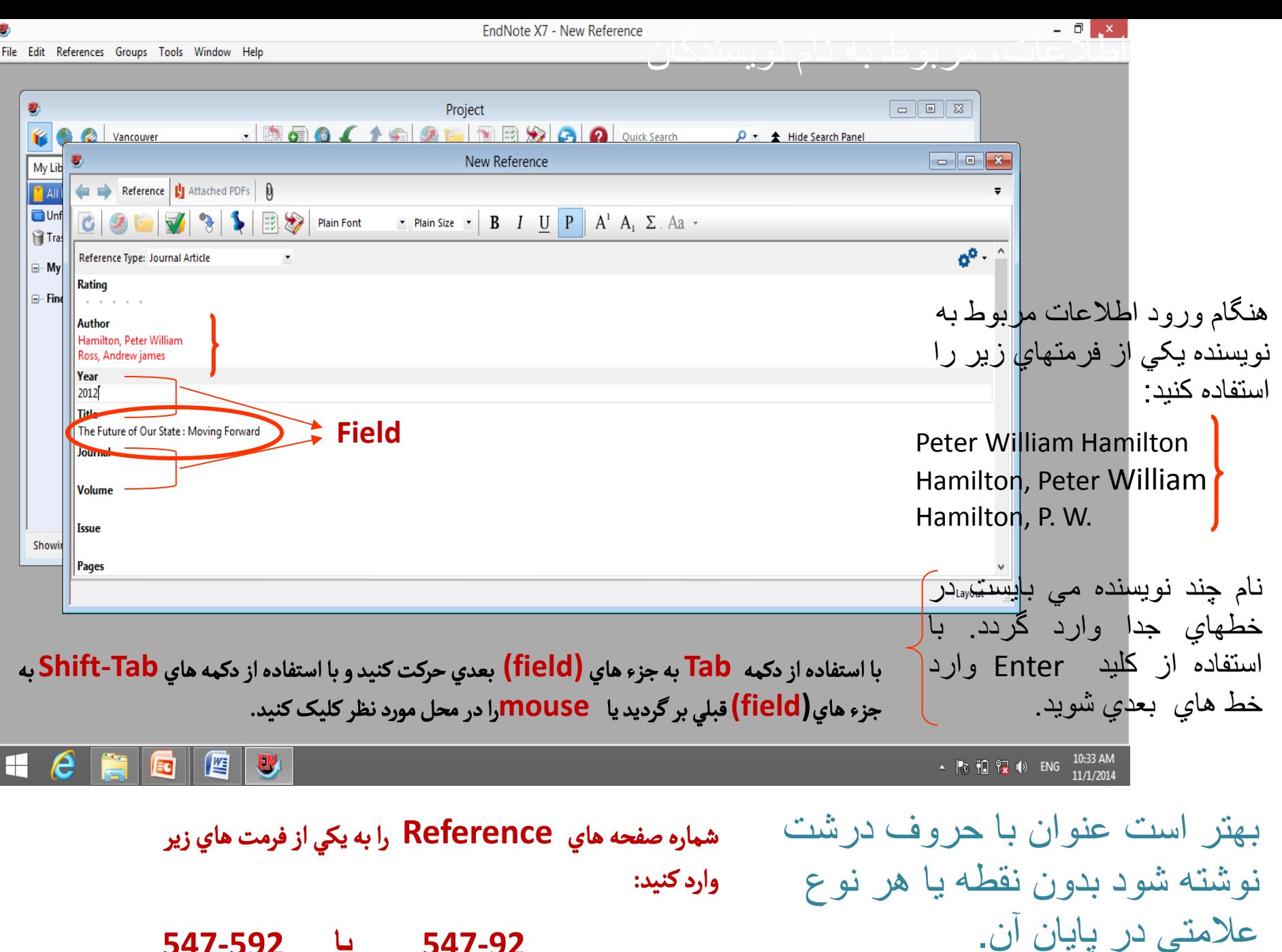

**547-92 یا 547-592**

### تاريخ رفرنس را همانگونه که مي خواهيد بعدا در مقاله ظاهر شود وارد کنيد . Endnote قادر به تغيير تاريخ نمي باشد.- 同 × 1 EndNote X7 - New Reference File Edit References Groups Tools Window Help

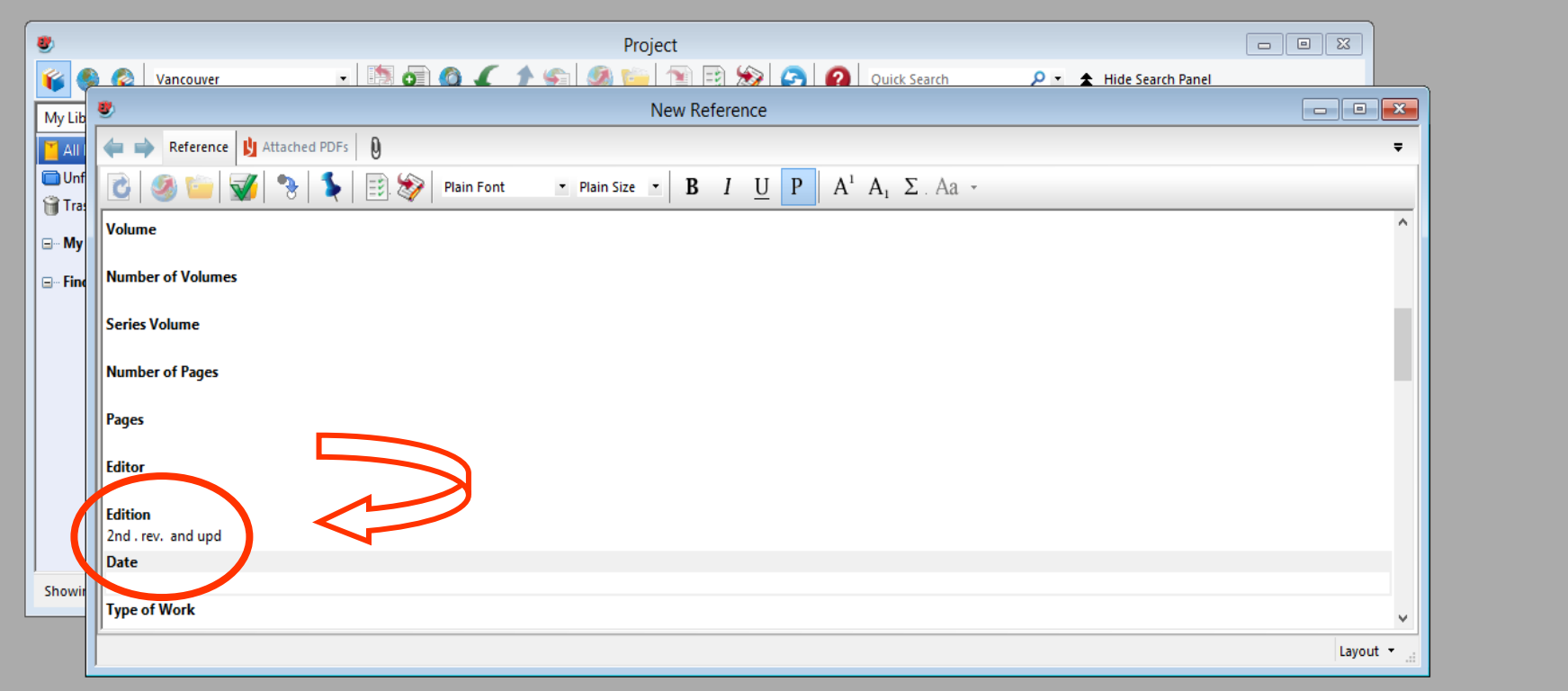

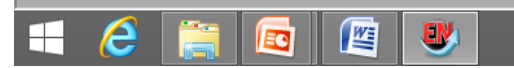

زماني که وارد نمودن مشخصات رفرنس شما پایان یافت با کلیک روي عالمت x در گوشه سمت راست پنجره رفرنس شما بطور حودکار ذخیره میگردد.

رفرنس شما در library تان ذخيره گرديده است در پايين پنجره ،Endnote به شما مي گويد که چه تعداد رفرنس درحال حاضر در library شما موجود مي باشد.

 $\sigma$  TD

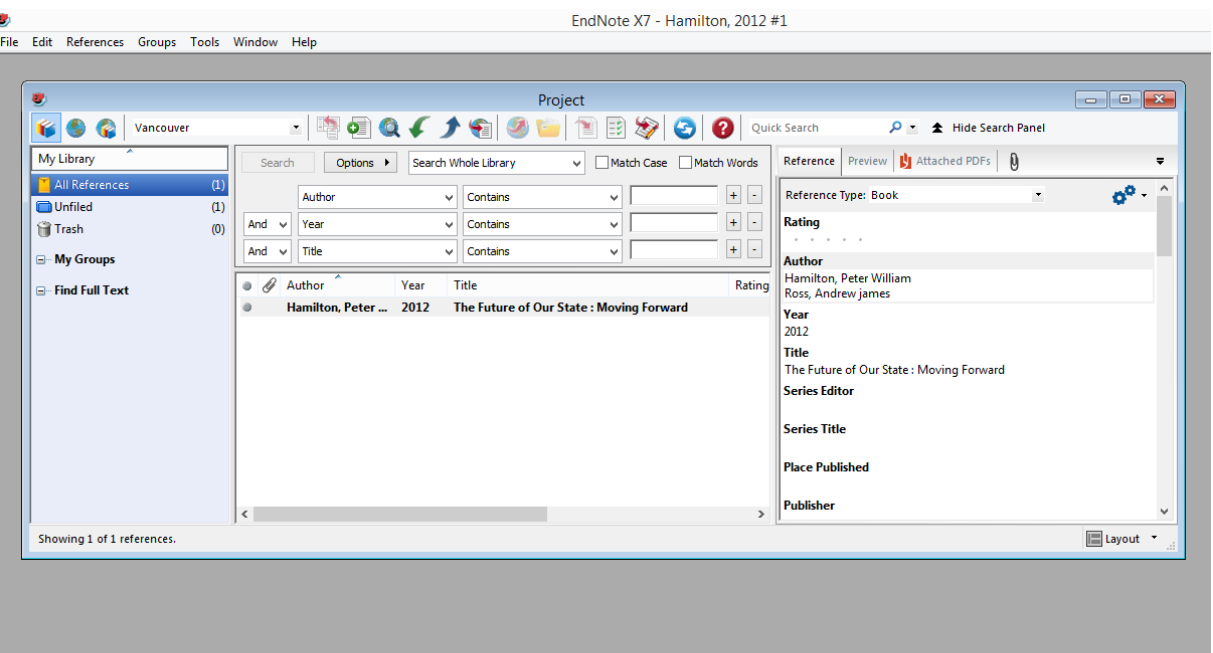

 $\parallel$  (  $\blacksquare$  )  $\parallel$ 

 حاال با کليک رو ي **new reference** ايکون وانتخاب **typ Reference** مورد نظر،شما مي توانيد رفرنس هاي بيشتري را با همان روش دستي گفته شده در اساليهاي قبلي به **library** خود ،اضافه

نمائيد.

در بخش انتخاب فایل، کتابخانه منبع را انتخاب و آن را باز کنید. برای انجام این کار به این تر تیب عمل کنید:

- درایو Cرا انتخاب و آن را باز کنید
- Files Program را انتخاب و آن را باز کنید
	- پوشه EndNoteرا انتخاب و باز کنید
- فولدر مثالها ( *) shortcut folder Examples*را انتخاب و باز کنید*.*  Public Documents folder یا*Shared Documents* در مثالها فولدر وجود دارد.
- كتابخانه مثال در یک فایل فشرده شده با نام Sample\_Library\_X7.enlx قرار دارد. وقتی این فایل را باز کنید، EndNoteهمه فایل های غیرفشرده راsample\_library\_X7.data وsample\_library\_X7.enl ) کتابخانه
- استخراج و آنها را باز میکند. اگر شما قبال نمونه کتابخانه فشرده را باز کرده اید، فایل enl7.X\_library\_sample را انتخاب و سپس آن را باز کنید.

### شما همچنین می توانید کتابخانه را از محیط EndNoteباز کنید. از بخش منو ، فایل را انتخاب و روی گزینیه open libraryمکلیک کنید.

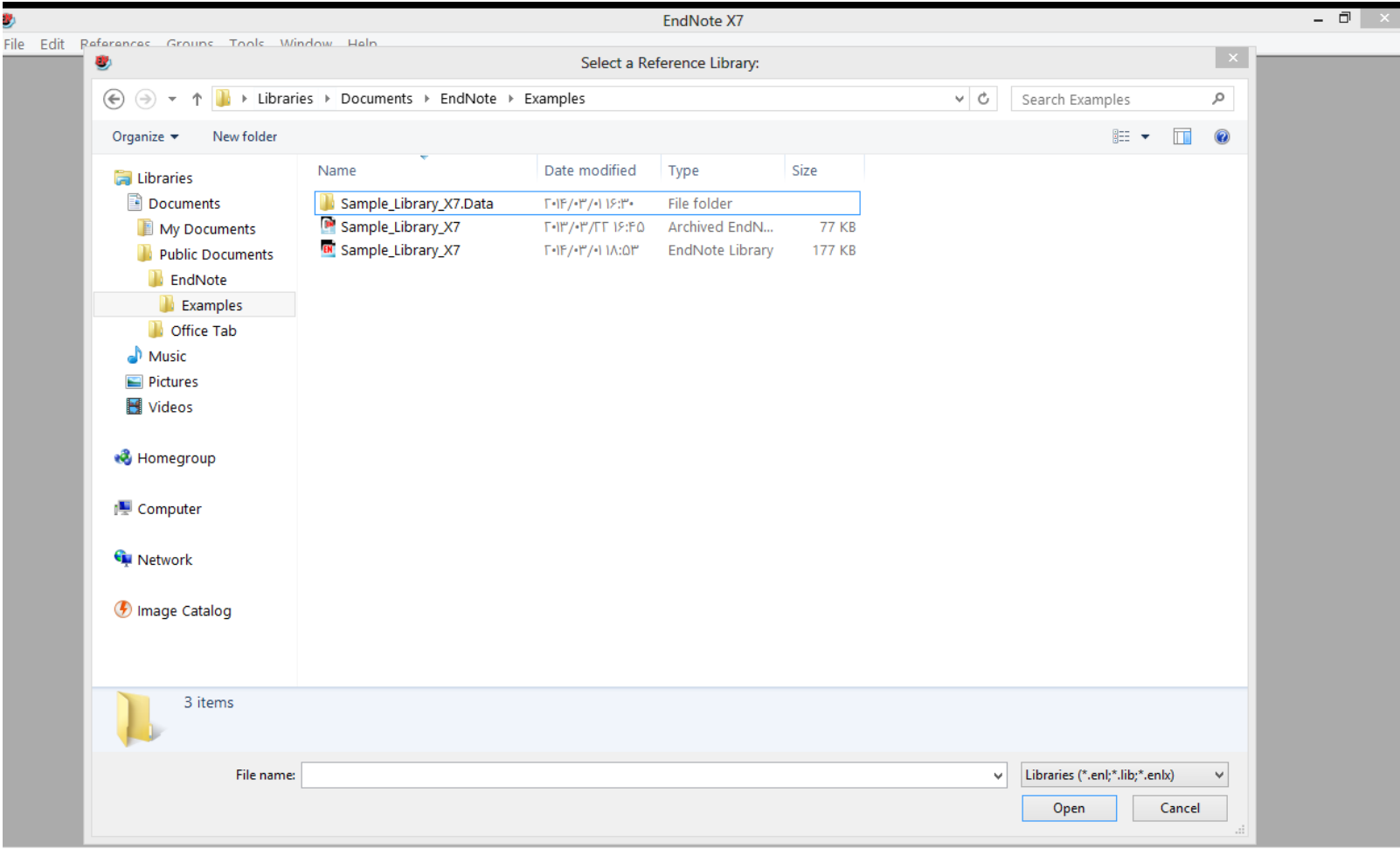

### وقتی شما یک نمونه کتابخانه را باز می کنید پنجره کتابخانه که همه منابع را لیست کرده مشاهده میکنید.

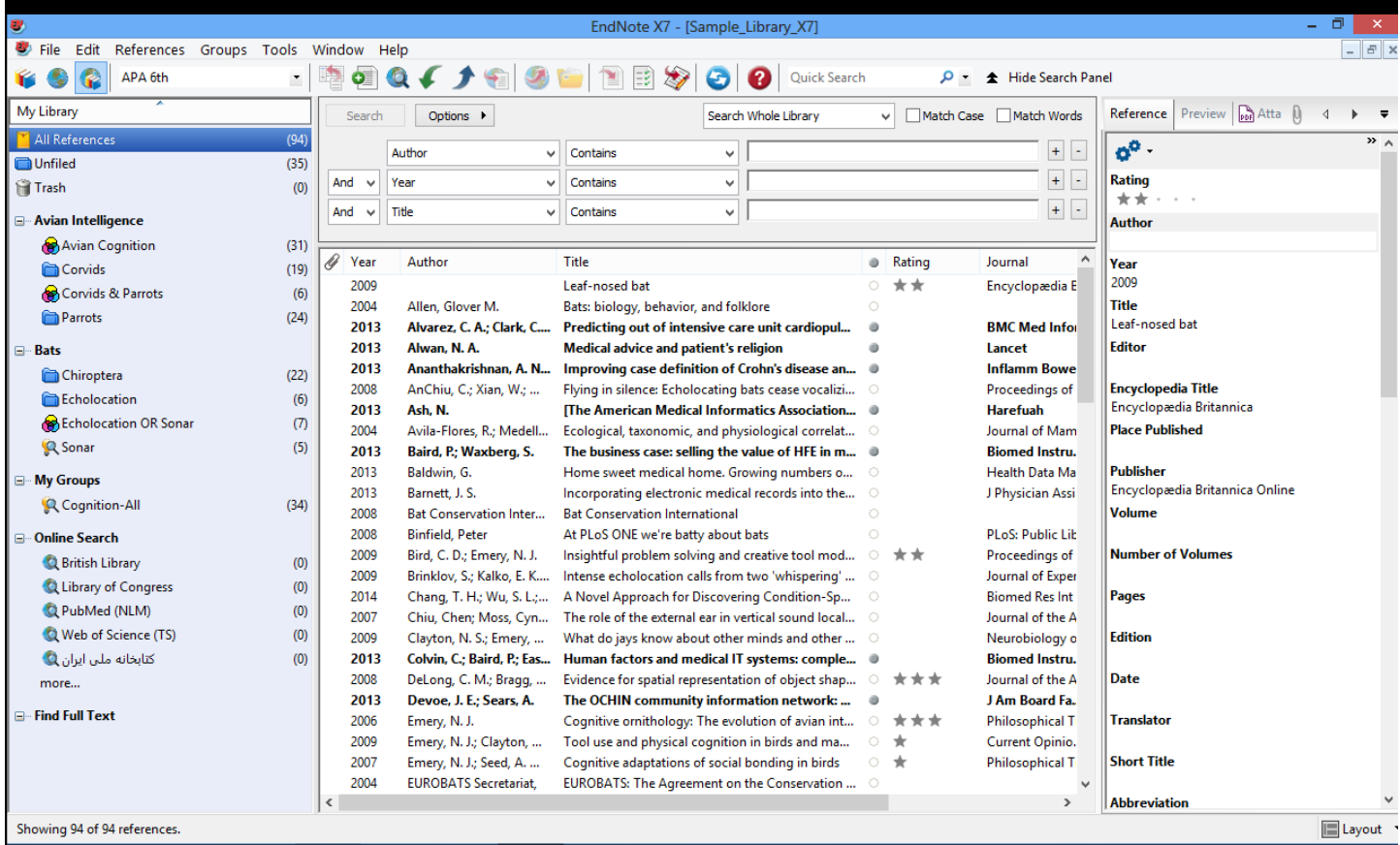

پنجره کتابخانه شامل **چهار بخش کلی است:**

- **بخش لیست منابع :) Panel List Referenceلیست چند ستونی از منابع را نشان میدهید. در تنظیمات**
- تعریف شده، اولین ستون در لیست منابع آیکون کلیپ متن اصلی مدرک را برای منابعی که شامل فایل وصل شده در
	- فیلد **Attachments File**خود هستند نشان میدهد. این ستونها ادامه پیدا میکند با:
	- نام خانوادگی نویسنده اول،سال، عنوان، نام مجله یا عنوان دوم، نوع منبع، URL، وآخرین زمان به روز شده.
	- نکته: شما میتوانید نظم فیلدهایی که در لیست منابع نشان داده میشوند را تغییر دهید. برای این کار از بخش منوی
		- Edit، گزینه Preferences، عبارت Field Displayرا انتخاب کنید.
	- **بخش گروه : Panel Groupمجموعه گروههای مختلف را که شامل گروههای منابع برای بازیابی آسان هستند**
		- را نشان میدهد.
		- **بخش جست وجو Panel Search : در این بخش می توان در منابع کتابخانه جست وجو کرد. همچنین برای**
			- جستوجو در پایگاههای اطالعاتی و فهرست کتابخانه ها به صورت پیوسته از این بخش استفاده می شود.
- **بخش زبانه ها : Panel Tabsاز سه قسمت تشکیل شده است، زبانه منبع Referenceبرای دیدن فیلدهای منبیع**
- و ویرایش سریع که اجازه میدهد هر منبع را همان جا سریع ویرایش کنید. زبانه پیش نمایش Preview برای دیدن
- منابع فرمت شده، زبانه نمایش پ<u>ی دی.</u>اف. های( ضمیمه شده به منبع ) Attached PDFsکه از این طریق می توان
	- فایلهای مربوط به یک منبع با فرمت پی.دی.اف را مشاهده کرد.
	- اطالعات نشان داده شده در لیست منابع، همانند فونت بکارگرفته شده برای نمایش، میتوانند از طریق Preferences EndNoteتغییر داده شوند.

**پیش نمایش منابع**

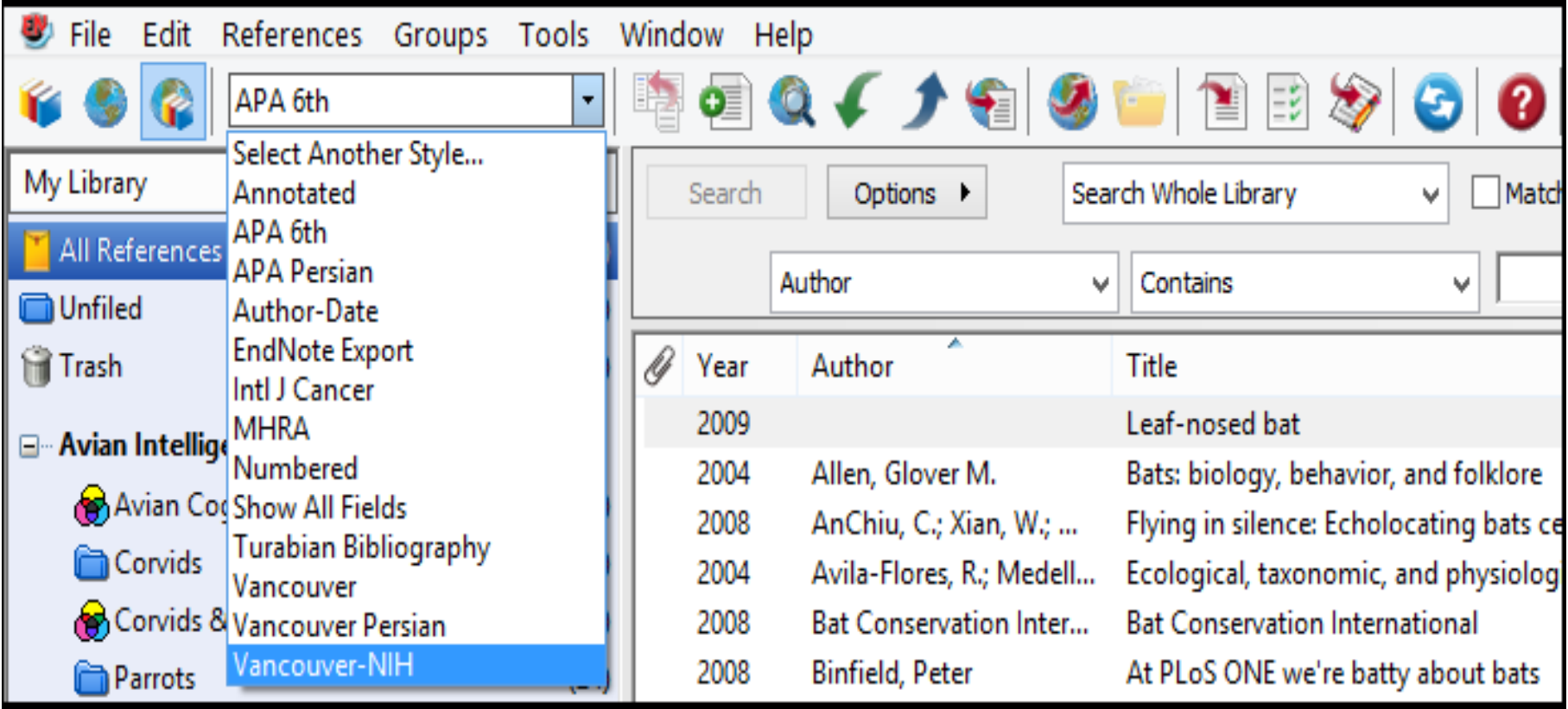

- شما میتوانید به آسانی جزئیات بیشتری از یک منبع را با انتخاب منبع و دییدن آن در زبانه پیش نمیایش ( Preview pane در پایین پنجره کتابخانه مشاهده کنید.
	- **برای پیش نمایش منبع:**
	- 1. اگر شما در پنجره بخش Tabیا بخش گروه را ندارید، روی گزینه **Layout**در پایین صفحه ( سمت
	- راست) کلیک کنید، و سپس روی گزینه مرتبط با نمایش آنها کلیک کنید. در اینجا می توان جای قرار گرفتن این بخشها را نیز تعین کرد.
		- 2. برای این مثال، روی منبع با عنوان " " folkore and ,behavior ,Biology :Batsکلیک کنید.
	- 2 **زبانه Previewبرای نمایش، سبک خروجی Style Output**حاضر را برای نمایش منیع انتخاب شده استفاده
		- می کند.همچنانکه این سبک برای کتابشناسی فرمت خواهد شد. سبکهای خروجی EndNoteقوانینی را برای
		- ساختن کتابشناسیها برای انواع مجالت و دیگر انتشارات ارائه میدهند. سبکها مشخص می کنند منبع شما زمان
			- پرینت، خروجی، پیش نمایش، یا ساخت کتابشناسی چگونه دیده شود.
			- 3. برای انتخاب سبکهای مختلف خروجی، در بخش **Toolbar**گزینه **Numbered**را از لیست درون
				- • **Styles Output** انتخاب کنید.

نکته: لیست سبک، سبکهای مورد علاقه شما را نمایش میدهد، شما میتوانید از اینجا سبک دیگری را از فایلهای نصب شده انتخاب کنید. در نصب معمولی نرم افزار ، تا 1000 سبک خروجی معروف نصب میشود، اما بییش از 5000 سبکخروجیدر EndNotموجوداست.

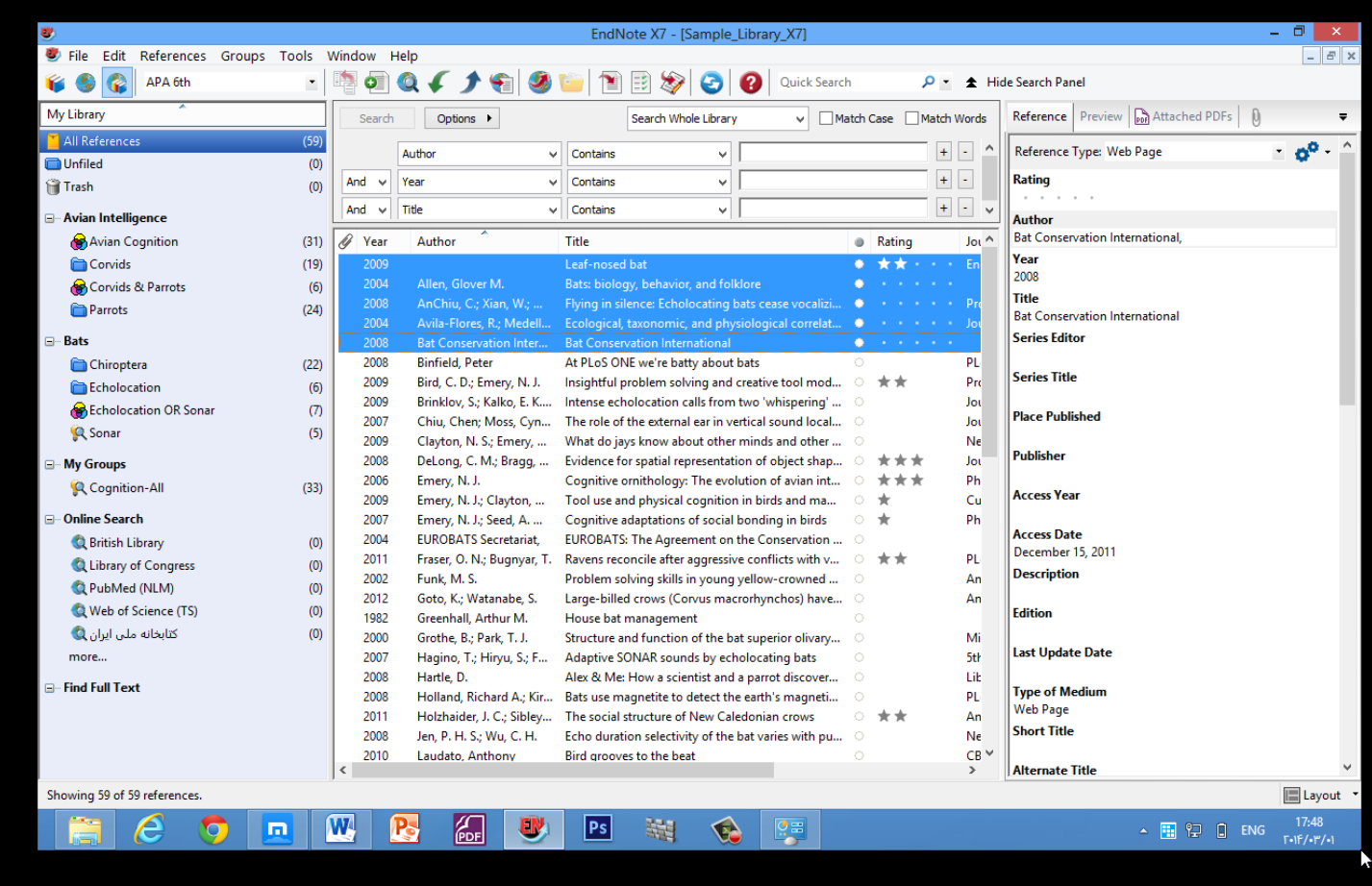

در زمان واحد، تنها یک منبع در قسمت زبانه پیش نمایش نشان داده می شود. اگر چند منبع انتخاب شود، فقط منبع فعال شده که اطراف آن با نقطه چین مشخص شده نشان داده میشود. قالب منبع در زبانه پیش نمایش می تواند در هر زمان، با انتخاب سبک های خروجی متفاوت تغییر کند.

**مرتب کردن منابع**

### میتوان به راحتی، با کلیک بر روی عنوان هر ستون مانند عنوان، سال، نویسنده، منابع را مرتب نمود.

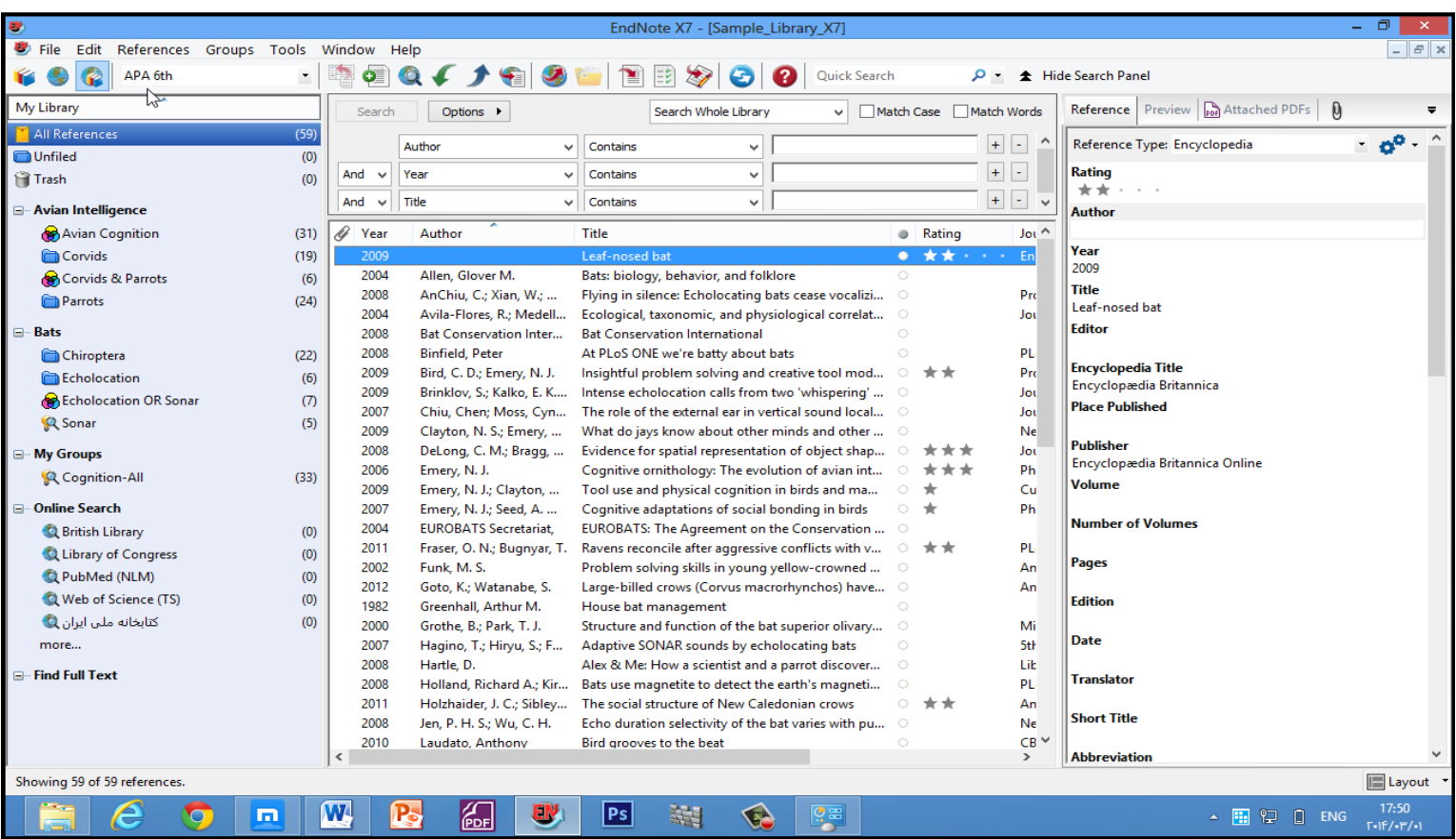

روی سرستون سال کلیک کنید تا منابع بر اساس سال انتشار از باال به پایین مرتب شوند. . دوباره روی سرستون سال کلیک کنید تا ترتیب منابع برعکس شود و به صورت پایین به باال مرتب شوند روی سرستون نویسنده کلیک کنید تا ترتیب منابع کتابخانه بر اساس الفبای نام نویسندگان مرتب شود.

**انتخاب و بازکردن منبع** برای کارکردن با منابع ، شما اول باید آنها را در پنجره کتابخانه انتخاب کنید. راههای متفاوتی برای انتخاب منابع وجود دارد، مانند کلیک روی منبع با استفاده از موس، استفاده از Arrow kesys، یا تایپ اولین حرف در فیلدی که با آن کتابخانه مرتب میشود.

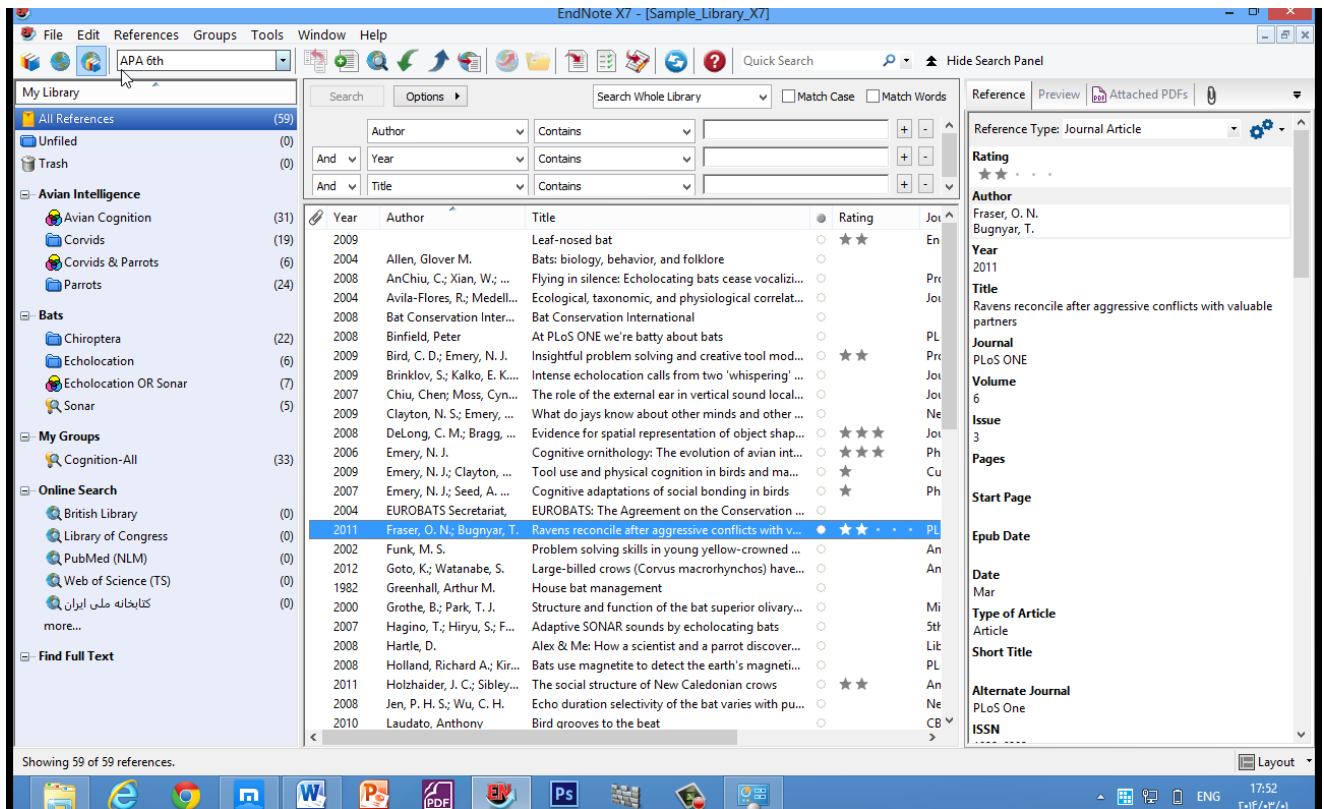

**برای پیداکردن سریع و نمایش منبع:** اولین منبع را در لیست انتخاب کنید. حاال که منبع انتخاب شده است، کارهایی وجود دارد که می توانید روی آن انجام دهید، مانند دیدن محتویات آن، کپی، کات، حذف، یا ویرایش آن. االن، منبع را برای دیدن محتویات آن باز کنید.

2. منبع Argusرابافشاردادنکلید ENTERیااستفادهازدستور Edit References در بخش Refrences menuباز کنید. شما الان می توانید منبع را با دوبارکلیک روی آن در لیست منابع باز کنید.

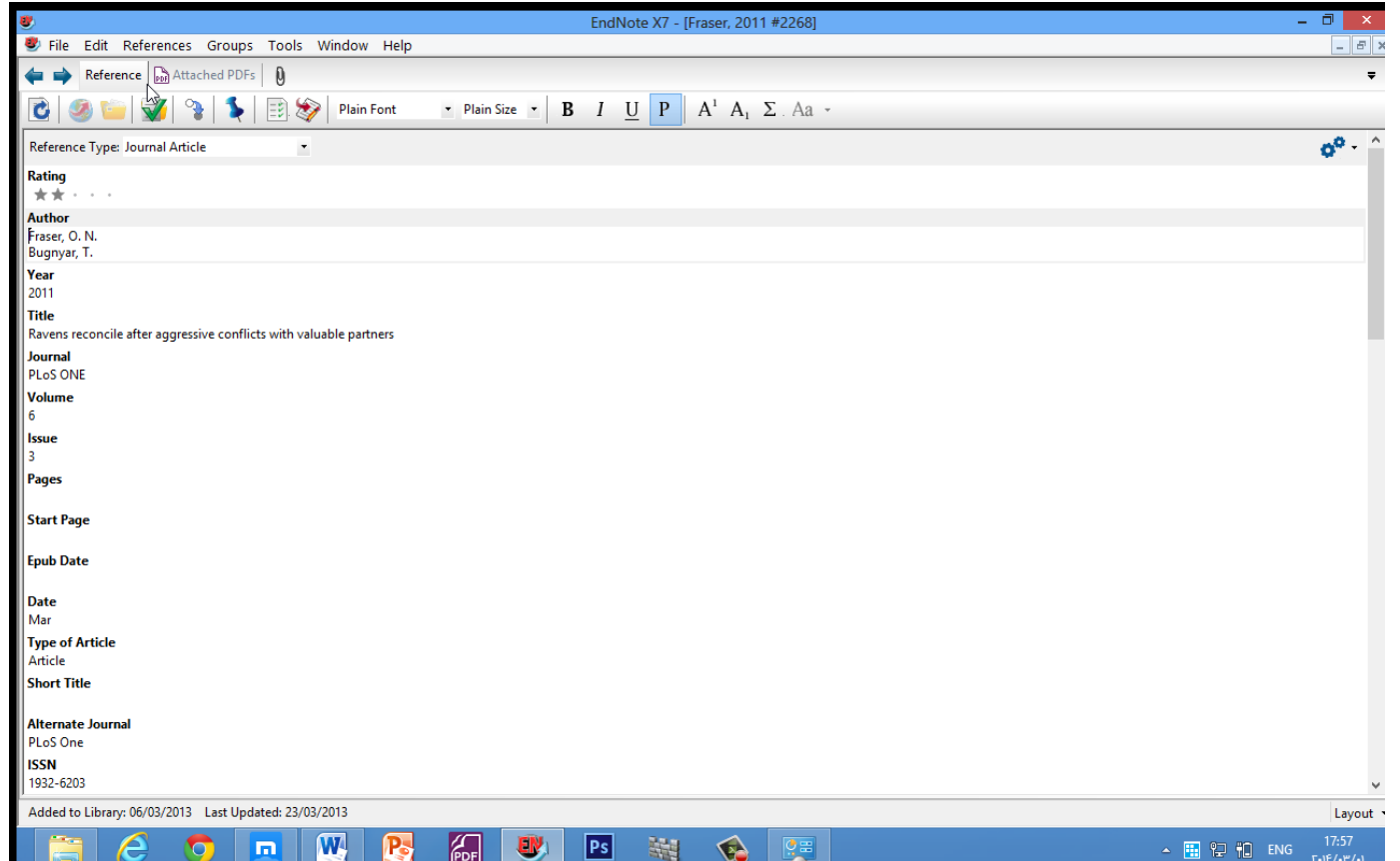

پنجره منبع تمام اطالعات مربوط به منبع را نشان میدهد. این صفحه جایی است که شما اطالعات مربوط به یک منبع را وارد یا ویرایش می کنید.

- برای دیدن بقیه منابع، با استفاده از موس پنجره منابع را پایین بکشید، یا کلید Tabرا فشار دهید تا از یک فیلد به سمت رکورد بعدی حرکت کنید. Tab+Shiftرا فشار دهید تا به فیلد قبلی برگردید.
	- با انتخاب گزینه fields Empty Hideفقط فیلدهایی که شامل داده هستند نمایش داده میشوند، و با انتخاب Show Fields Emptyتمام فیلدهای مربوط به یک منبع ظاهر میشوند
- **بستن منبع**
- شما میتوانید این کار را از طریق یکی از راههای زیر انجام دهید.
- روی گزینه بستن Xدر گوشه باالی پنجره منبع کلیک کنید ( از بخش Menu Fileگزینه Reference Closeرا انتخاب کنید.
- از طریق کیبورد، W+CTRLرا فشار دهید. توجه داشته باشید که بسیاری از دستورات منو یک معادل درصفحه کلید دارند.
- EndNoteبصورت خودکار همه تغییرات را هنگام بسته شدن پنجره منبع ذخیره میکند

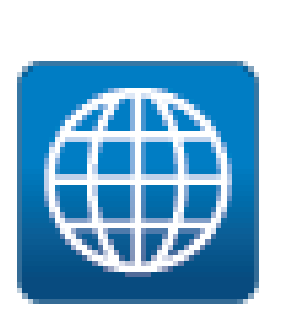

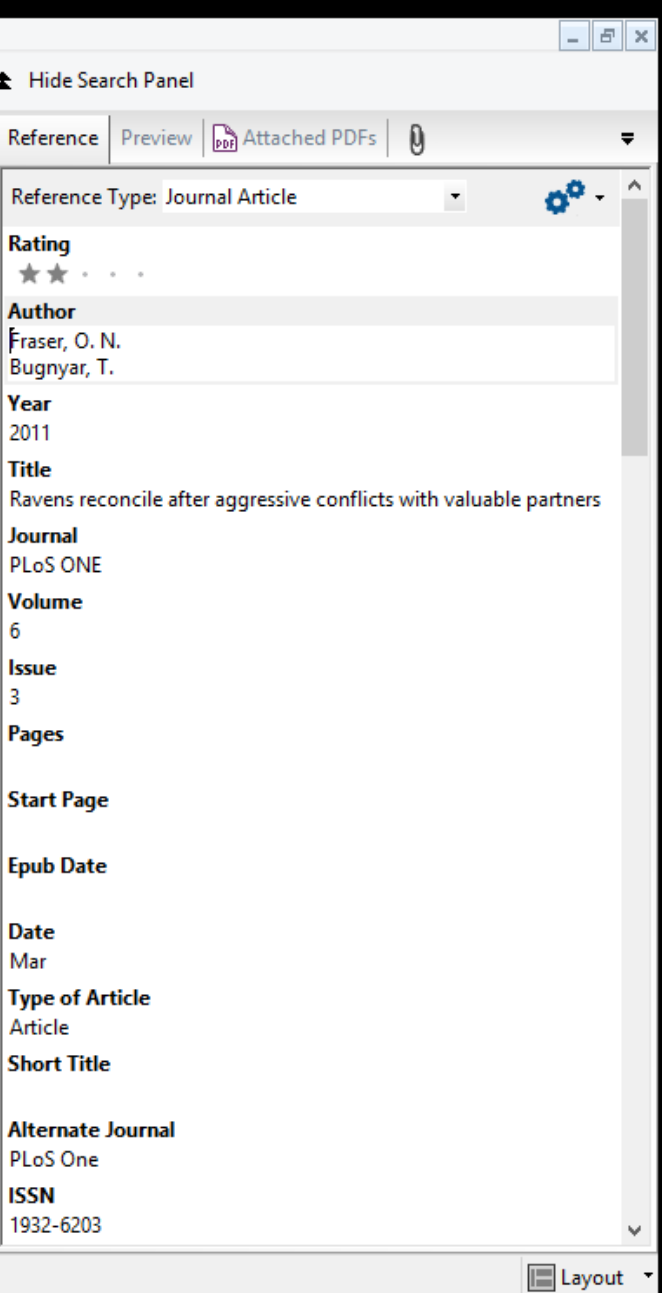

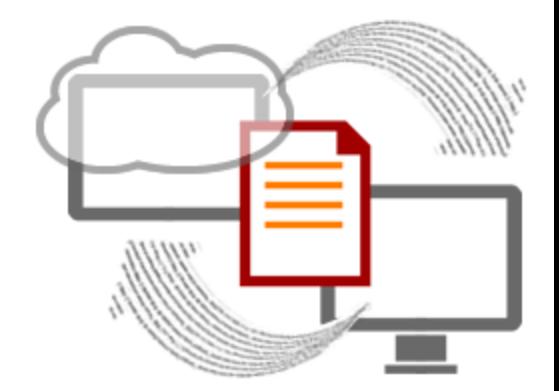
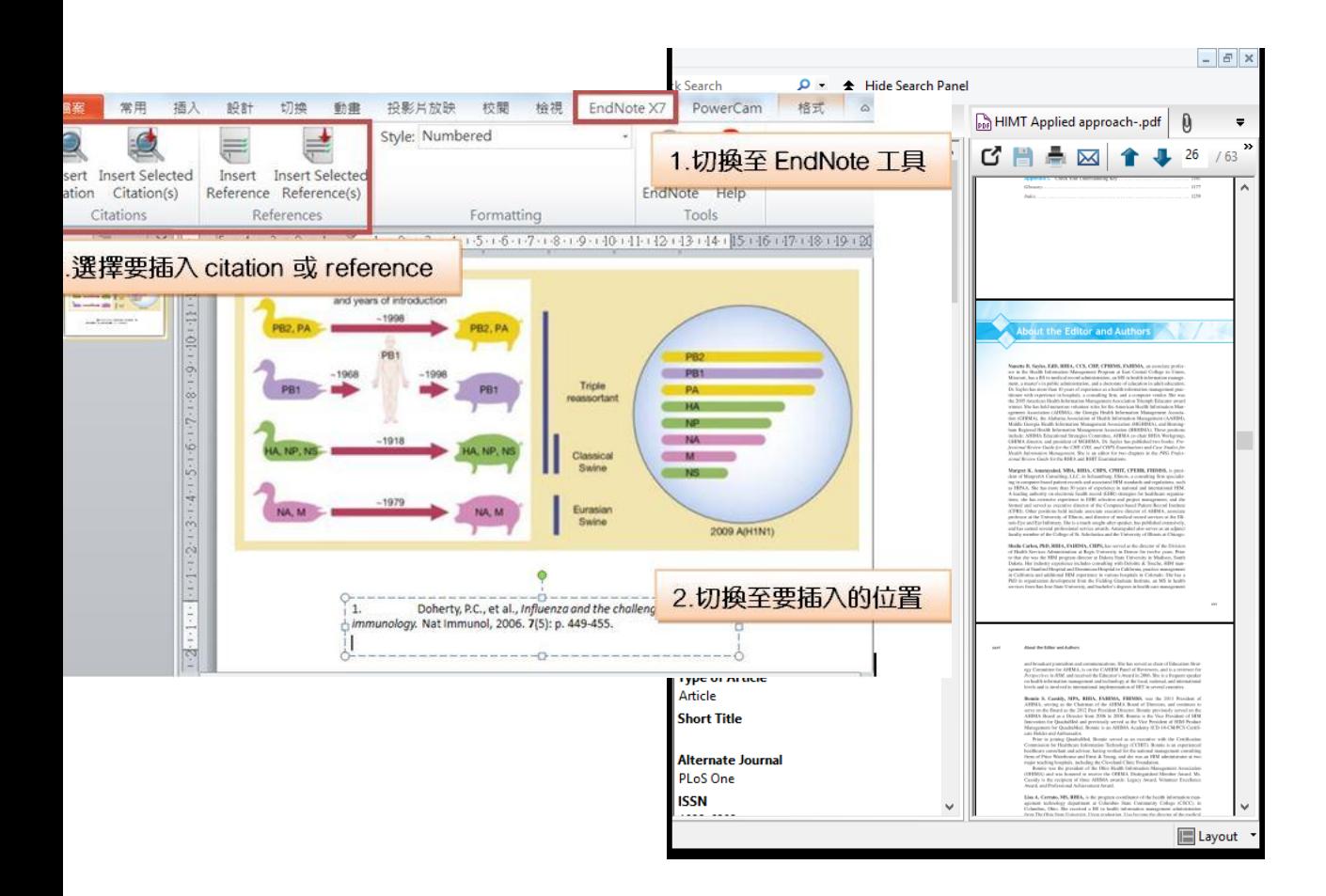

#### نوار ابزاری در کادر PDF Viewerفاهر میشودکه آیکون های زیر را نشان میدهد. Reference | Preview | DOR HIMT Applied approach-.pdf |  $\mathbf{0}$

E

She has served throughout the years as president, president-elect, treasurer, strategy manager, and board member and has directed numerous committees and projects.

29 /63 | ● ● 126% - | 編 品

A N

Cheryl V. Homan, MBA, RHIA, is administrative director of information systems and biomedical engineering for the Lima Memorial Health System, located in Lima, Ohio. She also serves as adjunct faculty for the Health Management Program at The Ohio State University at Lima. She received her MBA from Ashland University in Ashland, Ohio, and her BS in allied health professions from The Ohio State University. She has been an HIM professional for more than 30 years, served on AHIMA's Board of Directors from 1997 to 1999, and is a former president of the Ohio Health Information Management Association.

این گزینه ها شامل: PDF Attachments Save PDF Print Previous Page/Next Page Go to (page) Zoom Out/In Rotate Counterclockwise/Rotate Clockwise Sticky Note Highlight Text Find (search PDF)

شما همچنین میتوانید در کادر Viewer PDFکلیک راست کرده تا منویی که شامل بسیاری از ایین گزینه هاست باز شود.

### **ذخیره منابع در گروههای شخصی a to References Save : custom group )**

.

کادر دیگری که در پنجره کتابخانه وجود دارد شامل مجموعه گروههای منابع ذخیره شده است. سه گروه اول دائمی هستند groups permanent

 References Allهمه منابع در کتابخانه را نشان میدهد. Unfiledشامل منابعی است که جزئی از گروههای کاربر نیستند. Trashشامل منابعی است که از کتابخانه حذف شده اند اما بطور کامل از بین نرفته اند.

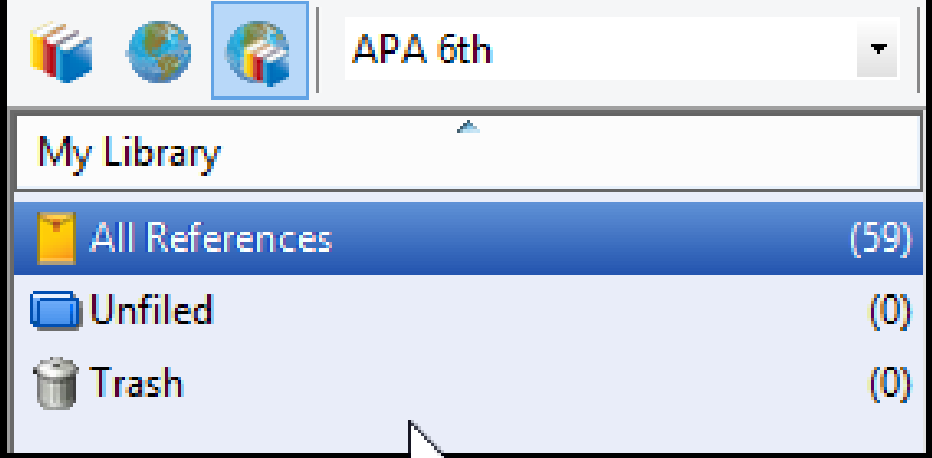

پایین تر از گروههای دائمی شما میتوانید مجموعه های گروهی Group Setsوا برای سازماندهی حداکثر 110 گروه شخصی Custom Groupو گروه هوشمند ) Group Smartدرکتابخانهبسازید.

گروه شخصی به طور خا با اضافه کردن منابع فرد به گروه ساخته می شود. گروه هوشمند به صورت خودکار شکل میگیرد، و بر پایه استراتژی جستجو است. شما همچنین میتوانید یک گروه ترکیبی که شامل گروه شخصیی و/یا گروه هوشمند باشد رابسازید. نمونه کتابخانه مثال نصب شده چند گروه شخصیی دارد. سمت چپ پنجره کتابخانه،

روی نام گروهها ذیل مجموعه Bats کلیک کنید تا منابع موجود در هر گروه را ببینید.

> سپس، روی گزینه Reference Allکلیک کنید تا دوباره همه منابع موجود در کتابخانه نشان داده شوند.

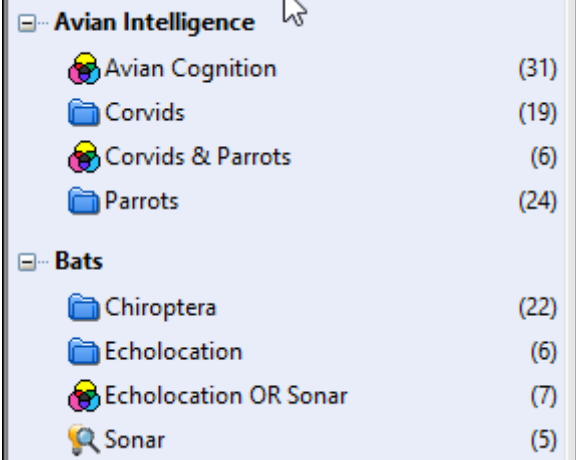

- **برای ساختن گروه شخصی و اضافه کردن منبع در آن:**
- یکی از گروهها در مجموعیه Paleontologyرا نمیایش دهیید، بگونه ای که گروه جدید در آن مجموعه ساخته شود.
	- از منوی Groups، گزینه Group Createرا انتخاب کنید. شما همچنیین میتوانید روی گروه Paleontologyراست کلیک کنید و گزینه Group Createرا انتخاب کنید.
- حاال، در کادر گروهها، گروه با عنوان Group Newبرای ویرایش عنوان، به صورت برجسته نشان داده شده است.
	- Extinction .3را به عنوان نام گروه تایپ کنید، و سپس کلید Enterرا فشار دهید یا در کادر لیست منابع کلیک کنید تا تغییرات ذخیره شود.
		- روی گروه References Allکلیک کنید تا همه منابع کتابخانه نمایش داده شوند.
	- در ستون نویسندگان، اولین منبع Argusو اولین منبع Billoskiرا هایالیت کنید. برای انتخاب منابع ناپیوسته، اول کلید Ctrlرا پایین نگه داشته و همزمان روی منبع بعدی کلیک کنید.
- منابع انتخاب شده را به داخل گروه جدید group Newبکشید dragو drop شما می توانید در منوی Groupsبروید و گزینه References Addرا انتخاب کنید تا بتوانید منبع جدید را به گروه مورد نظر خود وارد کنید.
	- روی گروه Extinctionکلیک کرده تا دو منبعی که حاال جزئی از گروه شده اند را مشاهده کنید.

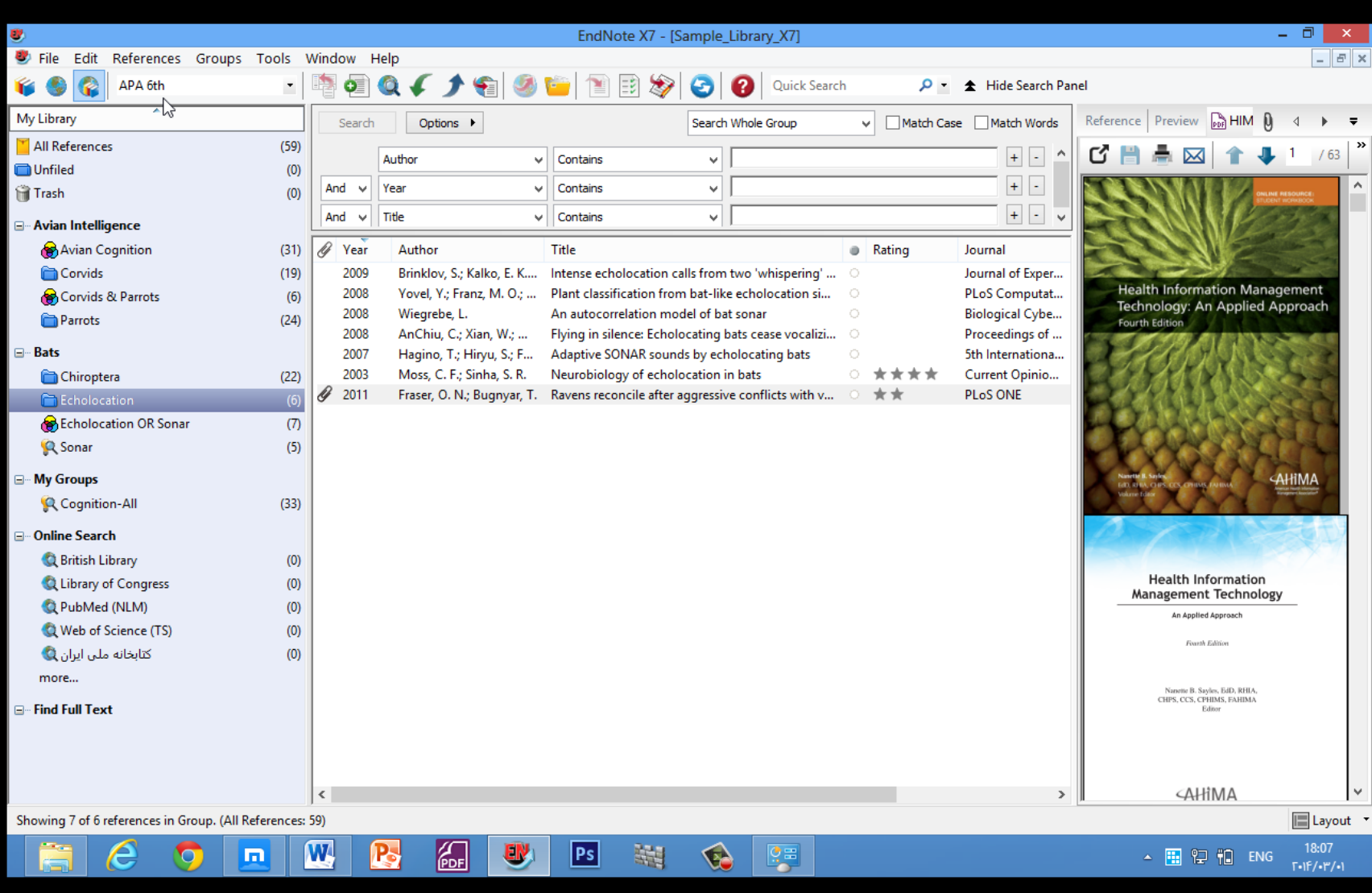

دوباره روی گزینه References Allکلیک کنید تا همه منابع درون کتابخانه نمایش داده شوند.

### **برای انتقال یک گروه به مجموعه گروه دیگری:**

- .1 روی عنوان گروه Extinctionکلیک کنید تا گروه را نمایش دهد.
- .2 آن را به مجموعه گروه Batsبکشید، و هر جایی در مجموعه Batsکه می خواهید آن را رها کنید.

### **برای حذف گروه شخصی:**

- روی نام گروه راست کلیک کرده و سپس گزینه Group Deleteرا انتخاب کنید. شما همچنیین می توانید روی نام گروه کلیک کرده و در منوی Groupsگزینه Group Deleteرا انتخیاب
	- کنید.
- 2. در اینجا پیغامی مبنی بر تایید حذف گروه نمایان میشود که در صورت تایید گروه مورد نظر حذف می شود. ذکر این نکته الزم است که تنها زیرمجموعه گروه حذف می شود و هیچ منبعی از کتابخانه شما حذف نمی شود.
- بسیاری از دستورات برای مدیریت گروها در دو مکان منوی Groupsو منوی راست کلیک موجود است.

## **EndNote Preferences تنظیمات**

- **دسترسی به Preferences EndNote**
- برای دیدن یا تغیر دادن تنظیمات : EndNote از منوی Edit، گزینه Preferencesرا انتخاب کنید.
	- **تنظیمات تعریف شده Defaultکتابخانه**
- شما می توانید تعیین کنید هر زمان که شما EndNoteرا آغاز کردید، کتابخانه شما به طور خودکار باز شود. زمانی که شما کتابخانه خود را ساختید، میتوانید آن را به عنوان کتابخانه موردعالقه خود Favorite تنظیم کنید.
	- **برای تنظیم کتابخانه موردنظر : Library Favorite**
	- 1. به منوی Editeرفته و گزینه Preferencesرا انتخاب کنید.
		- 2. در لیست سمت چپ، روی گزینه Librariesکلیک کنید.
	- Open the Specific عبارتWhen EndNote Start Menu گزینه مقابل در 3.• Librariesرا انتخاب کنید.
- 4. روی گزینه Libraries Open Addکلیک کنید. برای انتخاب کتابخانه مورد نظر خود، شما باید جایی که آن کتابخانه را ذخیره کرده اید بدانید.

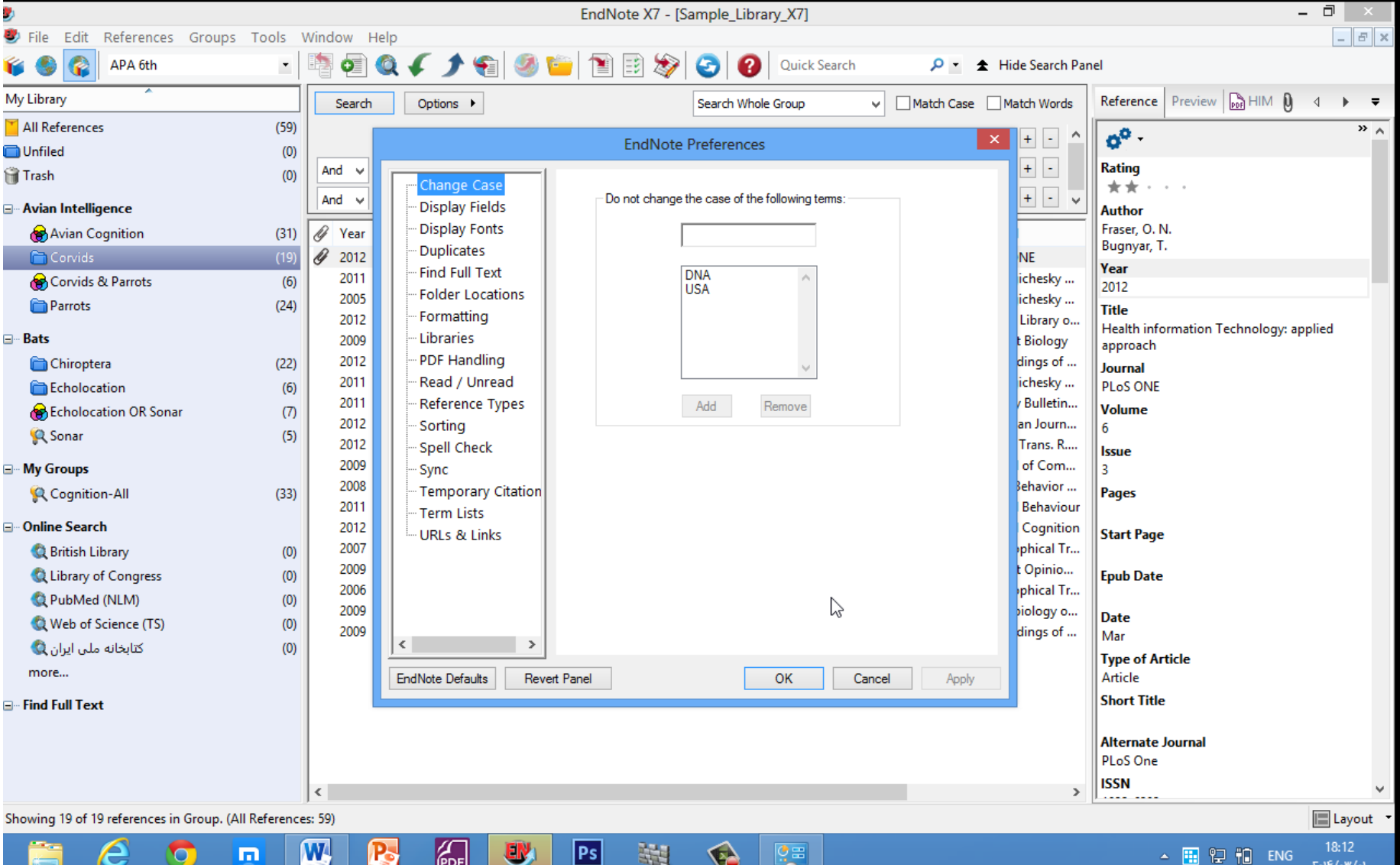

روی گزینه Applyکلیک کرده تا تغییرات ذخیره شود.

- **تغییر فونت نمایش کتابخانه**
- 1. در منوی Edite، گزینه Preferencesرا انتخاب کنید.
- 2. در لیست سمت چپ، روی گزینه Fonts Displayکلیک کرده تا صفحه دیالوگ با چهار زبانه ظاهر شود.
- زبانه کتابخانه tab Library، فونت و اندازه منابع لیست شده در کادر لیست منابع پنجره کتابخانیه را تعیین می کند.
- زبانه عمومی tab General فونت مورد استفاده برای نمایش اغلب متن هایی که در EndNoteتایپ می شوند را تغییر می دهد. این زبانه همچنین برای اغلب پیش نمایش ها و پنل های اطالعاتی در EndNote مورد استفاده قرار میگیرد. همچنین برای نمایش فونت کتابشناسی هایی که بصورت مستقیم از EndNote کپی یا چاپ می شوند مورد استفاده قرار می گیرد.
	- زبانه لیبل tab Labels فونت و اندازه لیبل های فیلد پنجره منبع را تعیین میکند.
	- زبانه جستجو tab Search فونت و اندازه متن هایی که توسط کاربر وارد زبانه جسیتجو می شود را تعییین میکند.

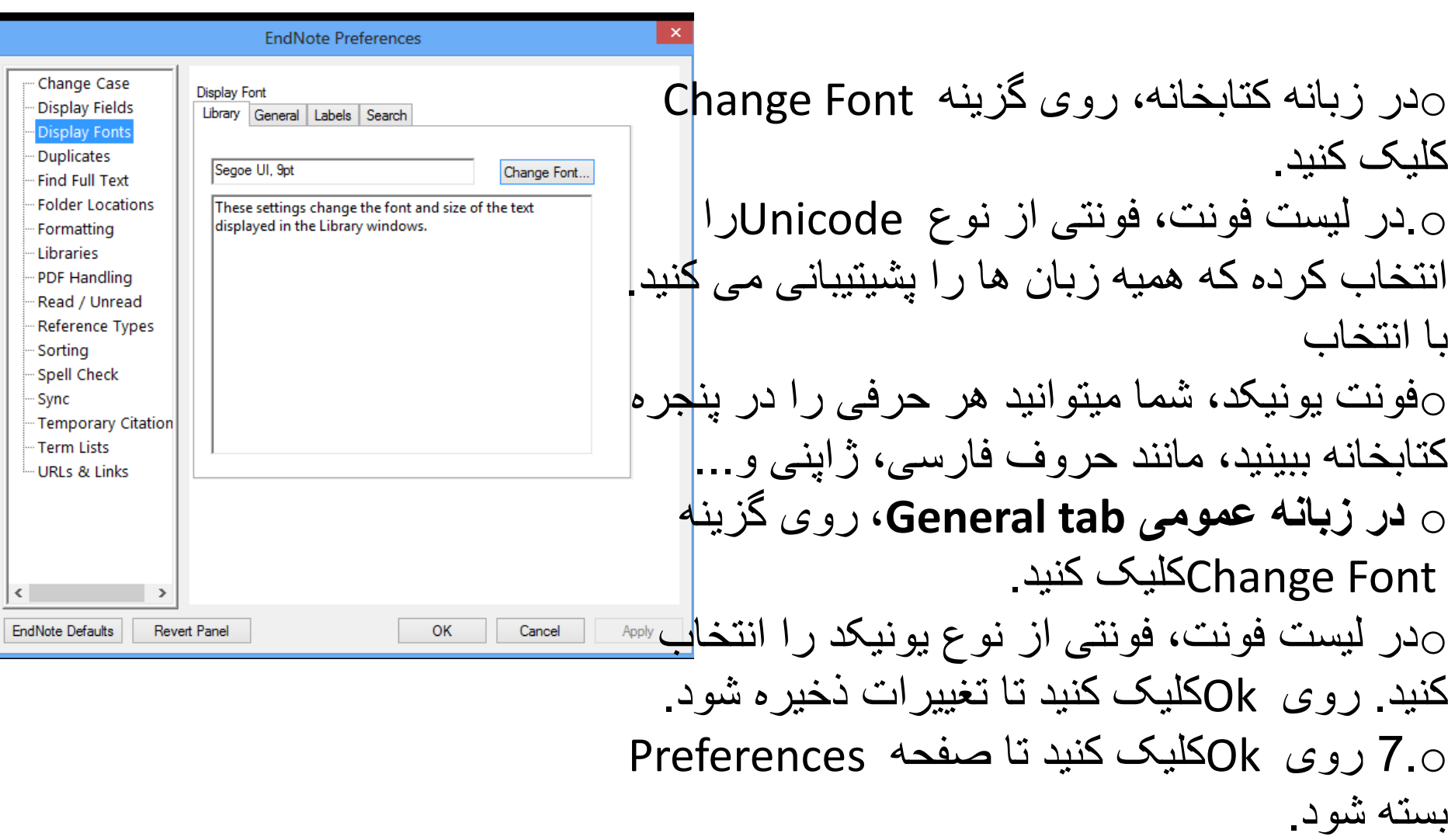

# **وارد کردن یک منبع به کتابخانه**

- راههای گوناگونی برای اضافه کردن یک منبع در کتابخانه وجود دارد: اطالعات منبع را در پنجره منبع تایپ کنید.
- به پایگاه های کتابشناختی پیوسته وصل شوید ومنابع را مستقیم بازیابی کنید. این کاردر Database Online an Searching انجام می گیرد.
- فایل های متنی منابع خود را که از پایگاه های کتابشناختی پیوسته بارگذاری کرده اید وارد EndNoteکنید.
- انجامImporting Reference Data into EndNote در کار این میگیرد.

**زمانی که یک کتابخانه باز است ، شما میتوانید یک منبع جدید به آن اضافه کنید:**

1. در لیست منابع کلیک کنید، سپس از منوی Reference، گزینه New Reference (Ctrl+N)را انتخاب کنید تا پنجره باز شود که شامل فیلدهای خالی یک منبع است. منبع جدید به عنوان مقاله مجله ظاهر میشود )مگر اینکه شما تنظیمات تعریف شده را تغییر دهید(، اما می توان آن را به هر نوع منبع دیگری، که در لیست نوع منبع Reference Typeدر بالای پنجره وجود دارند، تغییر داد. 2. در لیست Reference Typeنوع منبع خود را انتخاب کنید.

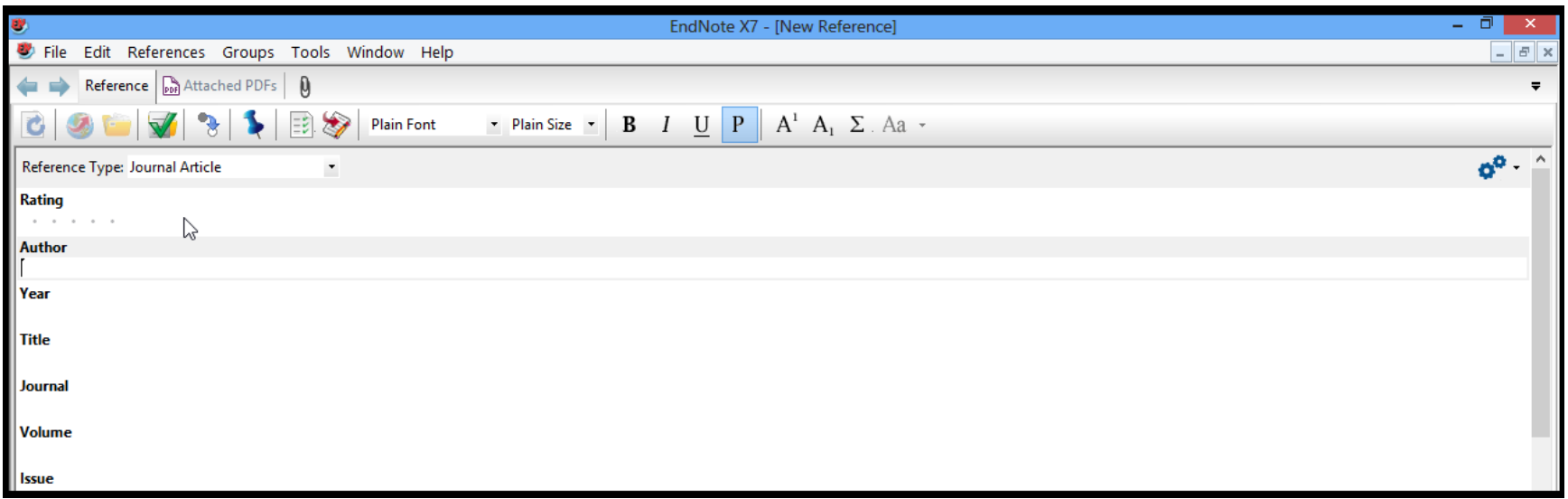

- توجه داشته باشید که فیلدها منعکس کننده نوع مدرکی هستند که شما میخواهید اطالعات آن را وارد کنیید. در لیست نوع منبع انواع منابع را انتخاب کنید و ببینید که چگونه عنوان فیلدها تغییر مییابد.
- سه نوع منبع عکس، جدول یا نمودار، و معادله مخصوصا برای فهرستنویسی فایل های عکس و فایل های شیی در – – دسترس هستند، گرچه شما می توانید هر فایلی را به هر نوع منبع اضافه کنید.
	- 3. نام نویسندگان را برای منبع مورد نظر وارد کنید. نام هر نویسنده باید در یک ردیف نوشته شود.
	- نام و نام خانوادگی نویسنده را به ترتیب در یک خط بنویسید. برای مثال در فیلد نویسنده Mousavi Aliنوشته میشود. زمانی که مشغول نوشتن نام نویسنده هستید EndNoteنامهای مشابه را به شما پیشنهاد میکند. این کار را به وسیله ی Term Listsخود انجام میدهد تا فرآیند ورود اطالعات یک منبع جدید را تسهیل سازد.
- نام بصورت متن قرمزرنگی ظاهر میشود که این نشان میدهد نام نویسنده اولین بار است که در ایین کتابخانه وارد شده است. وقتی شما منابع را می بندید، نام این نویسنده بصورت خودکار وارد List Term Authorمی شود و متن قرمزرنگ به سیاهرنگ تبدیل می شود. نام نویسنده دوم را وارد کنید، اما اول نام خانوادگی را وارد کنید.

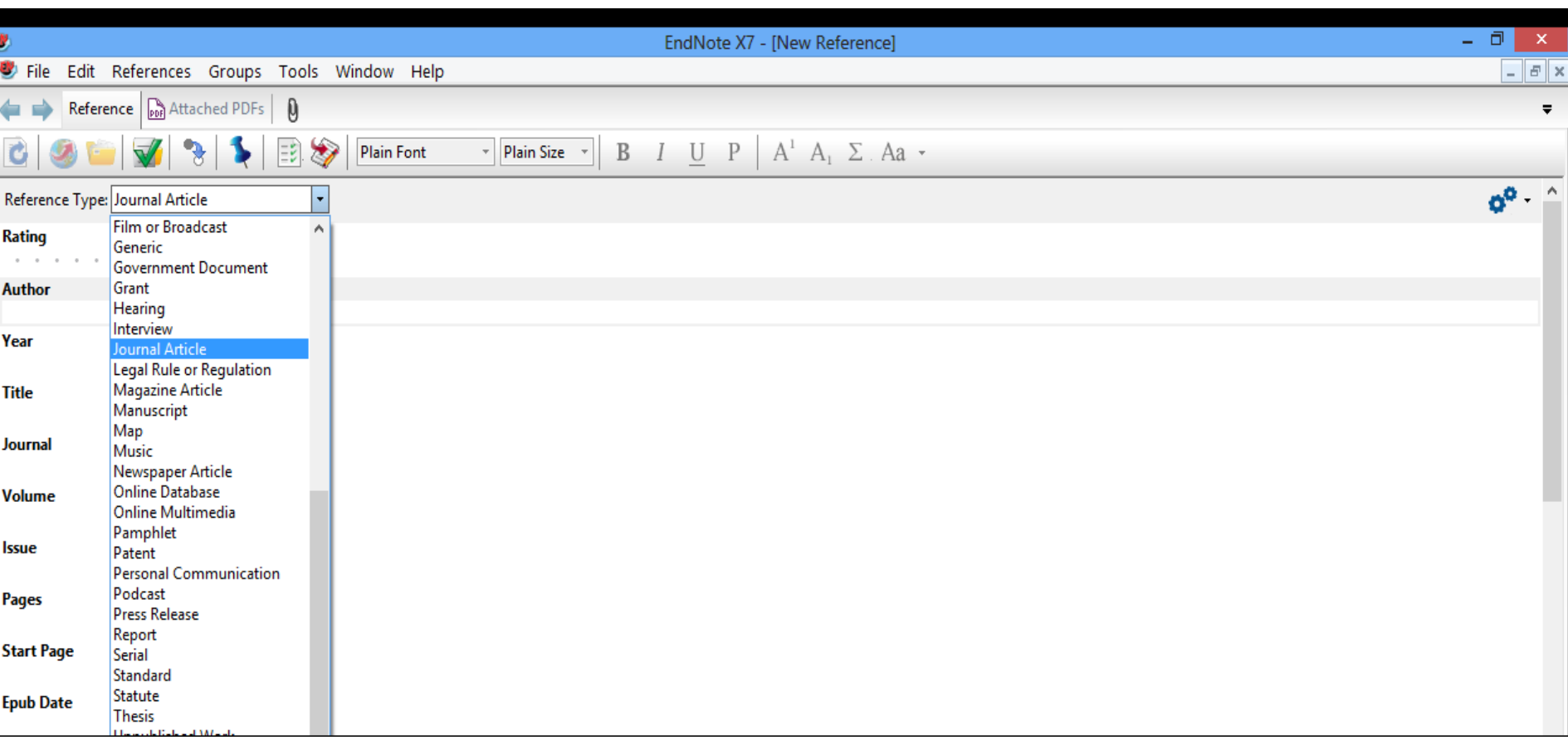

روی کلید Tabکلیک کرده تا نام نویسنده تایید شده و به فیلد سال برود. برای مثال در این قسمت 2111 را وارد کنید.

در ادامه کلید Tabرا زده تا به فیلد بعدی بروید. برای برگشتن به فیلد قبلی از Tab+Shift استفاده کنید. شما همچنین می توانید این کار را از طریق موس و کلیک کردن روی فیلد موردنظر خود انجام دهید. اگر اطالعات برای فیلد خاصی ندارید آن فیلد را خالی رها کنید. هنگام پرکردن فیلدها از نقطه گذاری های زیادی مانند پرانتز در اطراف سال یا انواع شکل های متنی مانند Bold یا Italic بپرهیزید.

فایل پی.دی.اف. را به منبع مورد نظر وصل کنید. شما می توانید تقریبا هر نوع فایلی را در فیلد Attachments Fileرا جای دهید. روی فیلد Attachments Fileکلیک کرده و سپس از منوی Referencesگزینه File Attach > Attachments File را انتخاب کرده تا صفحه مورد نظر برای انتخاب فایل ظاهر شود. در ادامه فایل موردنظر خود را انتخاب کرده تا وارد فیلد شود. اینجا آیکون فایل در فیلد ظاهر می شود. شما میتوانید تا 40 فایل متفاوت را به یک منبع وصل کنید. روی آیکون مورد نظر دوکلیک کرده تا فایل را با برنامه تعریف شده برای نوع فایل باز کند.

از طریق منوی File، گزینه Close Referenceكرا انتخاب كرده تا پنجره منبع بسته شود. وقتی از شما خواسته می شود که تغییرات ذخیره شود، گزینه Yesرا انتخاب کنید. در این**جا منابیع جلیل** در پنجره کتابخانه ظاهر میشود.**Tiberius Rex** 

Morre, Nicole

شما به راحتی میتوانید منابعی را که همراه با فایل در کتابخانه خود ذخیره شده اند را پیدا کنید. برای این کار روی ستون اول کلیک کرده تا منابع بر اساس اینکه حاوی فایل متصل شده هستند یا نه مرتب شوند. در اینجا همه منابعی که حاوی فایل هستند در ابتدای لیست منابع ظاهر میشوند. با کلیک دوباره روی این ستون، منابع حاوی فایل در آخر لیست ظاهر میشوند.

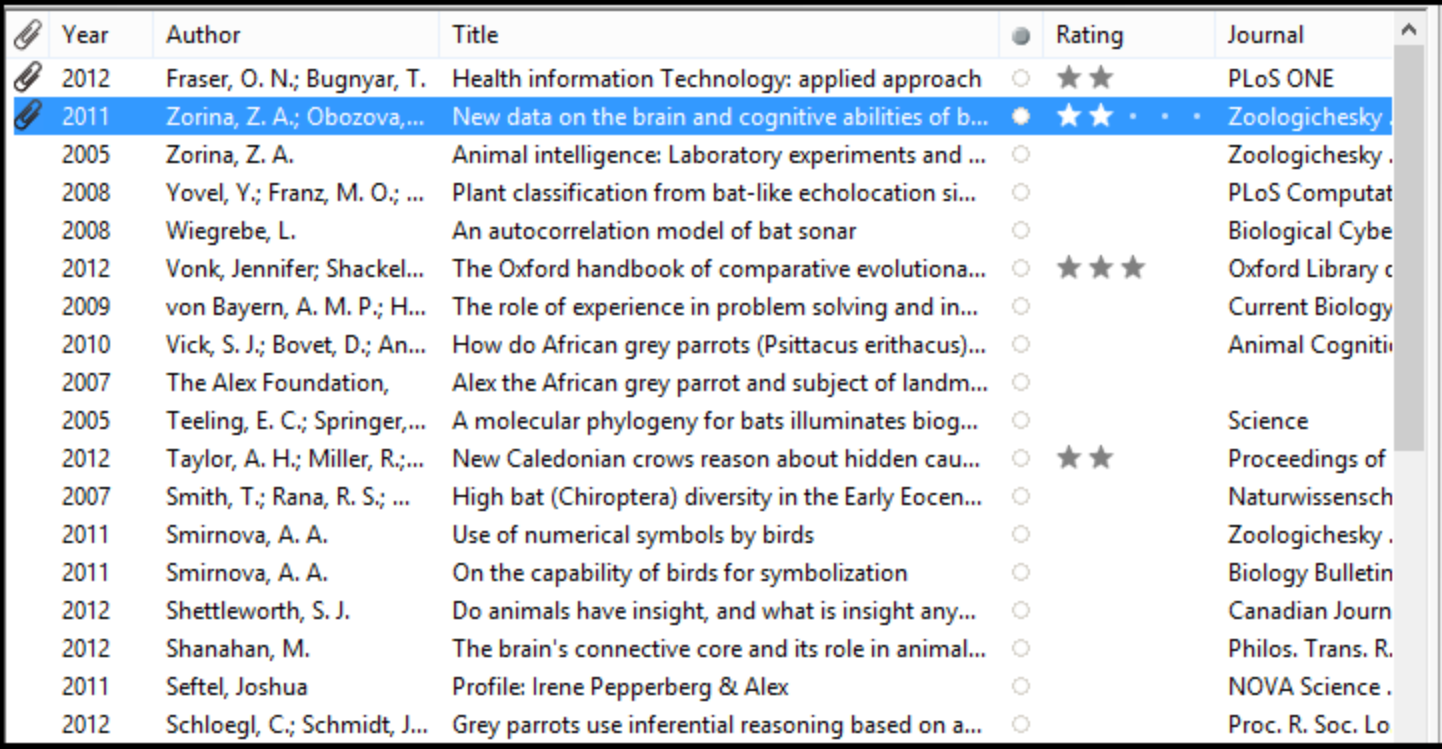

## **انتخاب شیوه های نمایش ( Mode Display**

شما میتوانید انواع شیوه های نمایش را، با انتخاب یکی از آنها در سمت چپ Toolbar پنجره کتابخانه، انتخاب کنید.

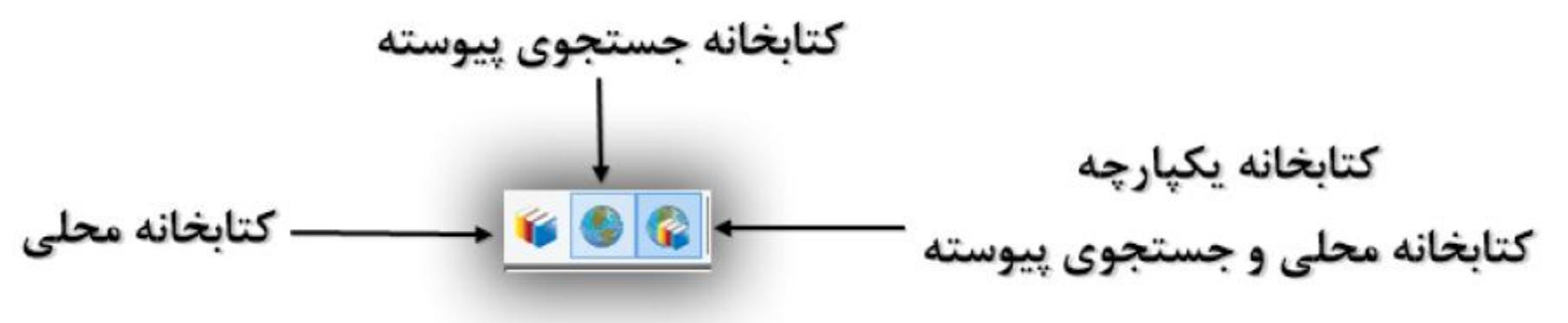

• در واقع دونوع جریان کار وجود دارد. شما ممکن است بخواهید همیشه در Mode Integrated کار کنید، همراه با همه گروهها و دستورات موجود، و همچنین همراه با نتایج جستجوی پیوسیته که مستقيماً به كتابخانه شما دانلود شده اند. يا، شما ممكن است بخواهيد عمدتاً در Local Library Modeکار کنید، همراه با گروه های پیوسته ی متوقف شده، تا زمانی که شما بطور مشخص به حالت پیوسته Mode Online، برای دانلود منابع در کتابخانه موقت، تغییر کنید.

- در mode Search Online & Library Integrated، همه گروه ها و دستورات موجود هستند. وقتی شما منابع را از پایگاه پیوسته دانلود می کنید، آنها بصورت مستقیم در کتابخانه باز شما ذخیره میشوند.
- در Mode Library Local، گروههای جستجوی پیوسته در دسترس نیستند. همه دستورات libray Local موجودند. اگر شما یک جستجوی پیوسته را در منوی Toolsشروع کنید، نحوه نمایش به Mode Search Online تغییر می یابد.
- در Mode Search Online، تنها گروه های جستجوی پیوسته موجودند. وقتی شما منابع را از پایگاه پیوسته دانلود می کنید، تا زمانی که این منابع را کتابخانه دائمی EndNoteانتقال نداده اید، در کتابخانیه موقت ذخیره می شوند. این عمل به شما امکان دانلود منابع از پایگاههای پیوسته و بازبینی آنها را می دهد، بدون اینکه Mode Libraryرا تحت تاثیر قرار دهد.بسیاری از دستورات کتابخانه در Mode Search Online موجود نیستند. وقتی شما از این حالت خارج میشوید، نحوه نمایش به Mode Library Local تغیییر می یابد.

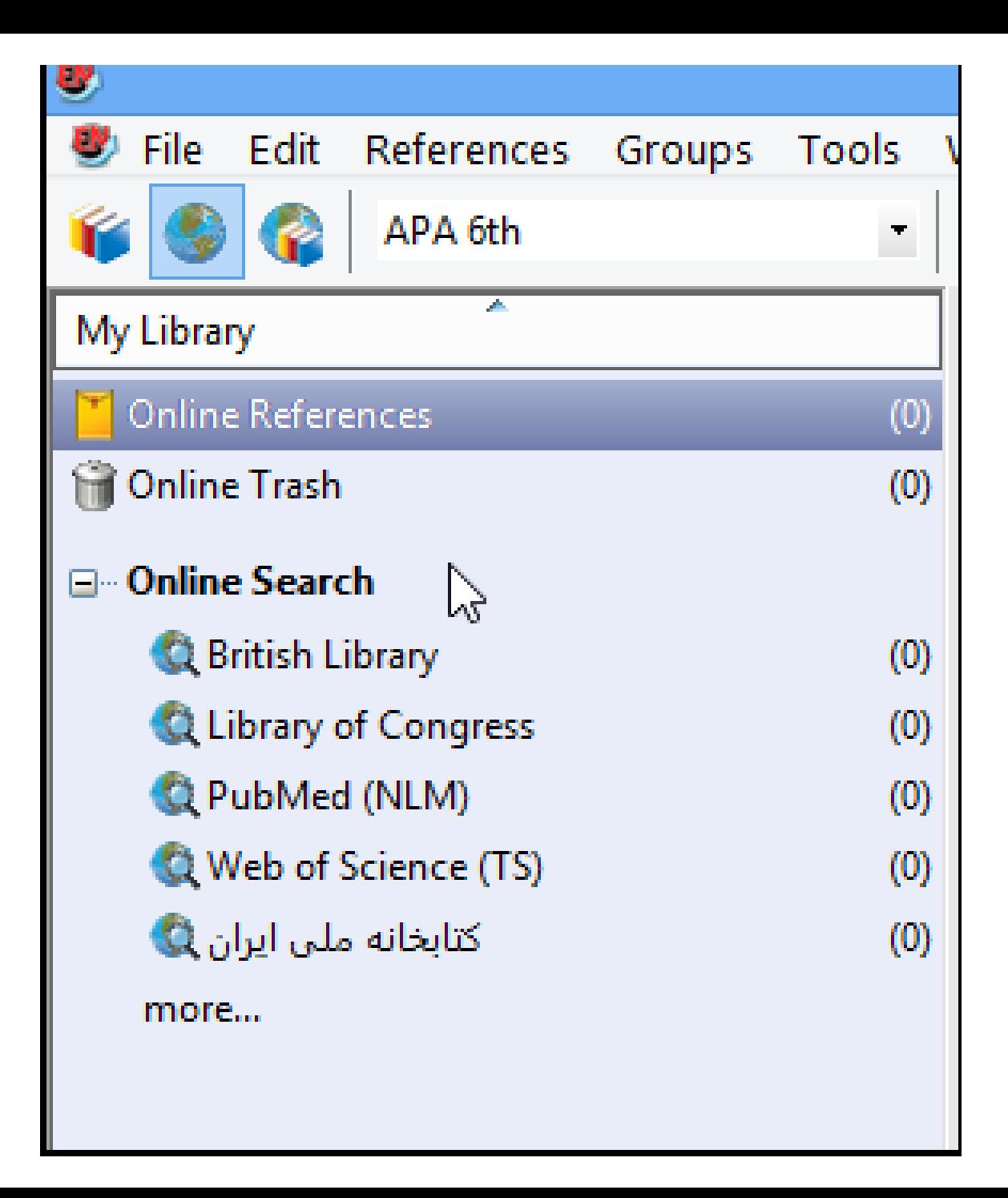

#### **اتصال به پایگاه پیوسته** اتصال به پایگاه پیوسته، اولین گام جستجو در آن پایگاه است. برایاتصالبهپایگاه: PubMed 1. بهمنوی Toolsرفتهو Search Onlineرابرایدیدنلیستپایگاههایپیوستهانتخابکنید. شماهمچنین میتوانید در کادر گروهها زیر گزینه Online Searchکلیست پایگاهها را مشاهده کنید.

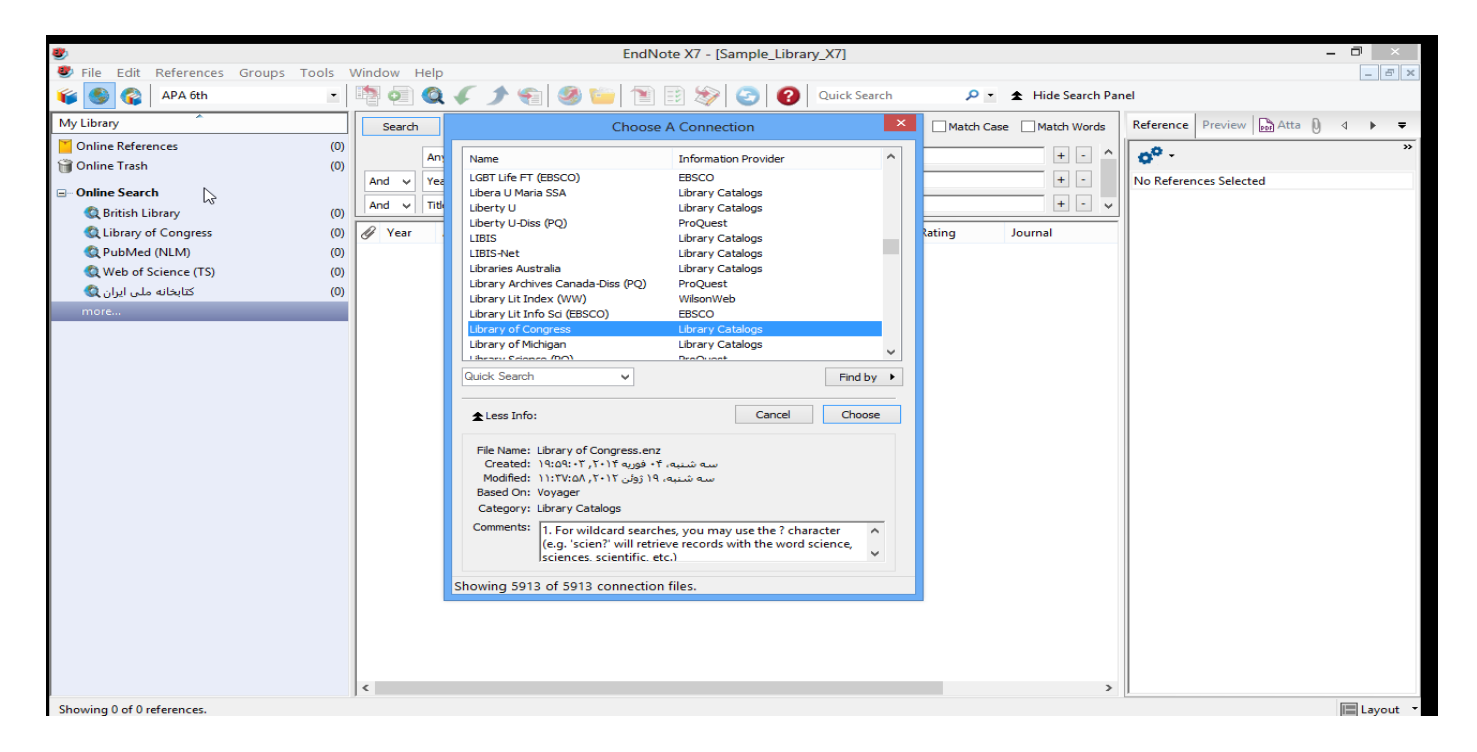

نکته: کادر گروهها، برای دسترسی آسانتر، پایگاهی که شما قبلاٌ به آن وصل شده اید را بخاطر می سپارد. شما همچنین می توانید لیست پایگاه های مورد عالقه خود را شخصی سازی کنید.

روی گزینه By Findکلیک کرده تا لیست دسته های گوناگون پایگاه ها را،برای کمک به شما در پیدا کردن هر کدام که نیاز دارید، مشاهده کنید. یا، در باکس Quick Searchفام آن را تایپ کنید و سپس کلید Enterوا بزنید. 2. فایل اتصال PubMedرا انتخاب کنید، و سپس روی Chooseکلیک کنید. شما می توانید واژه جستجوی خود را در فیلدها وارد کنید.

با انتخاب این فایل اتصال، شما از طریم EndNoteمستقیماً به پایگاه PubMedکتابخانه ملی پزشکی آمریکا وصل شده اید. اگر به هر دلیل شما نتوانستید اتصال برقرار کنید، EndNoteبا پیام اخطار و بستن اتصال شما را متوجه می کند. وقتی اتصال به درستی برقرار شد، EndNoteزبانه جستجو با عنوان Online Search – Pubmed MEDLINE at (NLM (PubMedرا نشان می دهد. در اینجا پایگاه MEDLINE PubMedانتخاب شده است و EndNote برای جستجو آماده است.

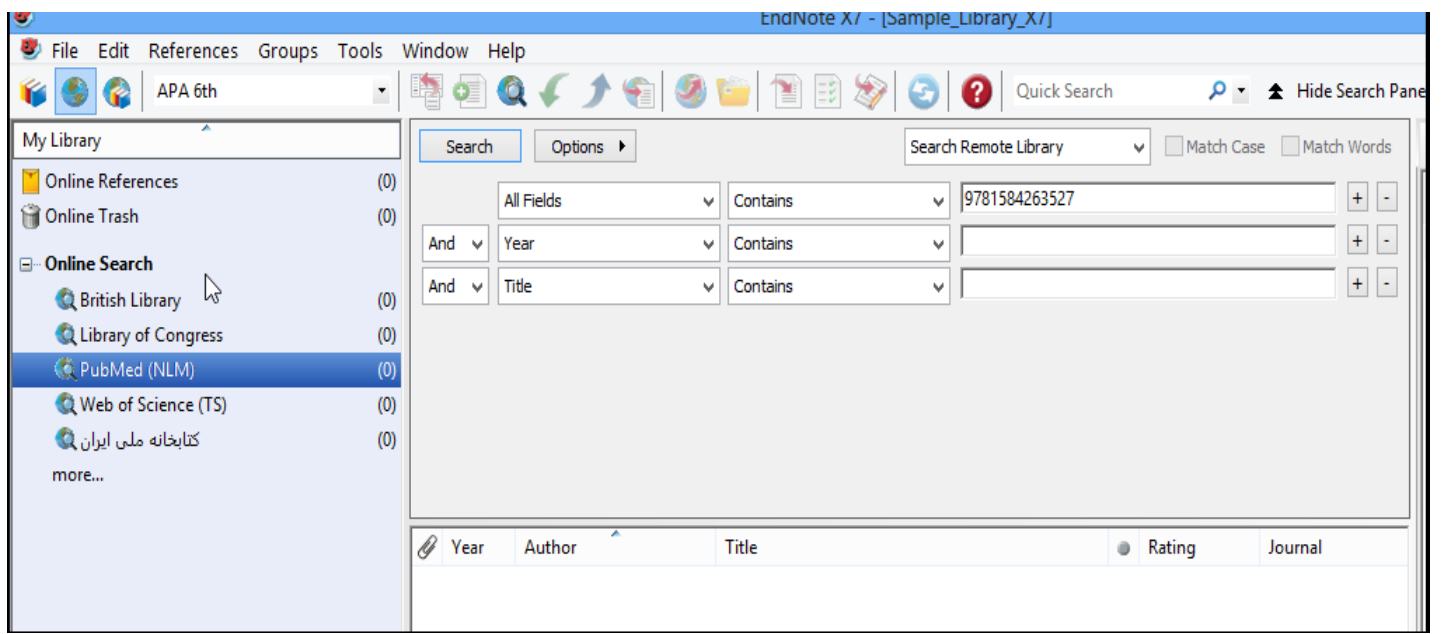

برای اطالعات بیشتر در مورد جستجو در پایگاه PubMed، در Help EndNoteگزینه Importing .ببینید راReferences from PubMed

**جستجو در پایگاه اطالعاتی** گام بعدی، وارد کردن واژه های جستجو برای پیداکردن منابع مورد نیاز است. جستجوی یک پایگاه پیوستهبسیارمشابهجستجودرکتابخانه EndNoteاست. برای وارد کردن واژه های جستجو و انجام جستجو: 1. لیستفیلدهادرخطاولراروی Terms Meshتنظیمکنید،وبرایمثال،واژه Fossilرادر فیلید متن جستجو وارد کنید. لیست مقایسه Comparison listکنیمتجوهای بیوسته، همیشه رویContains تنظیمشدهاست.

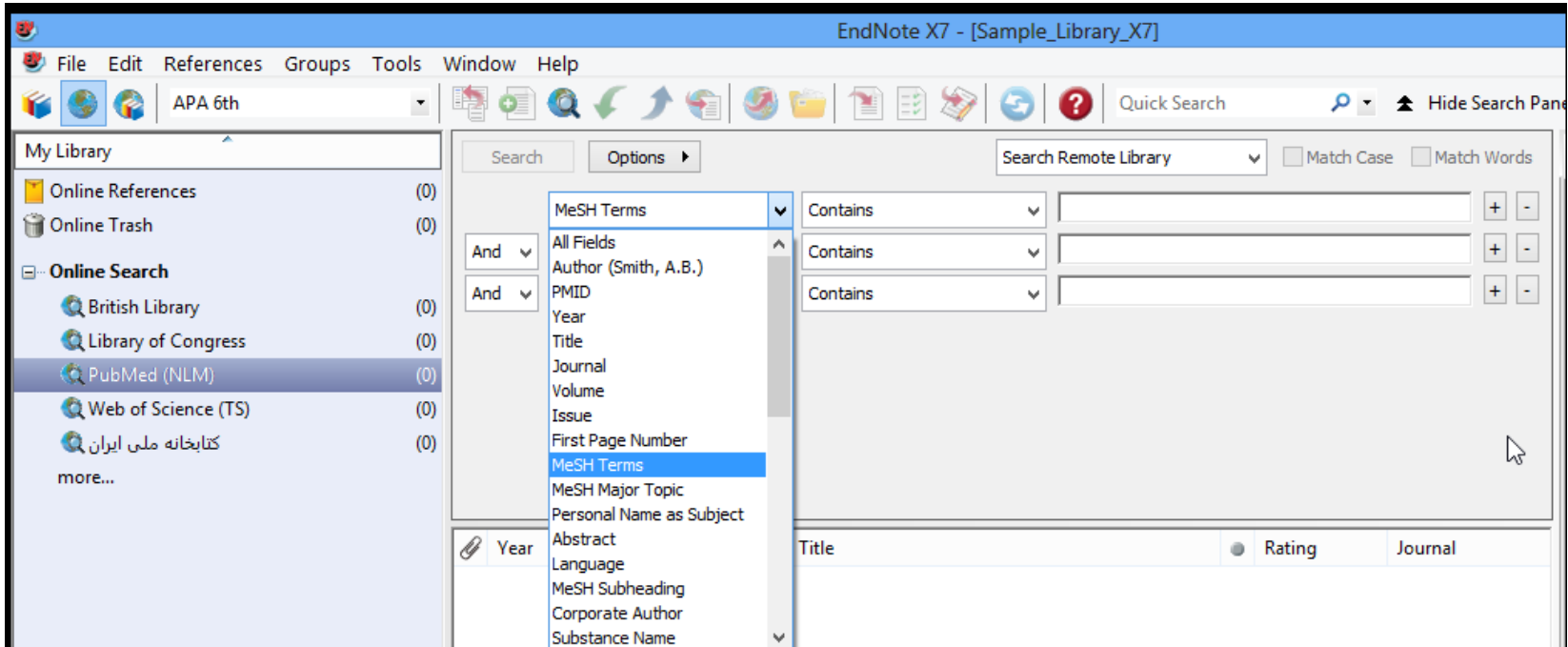

### روی Searchکلیک کنید. EndNoteدرخواست جستجو را به پایگاه پیوسته می فرستد و خلاصه نتایج جستجو را نشان میدهد:

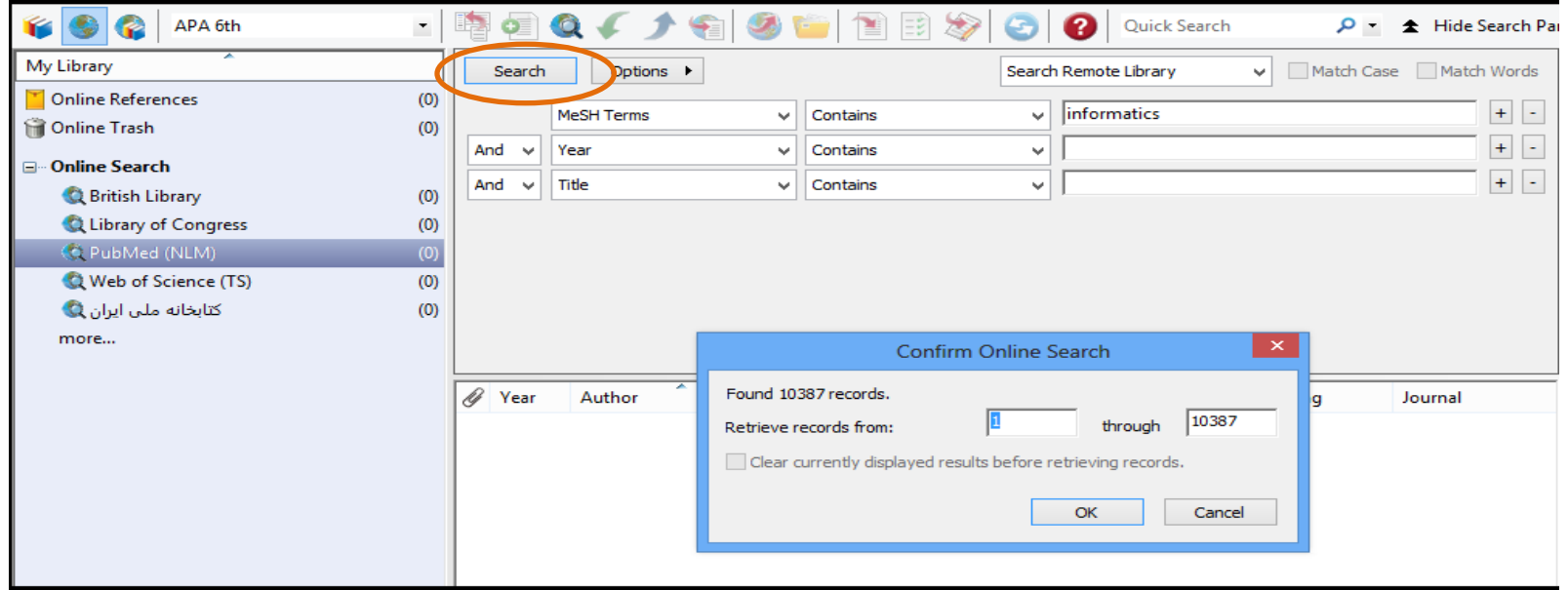

صفحه ظاهرشده تعداد منابعی که متناسب با درخواست جستجو بازیابی شده را نشان میدهد و به شما گزینه ای مبنی بر اینکه چه تعداد از این منابع بازیابی شوند را در اختیار شما قرار میدهد. نکته: شما میتوانید روند بازیابی منابع را با کلیک روی گزینه Cancelدر زبانه جستجو، متوقف کنید. PubMedبه طور منظم روزآمد میشود، بنابراین در زمانهای متفاوت، تعداد منابع بازیابی شده فرق دارند.

اگر تعداد نتایج خیلی زیاد باشد، شما می توانید جستجوی خود را پاالیش کنید تا منابعی بازیابی شود که هرچه بیشتر به موضوع مورد نظر خود نزدیک باشد. در مثال ذکر شده، جستجوی خود را محدود به منابعی می کنیم که حیاوی عبارت Trilobiteباشند. 3. روی Cancelکلیک کرده تا به زبانه جستجو برگردیم. 4. در ابتدای خط دوم جستجو، عملگر مورد نظر را روی Andتنظیم می کنیم. 0. در خط دوم جستجو، در لیست انتخاب فیلدها، گزینه Field Allرا انتخاب کرده، و در قسمت متنی جستجو، عبارت Trilobiteرا وارد میکنیم. 6. روی گزینه جستجو کلیک می کنیم. در اینجا منابع کمتری بازیابی می شود.

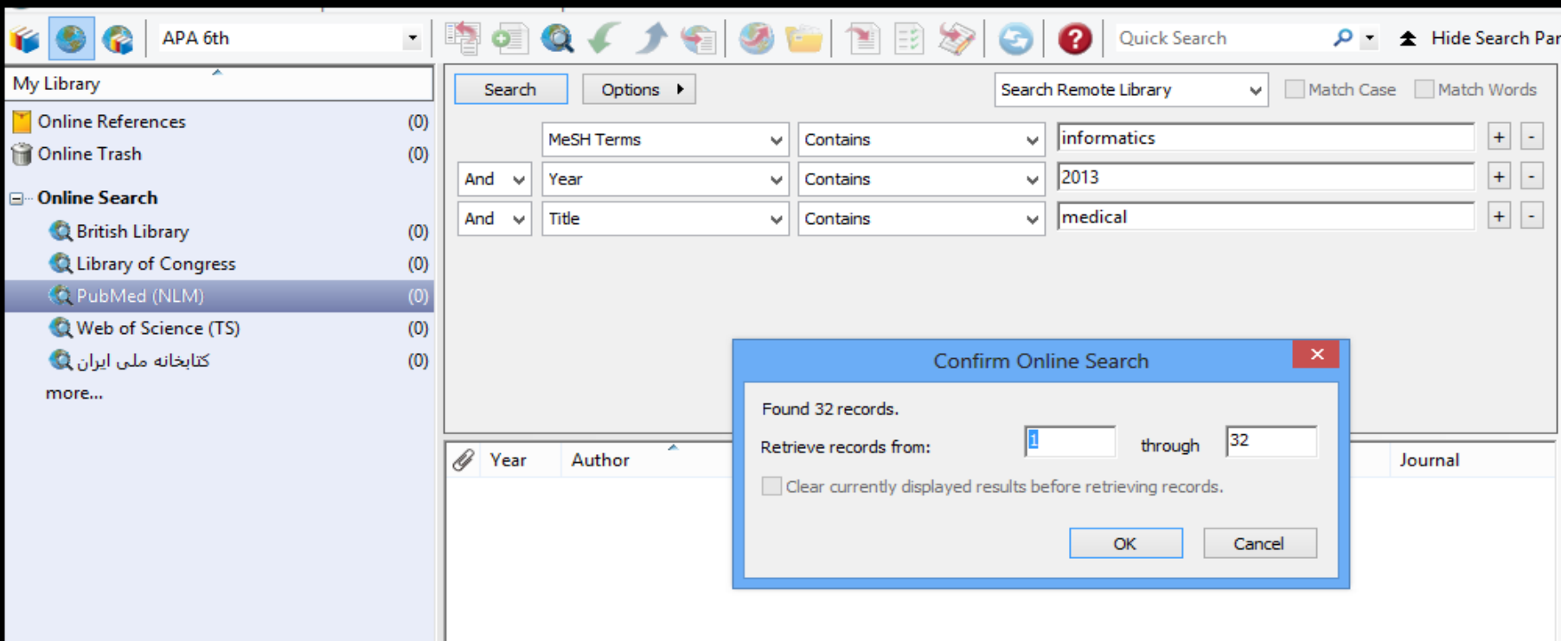

### روی OKکلیک کرده تا منابع متناسب بازیابی و ذخیره شوند. منابع در کتابخانه شما دانلود و هم در All Referencesو گروه موقت اتصال پایگاه PubMedظاهرمیشوند. وقتی شماکتابخانه را می بندید تعداد منابع موجود در گروه موقت (PubMed (NLMبه صفربرمیگردد.

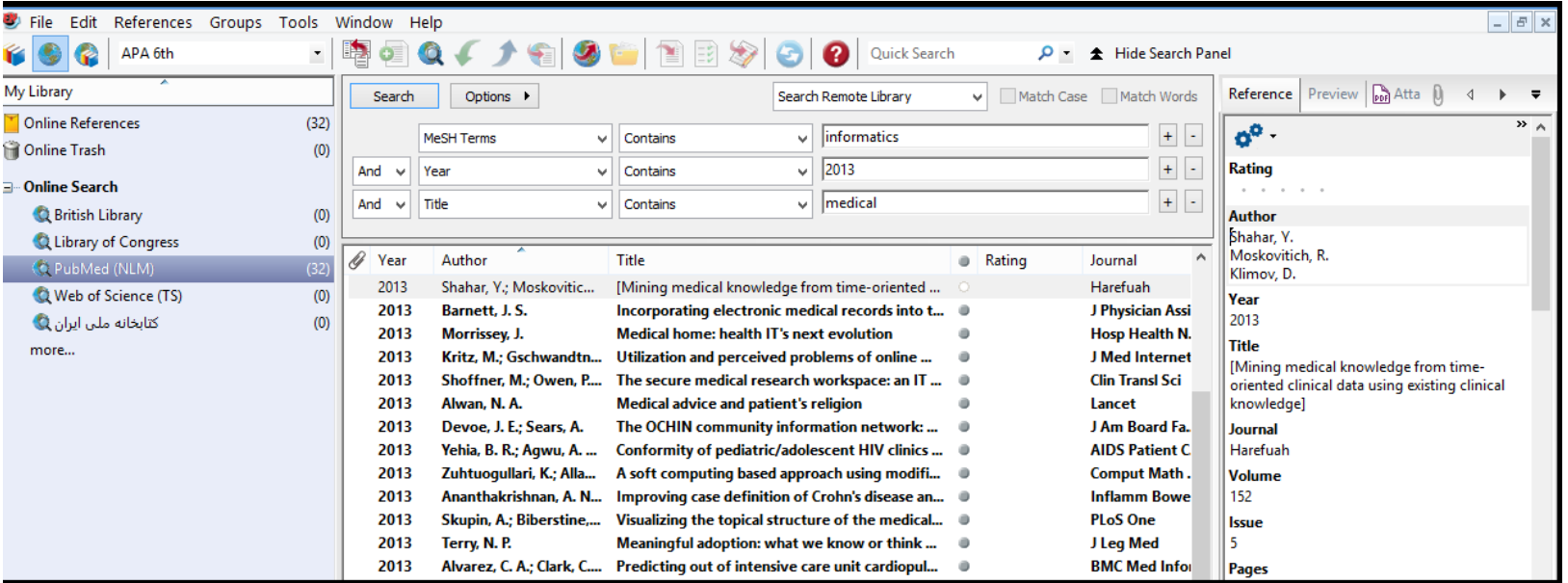

- **بازبینی منابع**
- در اینجا، شما میتوانید منابع بازیابی شده را برای اطمینان از اینکه کدامیک را میخواهید در کتابخانه خود نگهدارید، ببینید. ممکن است بعضی از منابع برای پژوهش شما کمک کننده نباشند.
- اگر شما بخواهید هر منبع واحد را از طریق اطالعات کتابشناسی بررسی کنید، برای این کار از زبانه Previewیا Edit Quick استفاده کنید.
	- برای دیدن سریع منبع جدید:
	- در لیست منابع، روی یک منبع کلیک کنید.
	- روی زبانه Previewکلیک کرده تا منبع مورد نظر مشاهده شود.
- در زبانه ابزار، در قسمت لیست سبک خروجی Style Output، گزینه Field All Showرا انتخاب کنید. این گزینه یک سبک کتابشناسی نیست، اما همه فیلدهای موجود در منبع را نشان میدهد.

#### **حذف منابع ناخواسته**

ٌبه دلیل اینکه شما در  $\,$ ntegrated Mode ادر حال کارکردن هستید، منابع مستقیماً به کتابخانه باز شما دانلود شده اند. هر منبعی که شما نخواهید باید حذف شود.

نکته: اگر شما منابعی در Online Search Modeدانلود کرده اید، این منابع در کتابخانه موقت موجودند شما نیازدارید منابعی را که می خواهید به کتابخانه دائمی EndNoteمنتقل شود برجسته کنید.

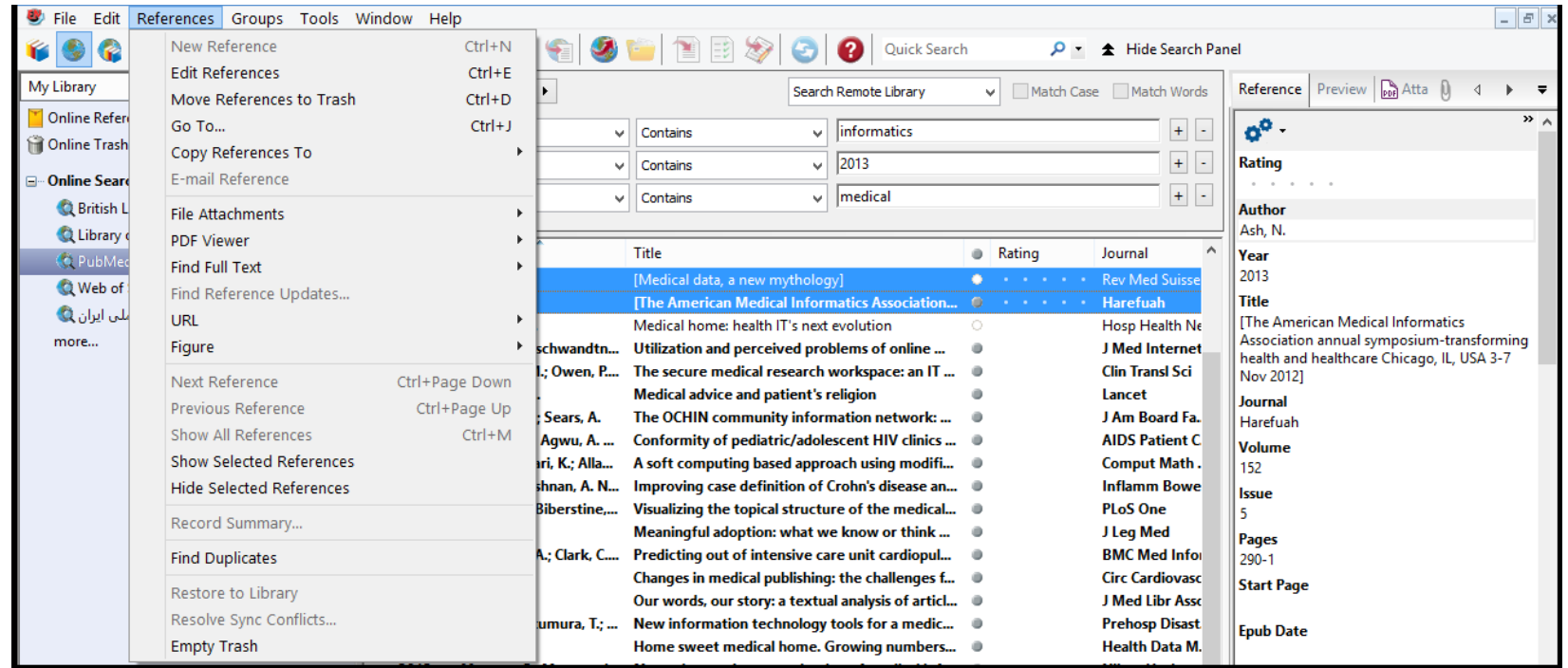

**برای حذف منابع :** 1. در گروه (NLM (PubMed، با پایین نگه داشتن دکمه Ctrlو کلیک بر روی منابع مورد نظر، دو منبع نمایش داده شده را انتخاب کنید. برای انتخاب محدوده ای از منابع click+Shiftرا بکار برید.

- از منوی References، گزینه Trash to References Moveرا انتخاب کنید. با این کار، منابع انتخاب شده از کتابخانه حذف شده و در گروه Trashجای می گیرند.
- زمانی که رسماٌ منابع در کتابخانه نیستند آنها در هیچ گروه و لیست منابعی ظاهر نمی شوند، لذا این منابع شمارش نمی شوند، و نمی توانند مورد استناد قرار گیرند، کامالٌ حذف نشده اند، تا زمانی که شما به منوی Referencesرفته و گزینه Trash Emptyرا انتخاب کنید. تا قبل از انتخاب این گزینه، شما هنوز میتوانید منابع موجود در گروه Trashرا به کتابخانه فعال خود بازگردانید.
	- 3. زمانی که مطمئن شدید می خواهید منابع مورد نظری را حذف کنید، روی گروه Trash کلیک کرده، و سپس به منوی Referencesرفته و گزینه Trash Emptyرا انتخاب کنید.
		- گزینه Deletionرا با انتخاب OKتایید کنید.
		- روی گروه References Allکلیک کرده تا به صفحه لیست منابع برگردید، و در زبانه ابزار، سبک خروجی خود را به Numberedبرگردانید.
- اگر میخواهید جستجوی دیگری در PubMedانجام دهید، شما باید گروه PubMedرا نمایش دهید، استراتژی جستجوی دیگری را وارد کنید، و سیپس دوباره جستجو کنید. در صیفحه تایید Search Online، از شما سوال می شود، قبل از بازیابی رکوردها نتایج نمایش داده شده حاضر پاک شودا اگر تایید کنید به راحتی منابع قبلی دانلودشده از گروه PubMedحذف می شوند آنها هنوز در کتابخانه وجود دارند.
- **برای یافتن متن کامل برای منابع :**
- به منبعی ٌ 1. در لیست منابع به عنوان مثال عبارت Chiuرا تایپ کنید تا مستقیما برسید که نام نویسینده آن .C ,Chiuاست.
	- 2. منبع مورد نظر را برجسته کنید.
- راFind Full Text > Find Full Text گزینه ،References منوی از 3.• انتخاب کنید. در اینجا EndNote قانون کپی رایت را یادآور می شود و توصیه می کند که از راهنماهای موردنیاز دانلود و استفاده موردنیاز فراهم آورندگان اطالعات خود پیروی کنید.
- 4. روی Okکلیک کرده تا جستجوی متن کامل آغاز شود. در سمت چپ صفحه، زیر مجموعه گروه Text Full Find، گروه Searchingرا مشاهده میکنید که نشان می دهد جستجو در حال انجام است. زمانی که جستجوی متن کامل به پایان رسید، گروه Searching برداشته می شود. بر اساس نتایج، شما ممکن است ترکیبی از سه نوع گروه زیر Text Full Findمشاهده کنید.
	- Found PDF •
	- Found URL •
	- Not Found •
- در مثال مورد بحث، EndNoteیک فایل پی.دی.اف. برای یکی از منابع پیدا کرد

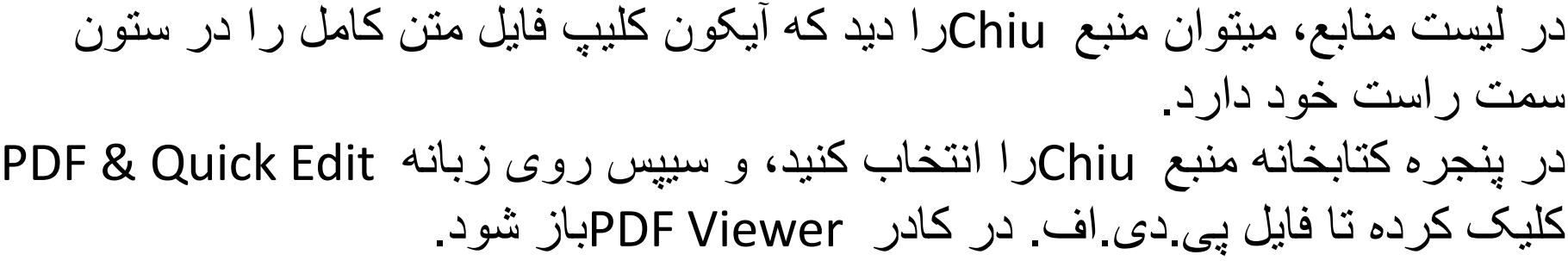

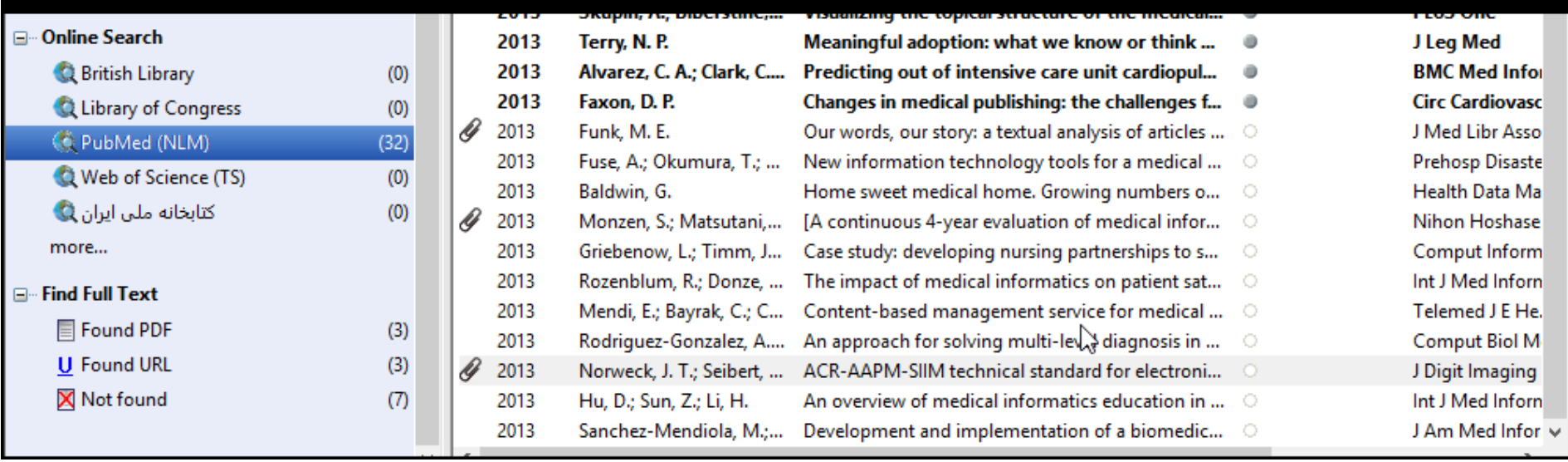

## **وارد کردن داده های منبع در EndNote Importing Reference Data into EndNote**

• جستجوی پیوسته، که در فصل قبل توضیح داده شد، ساده ترین راه برای بازیابی منابع از پایگاه های پیوسته است. اما همه فراهم آورندگان اطالعات Providers Information این گزینه را پیشنهاد نمی کنند.

• اگر شما به یک پایگاه کتابشناسی یا فهرست دانشگاه پیوسته دسترسی دارید، احتمالاٌ می توانید از فیلترهای وارد کردن موجود در EndNoteاستفاده کنید تا فایلهای متنی ذخیره شده یا دانلود شده از این پایگاه ها را وارد کتابخانه خود کنید. فیلترهای EndNote قابل تنظیم هستند، بگونه ای که برای وارد کردن داده هایی که نیاز دارید و حذف داده هایی که نیاز ندارید به شما قابلیت انعطاف می دهد.

**جستجو در پایگاه و ذخیره منابع**

وقتی شما در یک پایگاه جستجو می کنید، نتایج بازیابی شده بصورت متن نمایش داده میشوند که مقیاس روشنی بین تکه های اطلاعات کتابشناختی آنها وجود ندارد. در مثال زیر ، یک منبیع از PubMed، در فرمت استناد ذخییره شده است. در EndNoteشاخصیی وجود ندارد که بین عنوان و آدرس یا چکیده یک منبع تفاوت قائل شود.

- Science. 1966 Dec 9;154(3754):1333-1339.
- Early Eocene Bat from Wyoming.
- Jepsen GL.
- A fossil skeleton of an early Eocene bat, the
- oldest known flying mammal, was found in
- southwest Wyoming. The bat is assigned to the new
- species Icaronycteris index of the suborder
- Microchiroptera. It was apparently of a young
- male whose body was buried in varved marls of the
- Green River Formation, on the bottom of Fossil
- Lake, about 50 million years ago. The bones, some
- as slender as a human hair, show a few
- "primitive" characteristics such as a clawed index finger and a complete phalangeal formula,
- but the bat was fully developed an anatomically
- precocious contemporary of the dog-sized
- polydactylous horse.
- PMID: 17770307 [PubMed as supplied by
- publisher]
- برای استفاده موثر از این اطالعات، هر قطعه از اطالعات کتابشناختی باید برچسب گذاری شود، بگونه ای که بتوانید مستقیما در فیلد صحیح EndNoteقرار گیرد.
- فراهم آورندگان پایگاه های اطالعاتی به طور معمول چندین فرمت دانلود را پیشنهاد میدهند. صرف نظر از اینکه در کدام سیستم جستجو می کنید، نیاز دارید به اینکه منابع را در فرمت برچسبدار در یک فایل متنی ذخیره کنید.
	- در اینجا از فایل متنی دانلود شده از PubMed در ٌ که قبال فرمت برچسبدار دانلود کرده ایم استفاده می کنیم. فایل txt.result\_pubmedدر فولد مثالهای EndNoteقرار گرفته است. یک منبع در این فایل بصورت زیر ظاهر می شود:
- PMID- 18198331
- OWN NLM
- STAT-MEDLINE
- DA 20080116
- فصل .0 وارد کردن دادههای منبع در EndNote•
- 44
- DCOM- 20080313
- LR 20081121
- IS 0890-9369 (Print)
- $VI 22$
- $IP 2$
- DP 2008 Jan 15
- TI Understanding of bat wing evolution takes
- flight.
- PG 121-4
- AD Department of Genetics, Harvard Medical
- School, Boston, MA 02115, USA.
- FAU Cooper, Kimberly L
- AU Cooper KL
- FAU Tabin, Clifford J
- AU Tabin CJ
- LA eng
- GR F32 HD 052349/HD/NICHD NIH HHS/United
- **States**
- GR R37 HD 32443/HD/NICHD NIH HHS/United States
- PT Comment
- PT Journal Article
- PT Research Support, N.I.H., Extramural
- PL United States
- TA Genes Dev
- JT Genes & development
- JID 8711660
- RN 0 (Homeodomain Proteins)
- $\cdot$  SB IM
- CON Genes Dev. 2008 Jan 15;22(2):141- 51. PMID:
	- 18198333
- MH Animals
- MH Chiroptera/\*genetics
- MH \*Evolution
- MH Forelimb/anatomy & histology
- MH Fossils
- MH \*Genetic Variation
- MH Homeodomain Proteins/\*genetics
- MH Wing/\*growth & development
- EDAT- 2008/01/17 09:00
- MHDA- 2008/03/14 09:00
- CRDT- 2008/01/17 09:00
- AID  $22/2/121$  [pii]
- AID 10.1101/gad.1639108 [doi]
- PST ppublish
- SO Genes Dev. 2008 Jan 15;22(2):121-4.

هر برچسب میتواند مطابق با یک فیلد EndNoteترسیم شود. اگر داده ها در برچسبهای ناسازگار باشند، یا بصورت ناقص محدود شده باشند، ممکن است امکان درست وارد شدن همه داده ها وجود نداشته باشد.

**انتخاب فیلتر صحیح و وارد کردن در EndNote** وقتی فایل داده ها با فرمت برچسبدار گرفته و ذخیره شد، نیاز به شناسایی فیلتر مناسب برای وارد کردن داده ها می باشد. در نصب معمولی نرم افزار تعداد 100 فیلتر در EndNoteموجود است که هر کدام برای خواندن یک فرمت برچسبدار از تولیدکننده اطلاعات طراحی شده اند. اما از طریق نصب شخصیی یا روزآمدسازی در سایت EndNoteتعدادفیلترهاراتابیشاز711 افزایشداد.

> وارد کردن یک فایل متنی PubMedبه کتابخانه:

1. پنجره کتابخانه در EndNoteرا ببینید. 2. از منوی File، گزینه File Importرا انتخاب کنید.

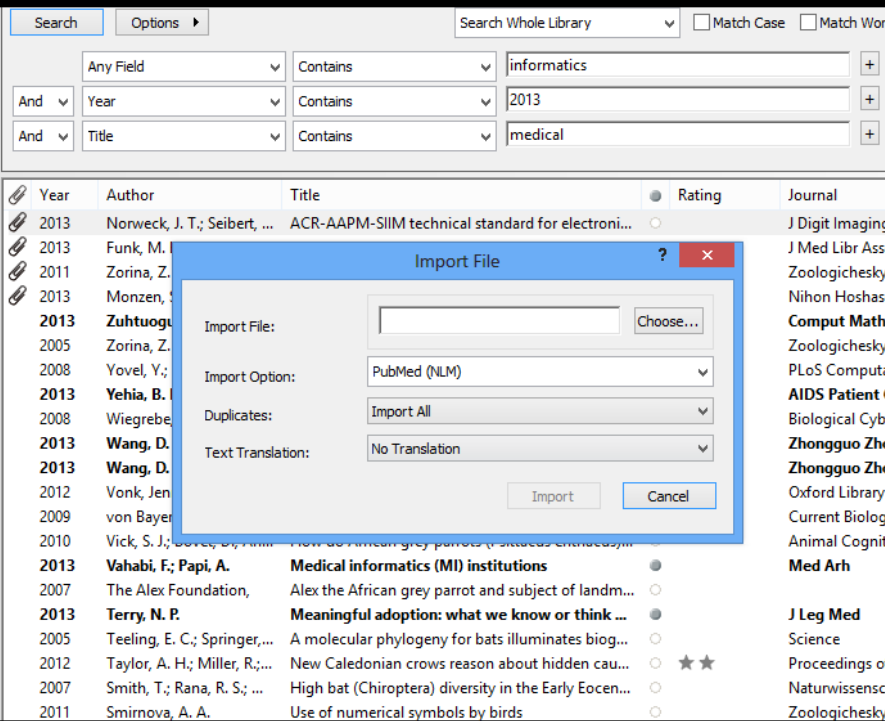
.3 روی گزینه Chooseکلیک کرده تا صفحه انتخاب فایل ظاهر شود. .4 فایل مورد نظر را مشخص کرده و آن را انتخاب کرده و گزینه openرا بزنید. در قسمت Import Option)، گزینه Other Filters انتخاب کرده تا لیست  $0$ . فیلتر های تهیه شده توسط EndNoteرا نشان دهد. PubMedرا تایپ کنید تا روی نام آن در لیست مورد نظر بروید.

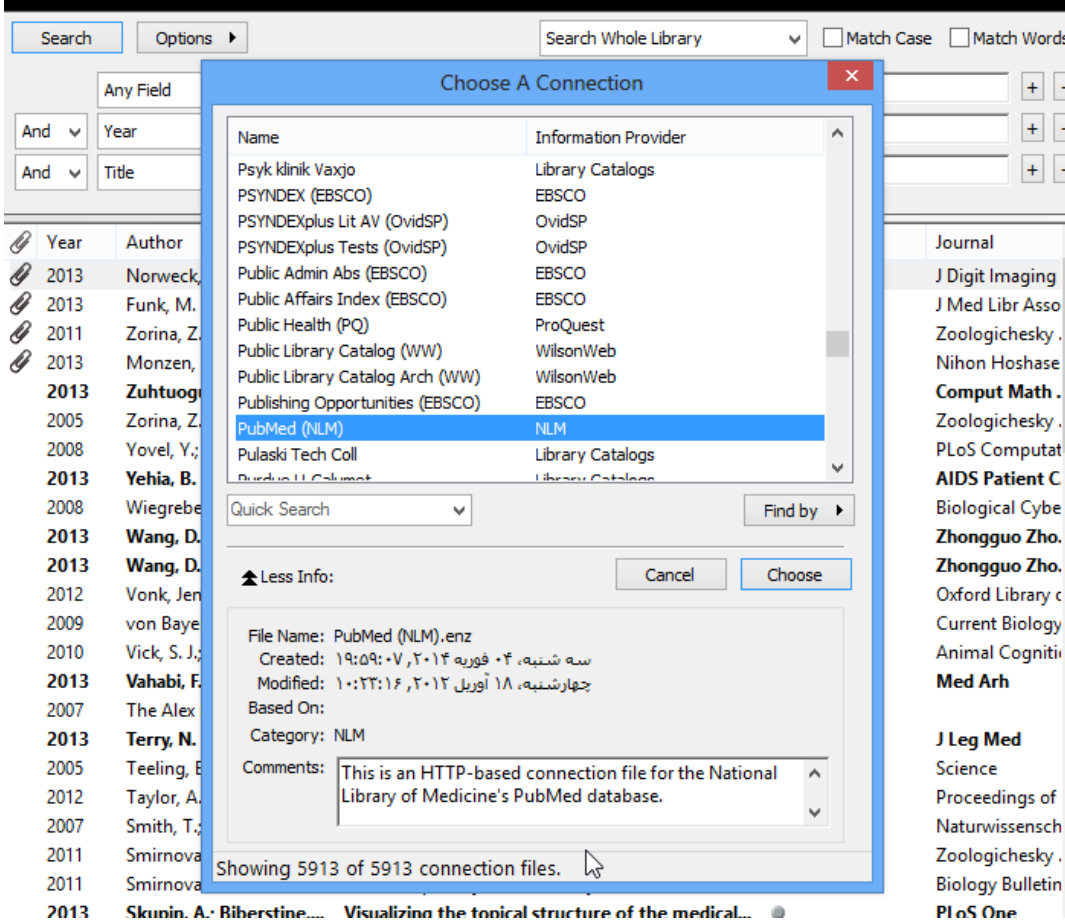

- اگر گزینه Info Moreموجود بود، روی آن کلیک کرده و توجه کنید که بخش Commentsدر پایین پنجره، راهنماهایی برای دانلود منبع از پایگاه انتخاب شده میدهد.
	- بعد از انتخاب (NLM (PubMedروی گزینه Chooseکلیک کنید.
		- به صفحه File Importمیآیید. دو گزینه دیگر اینجا موجود است:
- Duplicatesکه تنظیم تعریف شده آن All Importاست. با این تنظیمات، اگر نویسنده، سال، عنوان، و نوع یک منبع مشابه منبع دیگری باشد که قبلاً در کتابخانه وجود داشته، این منبع تکراری در نظر گرفته می شود. شما می توانید معیارهای تکراری بودن را در Preferencesتغییر دهید. در اینجا همه منابع را بدون درنظر گرفتن تکراری ها وارد کتابخانه می کنیم.
- Translation Textکه تنظیم تعریف شده برای آن Translation Noاست. این گزینه به شما اجازه میدهد رمزگذاری کاراکتر متن مربوط به فایلی که وارد کرده اید را مشخص کنید. این وقتی مهم است که شما منابعی با زبان هایی که حاوی کاراکترهای گسترده است را وارد می کنید. شما همچنین می توانید اطالعات درست رمزگذاری زبان را با بازکردن فایل در Microsoft Wordبیدا کنید.
	- روی Importکلیک کنید تا فایل وارد کتابخانه شود.

وقتی فرآیند کامل شد، تنها منابع جدید وارد شده در لیست منابع نشان داده می شوند. اینجا زمان خوبی است تا منابع جدید را بررسی کنید برای اینکه اطمینان حاصل کنید همان هایی هستند که انتظار آن را داشتید. شما میتوانید برای دیدن فرمت منبع، آن را در زبانه Previewمشاهده کنید، و هر منبع را بصورت جداگانه باز کنید تا اطمینان حاصل کنید از اینکه همه اطلاعات به فیلد مناسب منتقل شده است، و همچنین می توانید به راحتی منبع جدید را ویرایش یا حذف کنید.

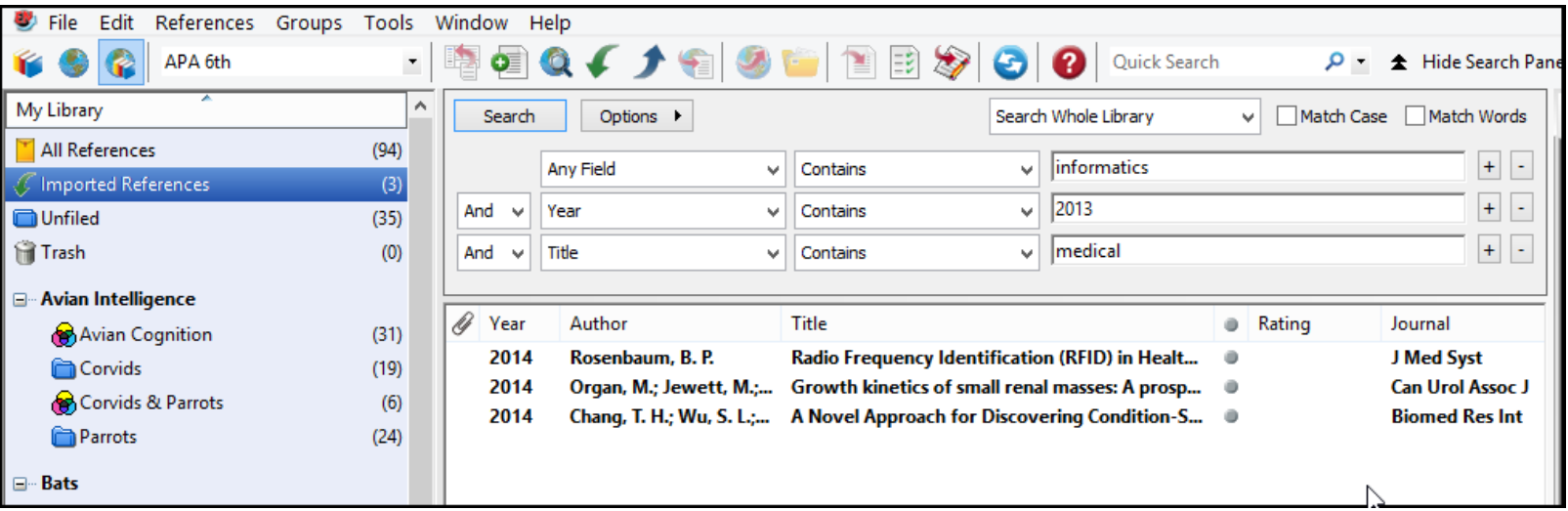

توجه داشته باشید که در کادر گروه ها، گروه All Referencesبه گروه mported ReferencesاتغییرT پیدا می کند. این گروه موقت است و هر زمان که گروه جدید وارد کنید جایگزین آن می شود، و هر زمان که کتابخانه را ببندید برداشته میشود. منابع خودشان در کتابخانه نگه داشته می شوند، مگر اینکه شما مخصوصاٌ آنها را حذف کنید.

 برای برگشتن به صفحه نمایش منابع کتابخانه خود شامل منابع وارد شده جدید گزینه All Show Referencesرا از منوی Referencesانتخاب کنید یا روی گروه References Allکلیک کنید.

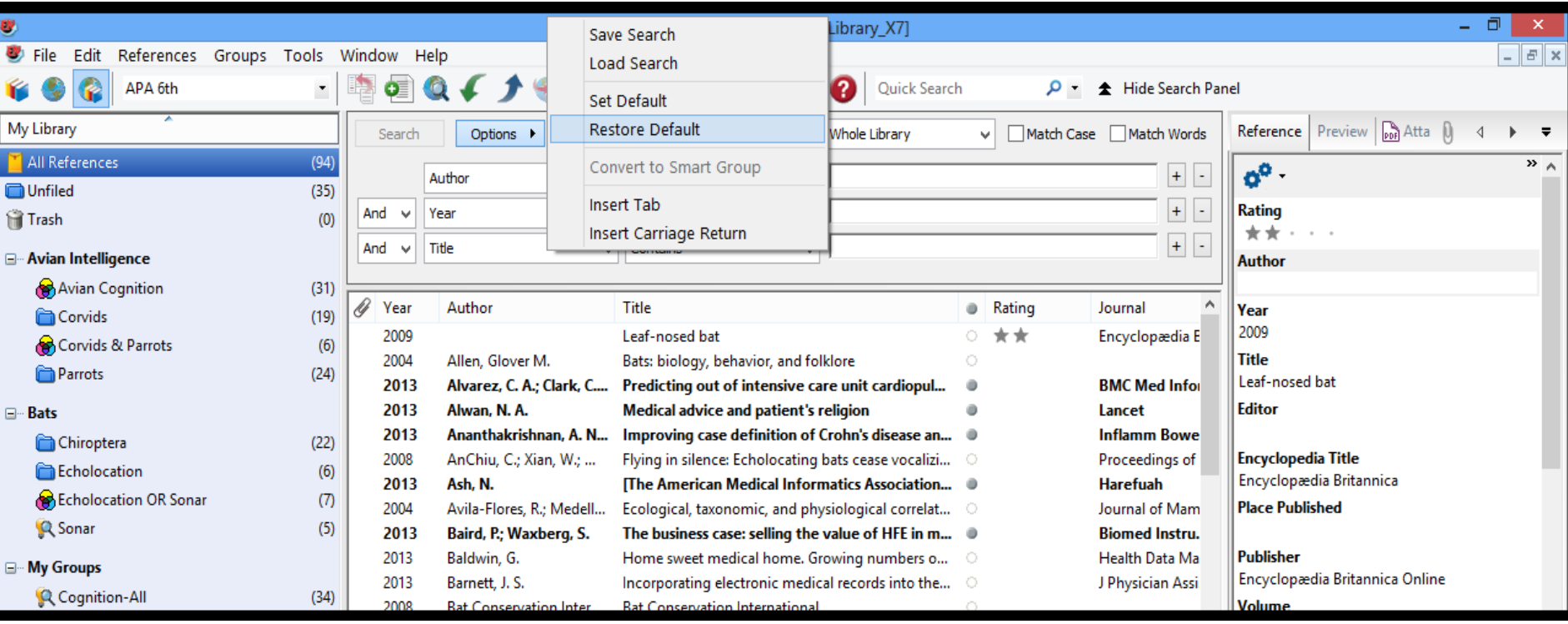

**گرفتن خروجی مستقیم از صفحات وب** بعضی از وبسایتهای مشخص شامل گزینه دانلود برای فرستادن مستقیم نتایج جستجوی شما به **EndNote**هسیتند و فرآیند وارد کردن مدرک را بطور خودکار انجام میدهند. کتابخانه ای که باید داده ها در آن وارد شوند، را باز كنید، در این روش خروجی مستقیم **export direct** یا دانلود مستقیم **download direct** بدون انجام گامهای اضافی ذخیره منابع در فایل متنی انجام میگیرد، و سپس آن فایل را با فیلتر مناسب وارد کتابخانه می کند. جدول دستورالعمل ها همراه با جزئیات در قسمت **Providers Export Direct**

موجود در **Help EndNote** هم پیدا میشود.

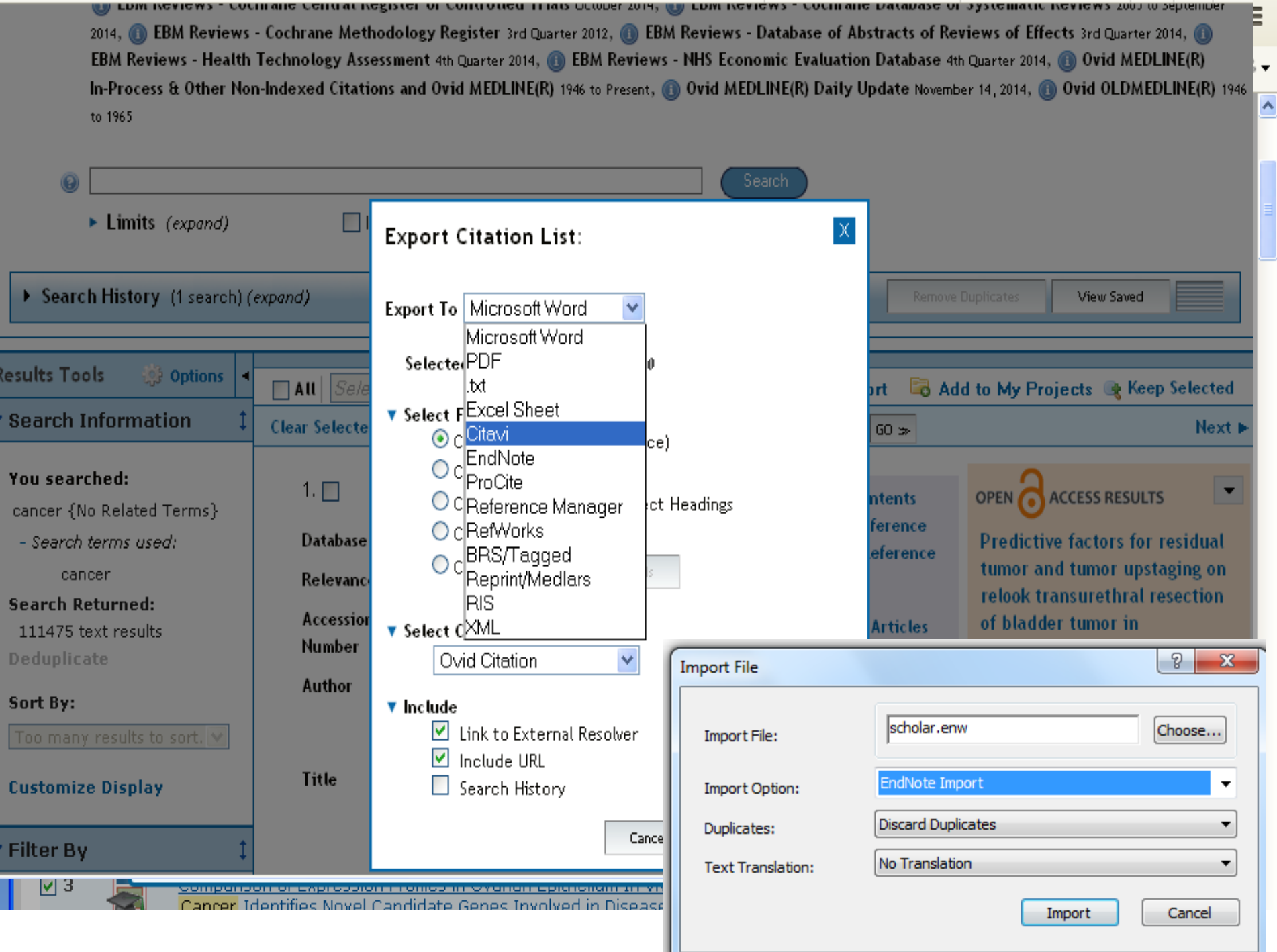

- **Web of Science وWeb of Knowledge از خروجی گرفتن**•
- به صفحه جستجوی Databases All یا Science of Webرفته و جستجوی خود را از طریق موضوع Topic،عنوان Title، نویسنده Author، یا فیلدهای دیگر انجام دهید.
- 1. در صفحه نتایج، رکوردهایی که میخواهید به EndNoteوارد کنید را انتخاب کنید.
- 2. در همان صفحه، به بخش خروجی رکوردها Records Outputرفته و در گام دوم 2 Step گزینه خروجی به صورت Record Full را انتخاب کنید.
	- .کنید کلیکSave to EndNote, RefMan, ProCite گزینه روی 3.•
- 4. در صفحه پردازش، روی گزینه Exportکلیک کرده تا رکوردهای انتخاب شده به EndNote منتقل شوند. در اینترنت اکسپلورر. فایرفاکس، گزینه With Openرا انتخاب کرده، و سپس روی Okکلییک کرده تا رکوردها منتقل شوند.
- **جستجو برای یک مجموعه از منابع**
- مي توانید لیستی از منابع در مورد Extinction و انتشار یافته در فاصله سالهای 2000 تا 2010 را تولید کنید.

## **جستجو در کتابخانه EndNote و ذخیره آن به عنوان یک گروه Smart Group هوشمند**

**برای جستجو در منابع :** .1 اطمینان پیدا کنید که همه گرو ههای منابع نمایش داده شده اند. 2. رویزبانه **Search**کلیککنید. 3. زبانه **Search**آخرینجستجوییکهشماواردکردهایدرابخاطرسپردهاست. برایپاک کردن آن، روی گزینه Options کلیک کرده و گزینه Restore Defaultوا انتخاب کنید.

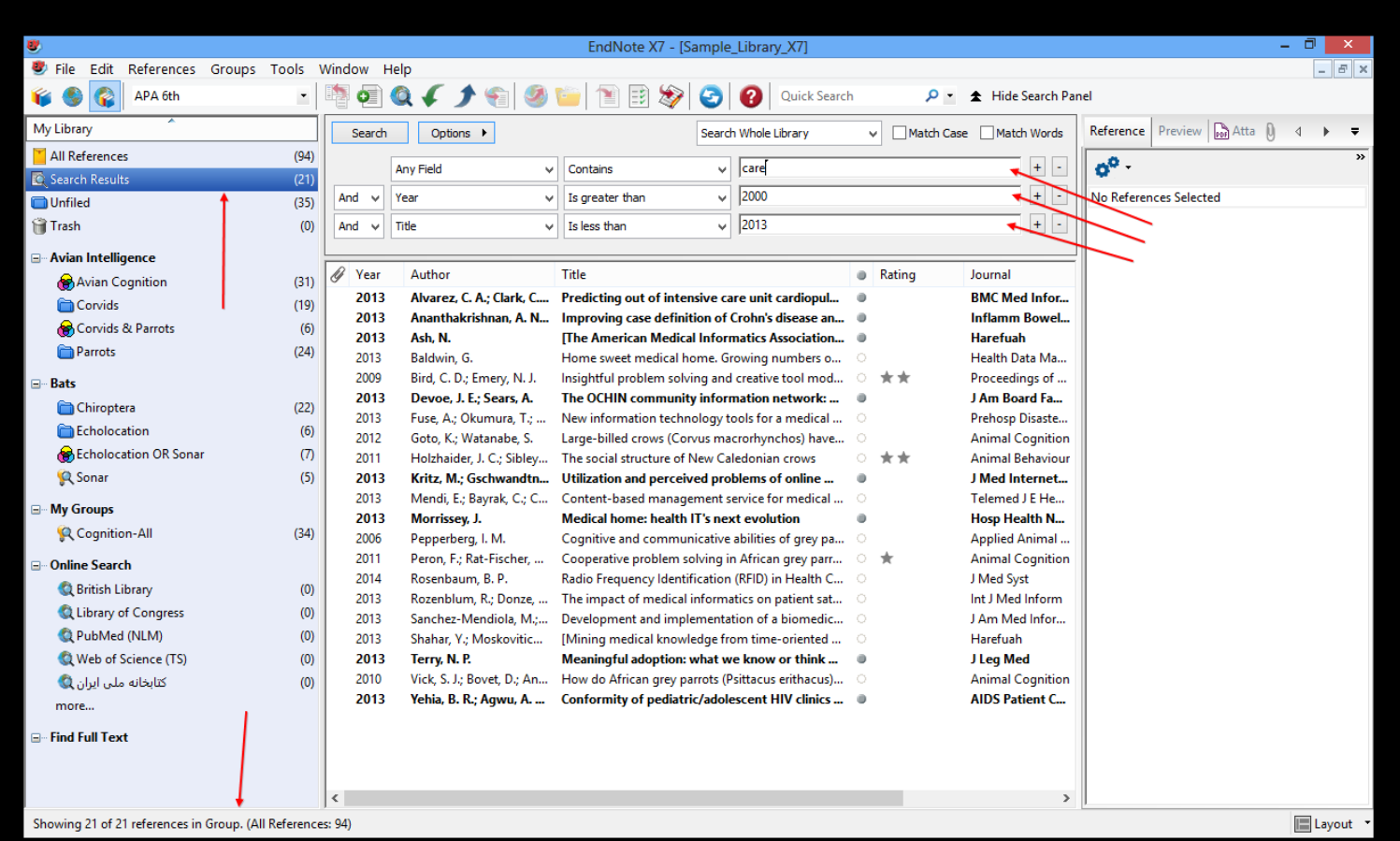

- در اولین خط جستجو:
- در لیست فیلدها، گزینه Field Anyرا انتخاب کنید. این عمل یعنی اینکه EndNoteتمام فیلدها را جستجومیکند.
	- در لیست بعدی، یعنی list Comparison، عملگر مقایسه محتویات تعیین میکند که EndNoteریسیمانی از متن در هرجایی از فیلد را جستجو خواهد کرد. و دخیره آن به عنوان یک گروه هوشمند EndNoteفصل .6 جستجو در کتابخانه عبارت Careرا به عنوان اولین واژه جستجو تایپ کنید. بعد، جستجو را برای پیدا کردن منابع در محدوده سالهای 2111 تا 2113 تنظیم کنید.
- 0. در لیست فیلدهای خط دوم جستجو، Yearرا انتخاب کنید از لیسیت Comparison، عبیارت to equal or than greater Isرا انتخاب و سپس عدد 2111 را بعنوان عبارت جستجوی خط دوم جستجو تایپ کنید.
	- 6. اگر خط سوم جستجو در صفحه شما موجود نیست، روی عالمت جمع در جلوی خط اول ییا دوم جسیتجو کلیک کرده تا خط دیگری برای جستجو ایجاد شود.
- 7. در لیست فیلدهای خط سوم جسیتجو، Yearرا انتخیاب کنیید در لیسیت Comparison، عبیارت Iess than or equal to ارا انتخاب، و سپس عدد 2111 را به عنوان عبارت جستجو تایپ کنید.
	- 8. به لیست عملگرهای منطقی ( ) Not ,Or ,Andدر آغاز هر خط جستجو توجه کنید. عملگر منطقی Andرا بین سه خط جستجو انتخاب کنید.
- این جستجو، همه منابعی را شامل میشود که حاوی کلمه Care هستند و همچنین در فاصله سالهای 2111 تیا 2113 انتشار یافته اند.
- توجه داشته باشید که برای این جستجو، چک باکسهای زیر انتخاب نشده بودند.
	- : Case Matchاین گزینه جستجوی ما را به extinctبا حروف کوچک حدود میکنید. اگیر در اول جملیه حیروف بزرگ ظاهر شود، با جستجو انجام شده مطابقت ندارد.
- : Words Matchاین گزینه جستجو را محدود به کلمه هایی مطابق با عبارت کامل کلمه ، بدون کوتاه سازی، محدود میکند. کلمه ٌ مثال extinctionبا جستجوی انجام شده در این بخش مطابقت ندارد.
	- 9. روی گزینه Searchکلیک کرده تا عمل جستجو آغاز گردد. لحظه ای بعد، EndNoteنتایج جستجو را نمایش میدهد.
- ناحیه وضعیت ( ) Statusدر پایین پنجره کتابخانه بایید خوانیده شیود، بیرای مثیال کیار شیده عبیارت زییر نشیان داده میشود.
	- Showing 5 of 5 references in Group •
- توجه کنید که در کادر گروهها نتایج این جستجو بطور خودکار در گروه Search Resultsنگه داشته میشوند. این کار نمایش مجموعههای دیگر منابع را راحت میکند. زمانی که شما جستجوی بعیدی را در کتابخانیه انجیام دهیید،
- گروه موقت Results Searchبر اساس جستجوی جدید جایگزین گروه قبلی میشود. وقتی کتابخانه بسته شود، این گروه برداشته میشود.
	- وقتی منابع اضافی به کتابخانه خود اضافه میکنید، ممکن است شما بخواهید روشی که منابع معیارهای ایین جسیتجو را برآورده میکند نگه دارید. با ساختن گروه هوشمند این کار ساده میشود، که در ادامه توصیف میشود.

### **ساختن گروه هوشمند ( ( Group Smart** شما میتوانید گروه شخصی ( ) Customبسازید، و سپس نتایج جستجوی خود را داخل گروه بکشید، اما وقتی منیابع جدید را در کتابخانه خود وارد کردید، نیاز پیدا خواهید کرد که گروه شخصی خود را بصورت دستی روزآمد نگه دارید. بجای این کار، یک گروه هوشمند بسازید تا بصورت خودکار روزآمد شود.

اینجا نیز در زبانه Searchاستراتژی جستجو را برای یافتن extinctو فاصله انتشار 2111 تا 2111 بکار برید.

**برای استفاده از استراتژی جستجو برای ساختن گروه : Smart**

1. روی گزینه Optionsکلیک کرده و عبارت Group Smart to Convertرا انتخاب کنید.

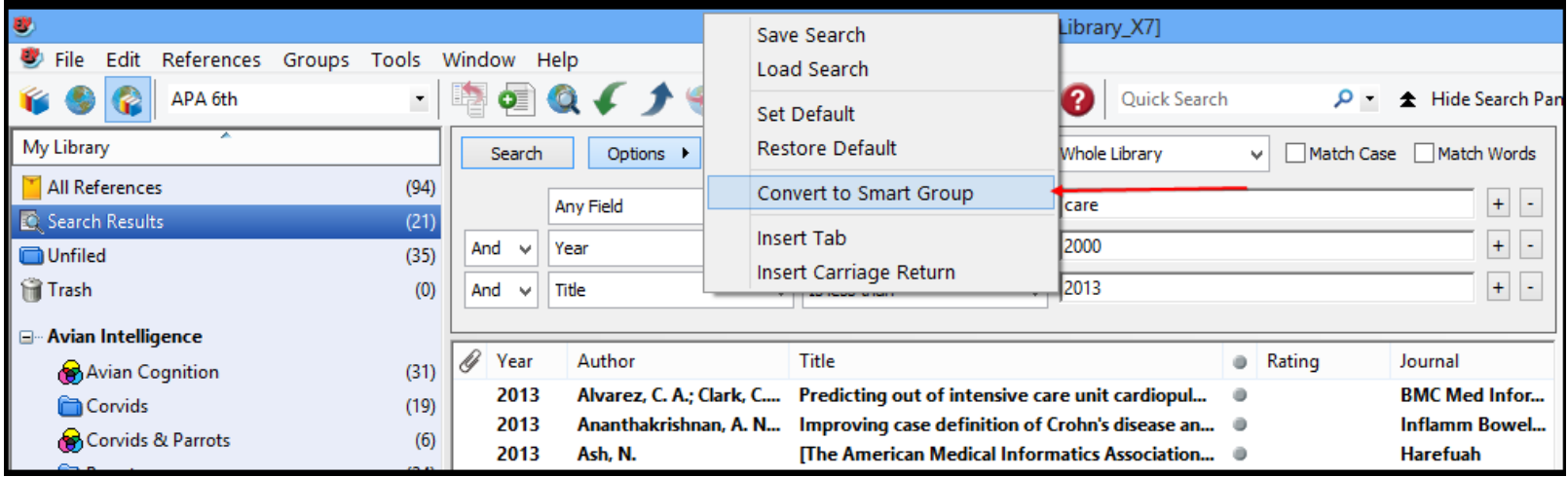

- گروه هوشمند ساخته شده در پایین اولین مجموعه گروه شخصی قرار میگیرد.
- 2. کلمه Extictرا برای عنوان جستجوی تبدیل شده ( ) Search Convertedتایپ کیرده و در ادامیه Enterرا
- فشار دهید. اگر قبل از وارد کردن نام Enterرا زدید، باید روی Search Convertedراستکلیک کرده و سپس Gorup Renameرا انتخاب و نام موردنظر را تایپ کرد. ویرایش شد، ٌ هرزمان یک منبع به کتابخانه اضافه شید ییا بعدا گروه هوشمند بصورت خودکار روزآمد خواهد شد.
- برای نمایش دوباره همه منابع در پنجره کتابخانه، روی گروه References Allکلیک کنید.
- **ساختن گروه ترکیبی ( ( Group Combo**
- فرض کنیم میخواهیم همه گروههای شخصی و هوشمند را تحت یک مجموعه گروه،به منظور ساختن یک گیروه ترکیبی ( ) combination، ترکیب کنیم.
	- **برای ساختن یک گروه ترکیبی:**
- 1. در کادر گروهها، روی یکیی از گروههیا کلییک کنیید. بیرای مثیال یکیی از گروههیا در مجموعیه گیروه . Paleontology
	- 2. در منوی Groups، گزینه Groups from Createرا انتخاب کنید.
- 3. در فیلد Name Group، نام گروه ترکیبی مورد نظر خیود را تاییپ کنیید. بیرای مثیال نیام Group Combo Paleontologyرا تایپ کنید.
- 4. بییه فیلیید in References Includeرفتییه و در اولییین فیلیید، Studies Earthرا از مجموعییه گییروه Paleontologyانتخاب کنید.
	- 0. در فیلد دوم، Eoceneرا انتخاب، و سپس عملگر بولین ORرا انتخاب کنید.
	- 6. در فیلد سوم، Excavationرا انتخاب و در ادامه عملگر بولین ORرا انتخاب کنید.
		- 7. در فیلد چهارم، Fossilsرا انتخاب کنید. اما در اینجا عملگر بولین انتخاب نکنید.
- 8. روی گزینه Createکلیک کرده تا تغییرات شما ذخیره شود. گروه ترکیبی شما باید در کادر گروهها ظاهر شود.

### • گروه ترکیبی شما باید شامل 44 منبع از گروههای Costomو Smart باشند که شامل ⊟⊪Paleontolog∨

- Earth Studies
	- **Eocene**
	- **Excavation** 
		- Fossils •

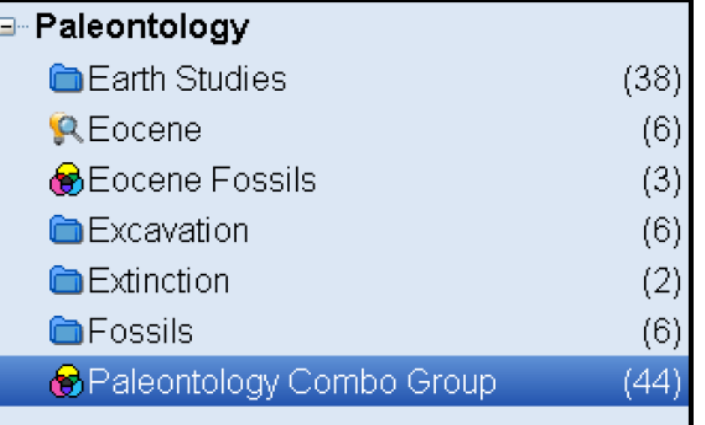

• میباشد. توجه داشته باشید که گروه ترکیبی شما شش منبع در گروه Fossilsرا نشان میدهد. هرچند، بیدلیل اینکیه در اینجا هی عملگری برای این گروه انتخاب نکردهایم، آن منابع در گروه ترکیبی ظاهر نمیشوند. عیالوه بیر ایین، منابع تکراری در گروههای ترکیبی حذف میشوند. • نکته: اگر یک منبع از گروه ترکیبی حذف شیود، EndNoteآن منبیع را از گروههیای هوشیمند و شخصیی حیذف میکند. منابع حذف شده از گروه شخصی و ترکیبی، از این دوگروه برداشته میشوند، اما از لیست همه منابع حذف نمیشوند. منابع حذف شده از گروه هوشمند و ترکیبی، و همچنین از لیست همه منابع برداشته میشیوند و بیه گیروه Trashمنتقل میشوند.

# **درحال نوشتن یک مقاله با EndNoteاستفاده از Microsoft Word**

- ویژگی ( Write You While Citeکه به اختصیار CWYWنشیان داده میشیود) مربیوط بیه EndNoteدر بخیشمنوی Toolsدر Word 2003یا در زبانه EndNoteدر 2010 2007, Wordوجود دارد، که به شما کمک میکند
- زمانی که در حال نوشتن در Wordهستید به منابع خود دسترسی مسیتقیم داشیته باشیید. دسیتورات CWYWبرنامیه EndNoteرا فعال میکند تا فرمتدهی کتابشناختی اسنادی که در همان لحظه در Word باز میشوند را انجام دهد.
	- در این بخش از راهنما، شما یاد خواهید گرفت:
	- استنادهای کتابشناختی EndNoteرا وارد نوشته خود کنید و یک کتابشناسی بسازید.
		- استنادها را ویرایش کنید.
- **کتابخانه نمونه EndNoteرا باز کنید ( Sample\_Library\_X7.enl .)**
- برای مطابقت منابع جستجوشده در Word، برنامه EndNoteمنابع موجیود در کتابخانیهای کیه بیاز اسیت را در نظیر میگیرد.
	- **بازکردن یک سند Word Microsoft**
- برنامییه Wordرا آغیاز کنییید و سیند جدید را باز کنید. EndNote شیامل قالبهیای دستنوشیته ( ) templates manuscriptاست که کار تنظیمات نوشته شما، جهت پذیرش الکترونیکی برای یک ناشر، را راحت میکنید. وقتیی یکی از این قالبها برای شروع کار نوشتن بیرای ٌ بکاربرده میشود، در آن بسیاری از موارد فرمتسازی قیبال نوشیته شما تنظیم شدهاست، مانند حاشیههای صحیح، تیترها، ترتیب شمارهگذاری صفحات، فاصیله خطهیا، صیفحه عنیوان، نوع فونت، و اندازه فونت. بیرای دریافیت اطالعیات بیشیتر در میورد قالبهیای Creating a Word بخیشEndNote Help در ،دستنوشیته .ببنید راDocument Based on a Template

**استناد به منابع EndNote برای شروع نوشتن و وارد کردن استنادها:** Word .1را باز کنید، و متن زیر را در آن وارد کنید. The fossil in question was generally regarded to be the 220 million year-old remains of tyrannosaurus. Several years ago, bwever, Morehouse overturned this hypothesis with the discovery of yet another species. حاال شما آمادهاید برای وارد کردن یک استناد.

dit & Manage Citation(s) | | Update Citations and Bibliography **O**U Preferences **Pallestant Formatting is Off** Convert Citations and Bibliography Edit Library Reference(s) 7 Help Tool  $\vee$  X EndNote X7 Find & Insert My References р.  $1:1:2:1:1:2:1$ haldwi  $\vee$  End ■ 器 畳  $\Delta = \pi$ Author Title This document does not contain headings To create navigation tabs, create headings in your document by applying Heading Styles Reference Type:<br>Record Number: Journal Article 2362 **Author Baldwin G.** Year: ....<br>Iome sweet medical home. Growing numbers of primary care practices are embracing the I.T.-intensive model of care delivery Journal<br>Volume **Health Data Manan** Pages:<br>Date: Alternat Health data managemen 1079-9869 (Print) Insert  $\vert \bullet \vert$  Cancel | Help ibrary: Sample\_Library\_X7.en

> : 2003 Word .2از منوی Tools، به زیرمنوی 7X EndNoteرفتیه، و سیپس روی گزینیه (s(Citation Find کلیک کنید.

 2007 Wordو : 2010 Wordدر زبانه 7X EndNote، روی آیکون Citaton Insertکلیک کنید. در حال نوشتن یک مقاله EndNoteفصل .7 استفاده از 3. صفحه دیالوگ Find & Insert My References ظاهر میشود. نام نویسنده را )برای مثیال ( Morehouse

در باکس متنی وارد کنید، و سپس روی Findکلیک کنید. در اینجا EndNoteمنابع مطابم با نیام نویسینده را لیست میکند.

.4

- در قسمت Insertروی عبارت (Year (Author :As Display & Insertکلیک کنید.
- EndNoteاستناد مورد نظر را وارد میکند و بطور همیشگی در سبک انتخابشده آن را فرمت میکنید، و همچنین آن را به کتابشناسی فرمتشده در پایان نوشته اضافه میکند.
- EndNoteبطور خودکار، لینکی از استناد به کتابشناسی برقرار میکند. اگر چنید کتابشناسیی وجیود داشیته باشد (برای مثال، یکی در پایان هر فصل و یکی در پایان سند)، میتوان بین استناد درون متنی و لیست منابع در پایان هر بخش و یا هر فصل لینک برقرار کرد.
	- متن بیشتری را به نوشته خود اضافه کنید:

It is now the undisputed progeny of the species at hand. •

- : 2003 Word .6از منوی Tools، به زیر منوی 7X EndNoteرفته و سیپس روی .کنید Find Citation(s)
- Insert Citation آیکون رویEndNote X7 زبانه درWord 2010 : وWord 2007 کلیک کنید.
	- 7. در بیاکس میتن تیاریخ 2113 را وارد کنیید، و سیپس روی Findکلییک کنیید. EndNoteهمیه فیلیدها را جستجو کرده و منابع مطابم با این تاریخ را لیست میکند.

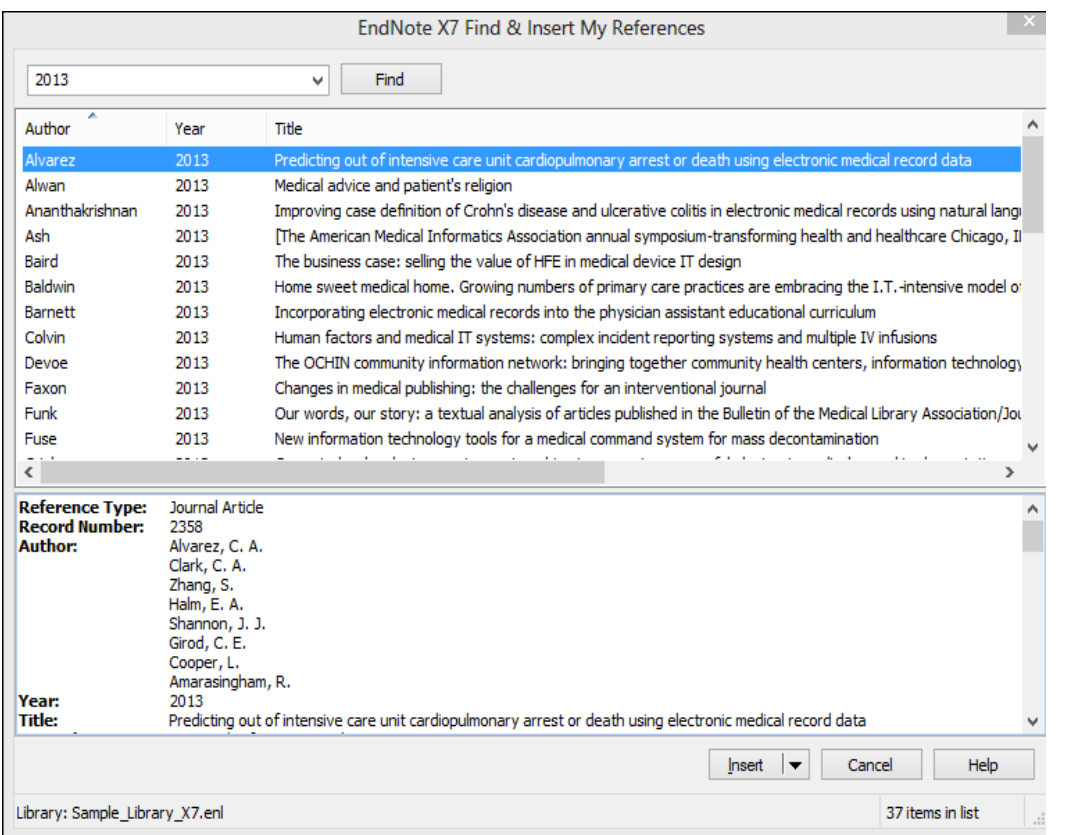

نکته: همچنین میتوان استنادها را در پانویسها ( ) footnoteنییز وارد کیرد. اول، دسیتور مناسیب در Wordرا بیرای ساختن پانویس بکار برید. سپس، استناد EndNoteرا در پانویس وارد کنید. برنامه Wordجایدهی و شمارهگذاری پانویسها را کنترل میکند، و EndNoteاستنادها را بر اساس سبک موردنظر فرمت میکند. باید سبکی برای فرمت کردن پانویسها انتخاب کرد برای مثال، .A thChicago 15

منبع با نویسنده Turnhouseرا انتخاب کنید. 9. در قسمت Insert، گزینه (Year (Author :As Display & Insertرا وارد کنید. EndNoteاستناد را وارد میکند، و فناوری Write You While Citeآن را فرمت کرده و بیه کتابشناسیی آخر نوشته اضافه میکند. 11. فرض کنید واردکردن استناد به نوشته خود را تمام کردهاید. به منظور انتخاب یک سبک کتابشیناختی سیند خود را باز نگه دارید

**انتخاب یک سبک کتابشناختی**

استنادها و کتابشناسیها را میتوانید هرچندبار که خواستید فرمت کنید، سبک خروجیی را تغیییر دهیید و طرحهیای متنوع دیگر را هر زمان که خواستید تنظیم کنید.

**برای انتخاب سبک کتابشناسی مورداستفاده برای فرم کردن:**

: 2003 Word .1از منیییوی Tools، بیییه زیرمنیییوی Format Bibliography رفتیییه، و سییپس روی Format Bibliography را انتخاب کنید.

2007 Wordو : 2010 Wordدر زبانه 7X EndNote، در گروه Bibliography، روی عالمت جهیت

در گوشه پایین کلیک کنید.

صفحه دیالوگ Bibliography Formatظاهر میشود، جیایی کیه میتیوان سیبک کتابشناسیی میورد نظیر خیود را انتخاب کرد.

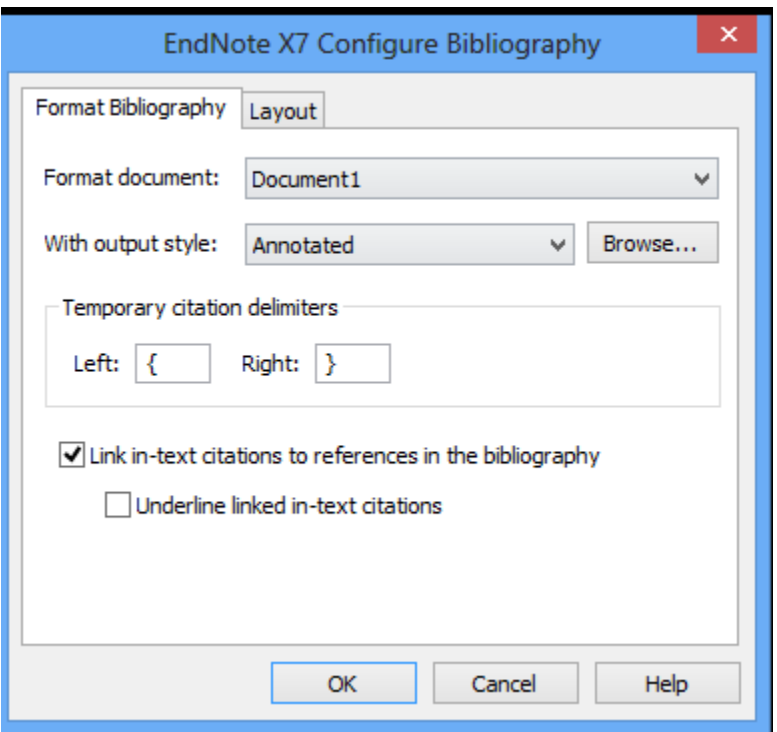

- سبکها حاوی دستورالعملهایی هستند، برای اینکیه چگونیه EndNoteاسیتنادها و کتابشناسییها را فرمیت خواهید کرد. بعضی سبکها، استنادها را بطور متوالی شمارهگذاری میکنند، و سپس لیست منابع شیمارهگذاری شیده را درپایان نوشته وارد میکنند. بعضی دیگر از سبکها استنادهای نویسنده تاریخ را وارد میکنند. -
	- همانطور که دیده میشود، در اینجا گزینههای موجود دیگر برای فرمتدهی موجودند میتوان تغییراتی ایجاد کیرد که تنظیمات سبک خروجی کنونی را تحتالشعاع قرار دهد.
	- 2. در فیلید style output Withبایید سیبک Annotatedظیاهر شیود. اگیر اینطیور نیسیت روی گزینیه Browseکلیک کرده، و این سبک را انتخاب کنید.
		- باید توجه داشت که میتوان ترتیب لیست سبکها را با نام یا رده تغیییر داد. ایین کیار بیا کلییک روی سرستون درون منوی Styleانجام میگیرد.
			- کیرده کلیکUnderline linked in-text citation چکباکس روی 3.• بگونیهای کیه اسیتنادهای درون سند قابل مشاهده شوند.
- 4. روی Okکلیک کرده تا صفحه دیالوگ Bibliography Formatبسته شود.
	- EndNoteبطور خودکار استنادهای موجود را روزآمد میکند و کتابشناسی را بیه سیبک Annotated
		- بازسازی میکند.
- نکته: در آینیده، اگیر نییاز بیه تغییراتیی در نوشیته شید، ماننید حیذف ییا اضیافه کیردن اسیتنادها ییا میتن، فقیط بایید روزآمدسازیهای الزم را در نوشته انجام داد. اگر بخواهید تغییراتی در تنظیمات سبک خروجی یا طرح کتاشناسیی انجام دهید، دستور Bibliography Formatرا دوباره انتخیاب کنیید. EndNote اسیتنادهای درون متنبی را مجیدداٌ فرِمت کرده و کتابشناسی جدید را بر اساس تغییرات شما بوجود میآورد.
	- نکته: بیش از 4011 سبک وجود دارد. نصب معمولی نرمافزار تنها مشهورترین سبکها را در فولیدر سیبکها شیامل میشود. برای دیدن لیست سبکهایی که نصب شدهاند، از منوی Editگزینیه Styles Outputرا انتخیاب، و سیپس گزینه Style Open Managerرا انتخاب کنید.مدیریت سبکها شامل گزینه Get Web the on Moreاست که به راحتی سبکهای شخصی را دانلود و جایدهی میکند. شما همچنین میتوانیید همیه ردههیای سیبکها را بیا برنامیه EndNoteنصب کنید

**ویرایش استناد** اگر شما مستقیماٌ یک استناد یا کتابشناسی را ویرایش کنید، این تغییرات از بین خواهند رفیت. زییرا EndNoteطبیم قوانین سبک خروجی انتخابشده مجدداٌ فرمتدهی میکند. برای ایجاد و نگهداشتن تغییرات برای همه اسیتنادها و کتابشناسی، سبک خروجی را اصالح کنید. هرچند، اگر بخواهید برای یک استناد شخصی تغییر ایجاد کنید، گزینیه Manage & Edit (s(Citationرا به ترتیبی که در پیایین آمیده انتخیاب کنیید. در بعضیی سیبکهای کتابشیناختی، اغلب منابع با فرمت (نویسنده، سال) مورد استناد قرار میگیرند اما اگر نام نویسنده در متن پاراگراف بیان شده باشد، در حال نوشتن یک مقاله ndNote بر اساس سبک انتخابشده نام نباید در استناد تکرار شود. در مثال زیر نام Morehouseو تاریخ در متن نوشیته بییان شدهاست.

برای ویرایش یک استناد شخصی:

1. در جایی از استناد Morehouseکلیک کنید. : 2003 Word .2از منیوی Tools، در زیرمنیوی EndNote Edit & Manage Citation(s) روی سیپس و ،رفتیهX7 کلیک کنید.

،EndNote X7 زبانه درWord 2010 : وWord 2007 .کنید کلیکEdit & Manage Citation(s) روی

از منوی Formatting، گزینه Year Excludeرا انتخاب کنید.

4. فیلدهای Prefix، Suffix، و Pagesرا خالی بگذارید. روی Okکلیک کرده تا استناد نوشته شما روزآمد شود. همینطور که مشغول کار کردن هستید، بخاطر داشته باشید که سند خود را ذخیره کنید. شما میتوانید به اضافه کردن متن و استنادهای کتابشناختی ادامه دهید، و EndNoteاضافه کردن لیست منابع را ادامه خواهد داد.

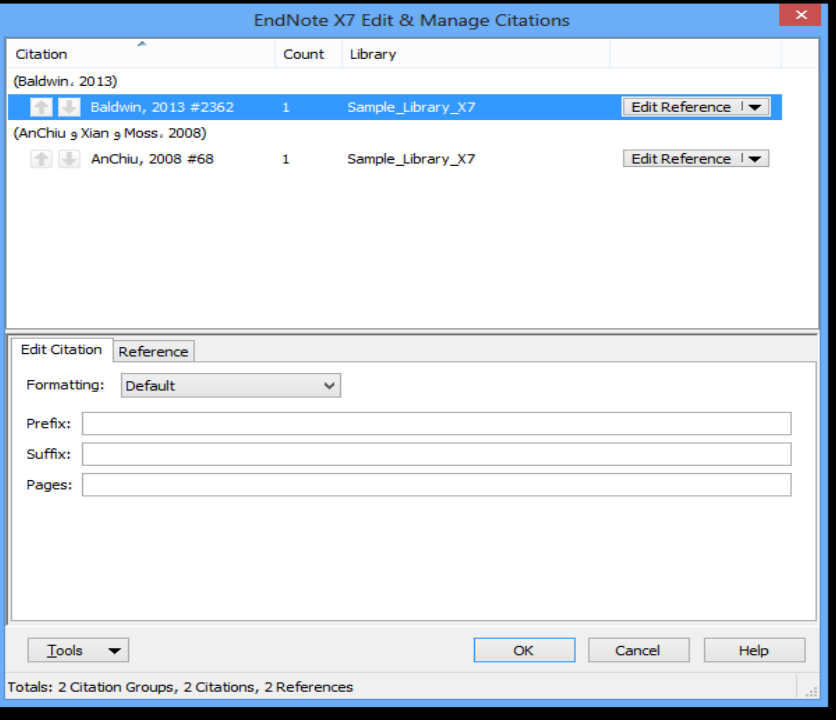

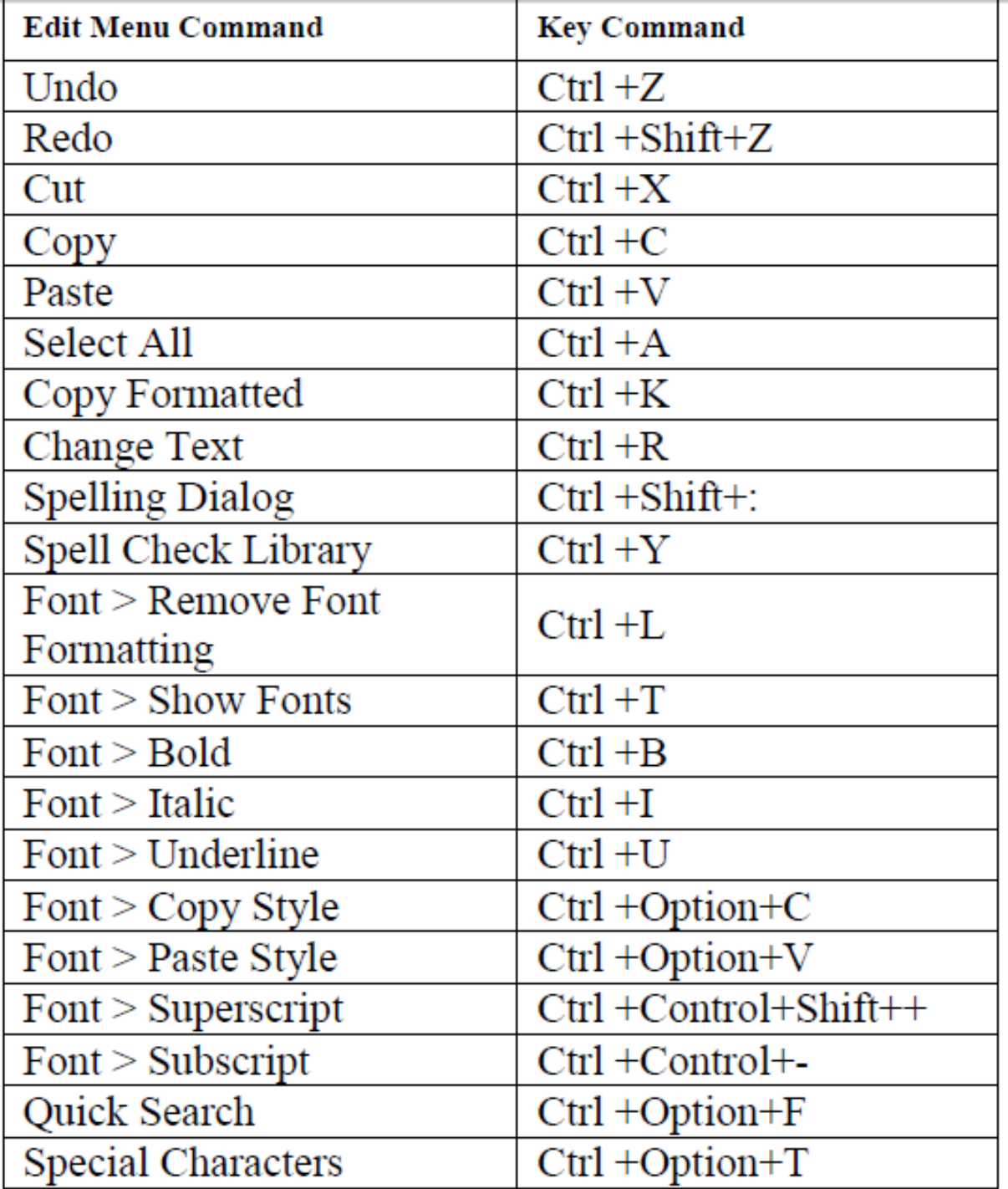

**دستورات موجود در EndNoteو معادل آنها در صفحه کلید**

**دستورات بخش منوی فایل از طریق صفحه کلید**

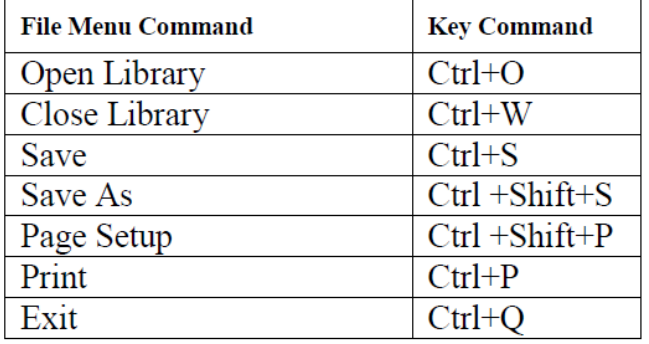

.ستورات بخش منوى منابع از طريق صفحه كليد

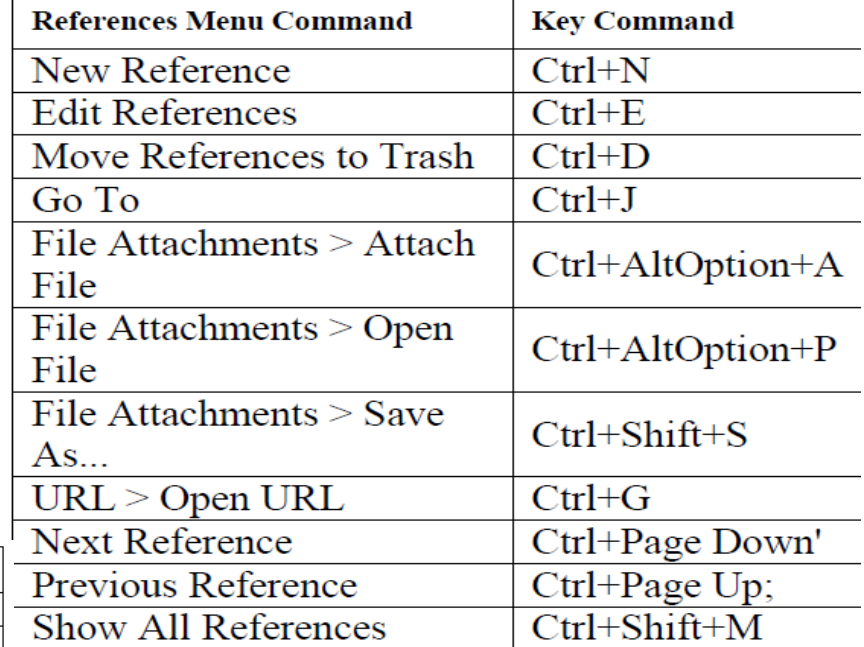

ستورات بخش منوى ابزار از طريق صفحه كليد

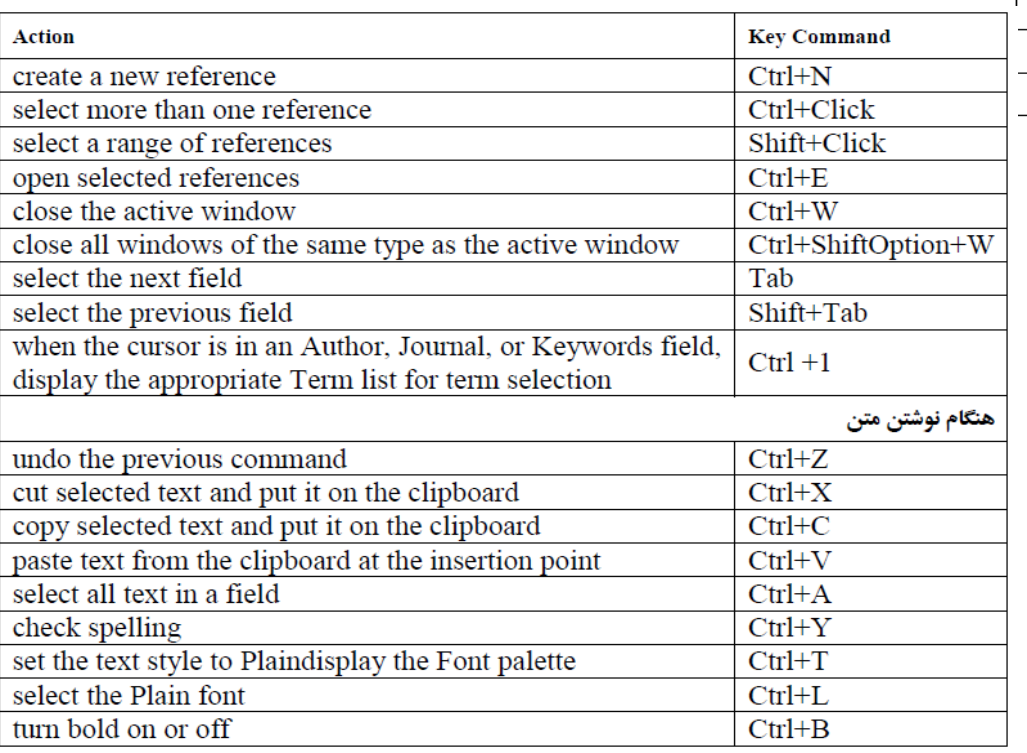

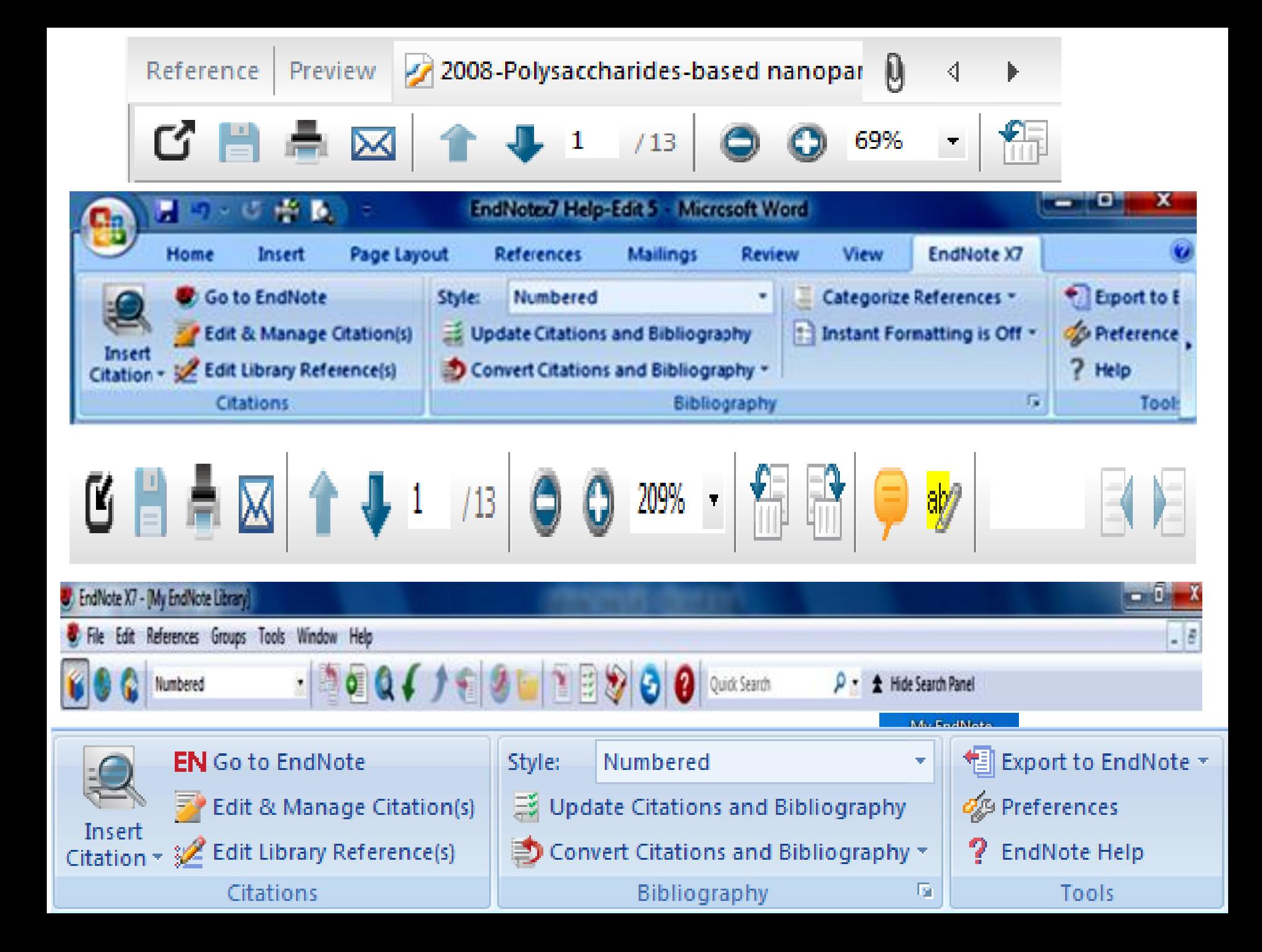

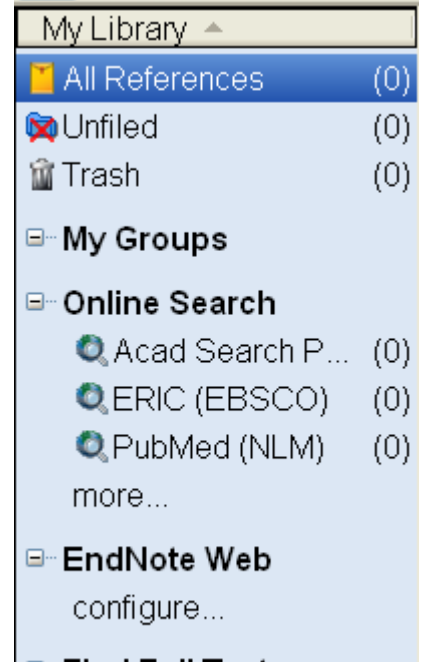

⊟ Find Full Text

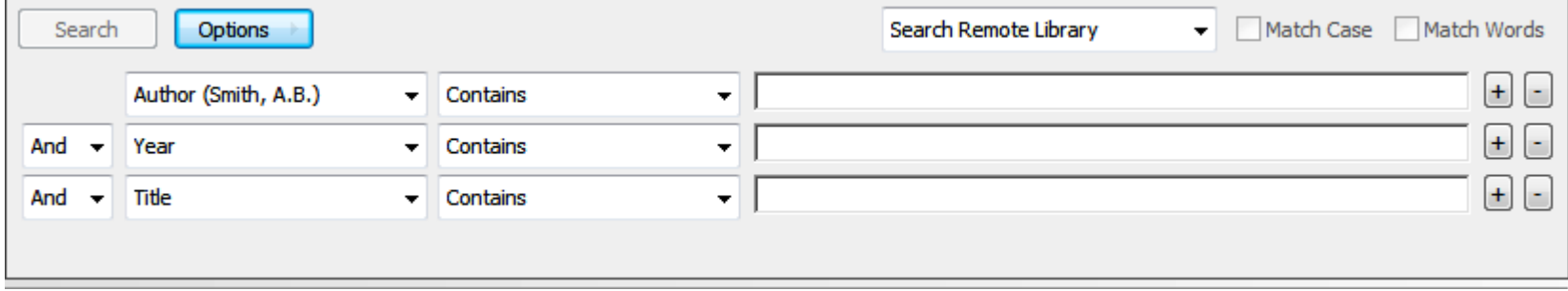

### Select Another Style...

### Select Another Style...

**Annotated** APA 5th Author-Date Harvard Numbered Science Show All Fields

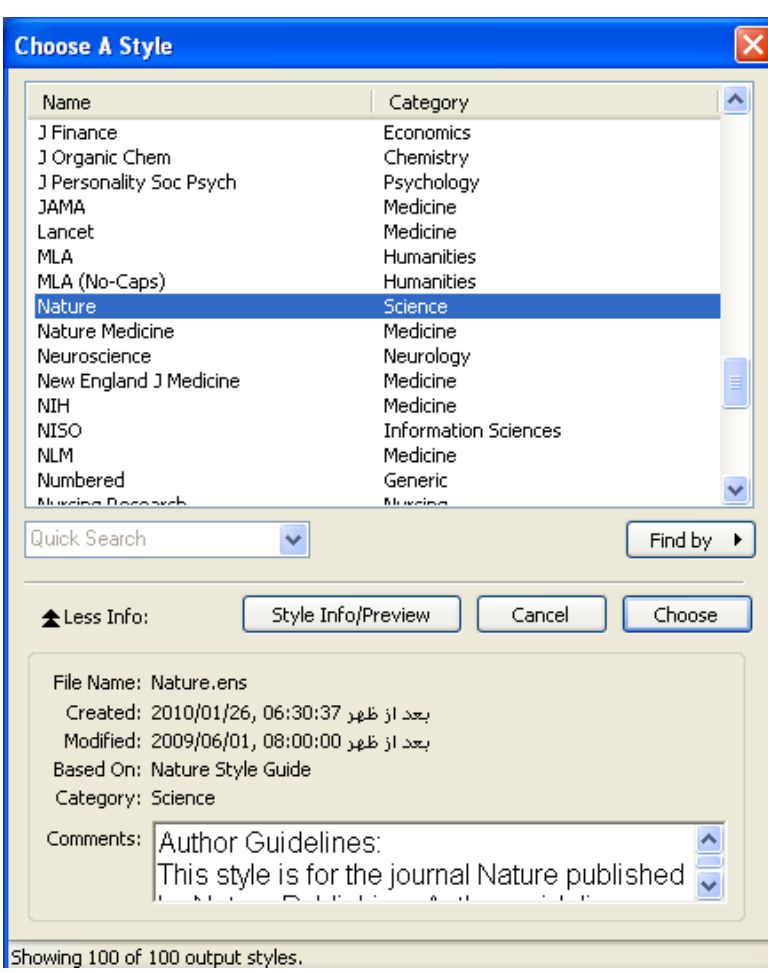

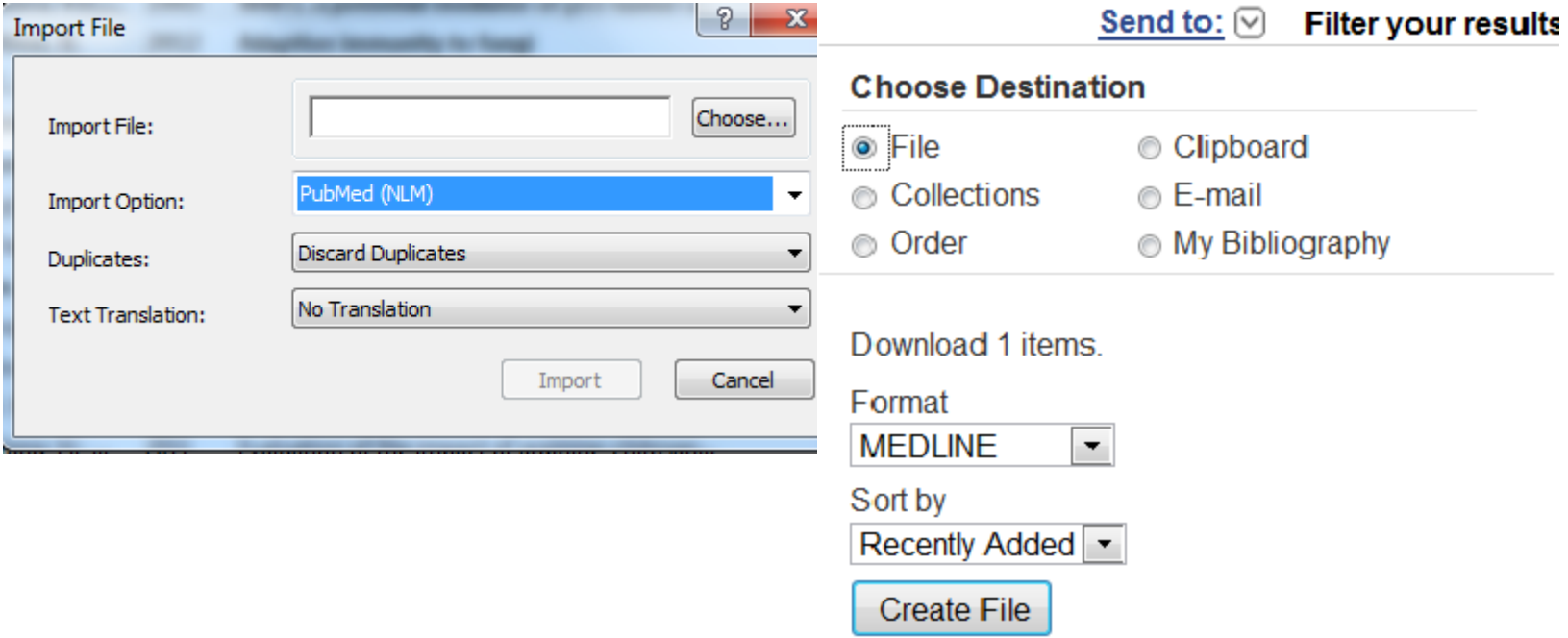

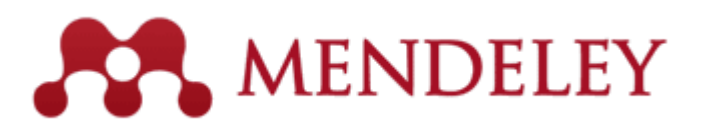

- **مندلی را میتوان محبوبترین نرم افزار مدیریت رفرنس دهی نامید.**
	- -قیمت برای استفاده های عادی **رایگان**
	- **-**بیش از ۱۶۰۰ نوع استایل رفرنس دهی
- -بهره مندی از حساب آنالین جهت به روزرسانی، Syncو Backup اطالعات
	- -سازگار با سیستم عامل هایiOS MAC Linux
		- -سازگاری کامل با:
	- Mac Word 2008, 2011 و Windows Word 2003, 2007, 2010
		- BibTeX و OpenOffice 3.2 •
- -امکان وارد کردن مستقیم اطالعات Cite به راحتی از هر جا حتی یک صفحه اینترنتی با یک کلیک
	- -سهولت استفاده زیاد و واسط کاربری بسیار عالی
	- -استخراج اطالعات متادیتا از PDF به صورت مستقیم
		- ها Web Developerبرای Open API دارای-•
			- -امکان Highlite و نت گذاری درPDF ها

### امکان اتصال به ده ها موتور جستجو و پایگاه داده معتبر برای دریافت مستقیم اطلاعات رفرنس:

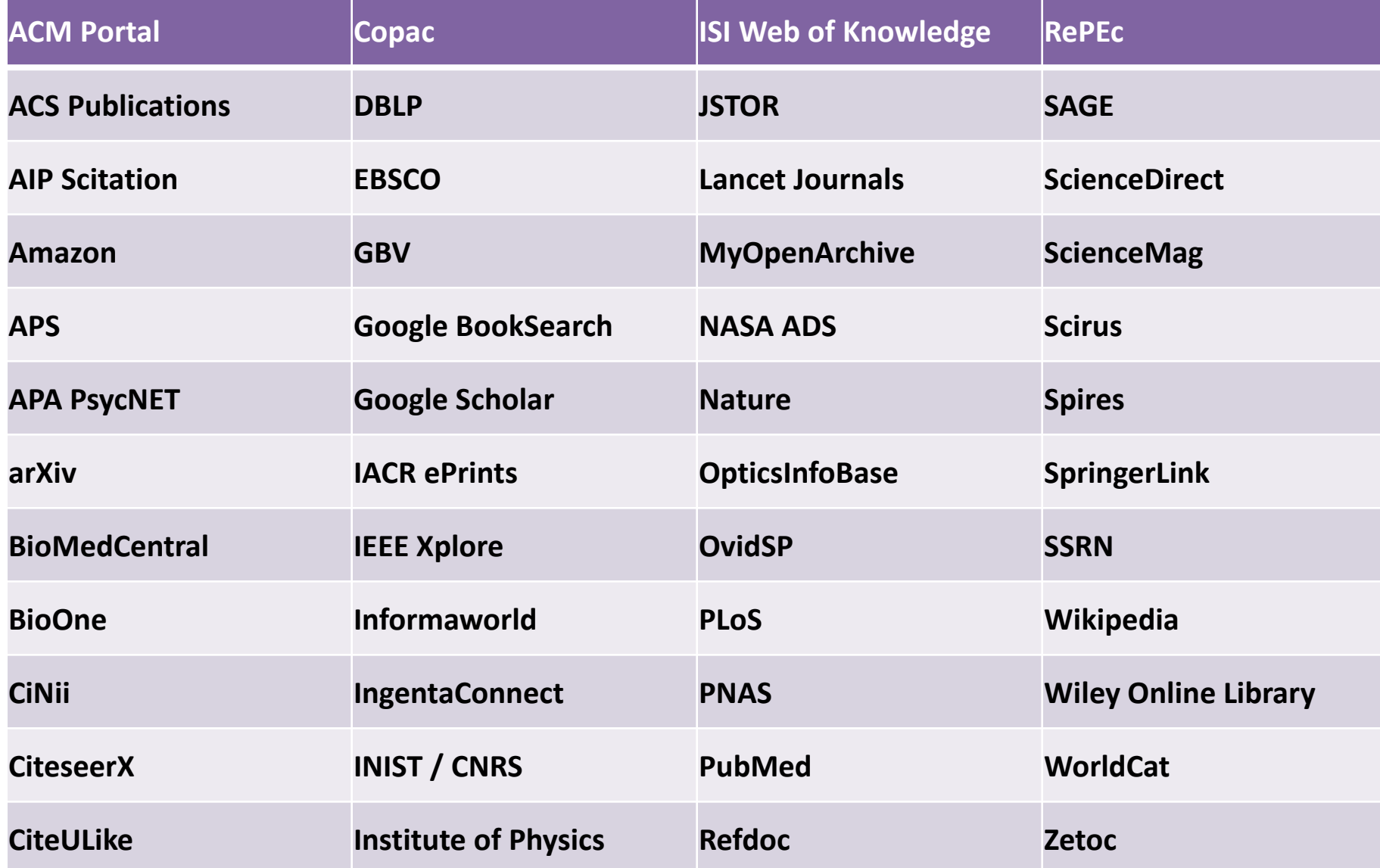